# Mold Tooling Design

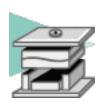

#### **Preface**

Using this Guide More Information Conventions

#### **What's New**

### **Getting Started**

Entering the Mold Design Workbench
Retrieving Part
Defining the Mold Base
Splitting the Core and the Cavity
Inserting Components
Positioning Ejector Pins on a Mold Base
Creating a Gate
Creating a Runner
Creating a Coolant Channel
Saving Data

#### **User Tasks**

Preparing the Part to Mold
Creating a Mold Base
Creating a User-defined Mold Base
Creating a Standard Mold Base
Adding a Plate
Adding an Insert
Standard Mold Components
Component Parameters
Adding Components
Contextual Menu of Components
User Component Requirements
Positioning a Slider
Splitting Components
Adding or Removing Material around a Component
Modifying the Geometry of Components

### **Injection features**

Gates
Runners
Coolant Ch

**Coolant Channels** 

#### **Holes**

Analyze Holes in Plates Explode Holes **Drilling Components** 

**Catalogs** 

**Adding your Catalog** 

**Linking your Catalog to Another** 

**Using your Catalog** 

**Adding Mold Bases to Catalogs** 

Generating the Bill of Material

**Saving Data** 

**Using other Workbenches** 

**Mold Kinematics** 

**Checking Clash and Clearance** 

**Using Drafting Functionalities** 

**Using Prismatic Machining Functionalities** 

**Using Surface Machining Functionalities** 

### **Mold Tooling Design Workbench Description**

Menu Bar

**Tool Bars** 

**Mold Base Components** 

**Guiding Components** 

**Locating Components** 

**Fixing Components** 

**Ejection Components** 

**Injection Components** 

**Miscellaneous Components** 

Manipulation

**Specification Tree** 

### **Customization for Mold Tooling Design**

**General and Component** 

### **Methodology**

Inserting a Loose Core

Using a Rule

**Using Assembled Components** 

### **Glossary**

**Index** 

## **Preface**

The **Mold Tooling Design** application helps you design a complete injection mold, from the mold base to the components using user-defined and standard catalogs.

The **Mold Tooling Design User's Guide** has been designed to show you how to create a mold base and add all the required mold components to it.

Using this Guide More Information Conventions

## Using This Guide

Prior to reading the **Mold Tooling Design** user's guide, you are recommended to have a look at the Infrastructure User's Guide which will give you all information on the generic capabilities common to all products.

To make the most out of this book, we suggest that a beginning user reads the Getting Started chapter first of all and the Workbench Description to find his way around the Core and Cavity Design workbench. The User Tasks section gives a quick description of the operating mode of the various actions, whereas the Methodology section helps you make the most of those actions.

## Where to find more Information

Prior to reading the **Mold Tooling Design** user's guide, you are recommended to have a look at the Infrastructure User's Guide which will give you all information on the generic capabilities common to all products.

### **Conventions**

Certain conventions are used in CATIA, ENOVIA & DELMIA documentation to help you recognize and understand important concepts and specifications. The following text conventions may be used:

- The titles of CATIA documents appear in this manner throughout the text.
- File -> New identifies the commands to be used.

The use of the mouse differs according to the type of action you need to perform.

Use this

mouse button, whenever you read

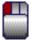

Select (menus, commands, geometry in graphics area, ...)

Click (icons, dialog box buttons, tabs, selection of a location in the document window, ...)

Double-click Shift-click Ctrl-click

Check (check boxes)

Drag

Drag and drop (icons onto objects, objects onto objects)

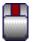

Drag Move

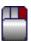

Right-click (to select contextual menu)

Graphic conventions are denoted as follows:

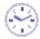

indicates the estimated time to accomplish a task.

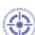

indicates a target of a task.

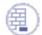

indicates the prerequisites.

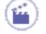

indicates the scenario of a task.

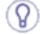

indicates tips

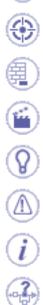

indicates a warning.

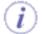

indicates information.

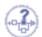

indicates basic concepts.

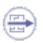

indicates methodological information.

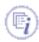

indicates reference information.

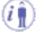

indicates information regarding settings, customization, etc.

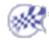

indicates the end of a task.

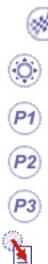

indicates functionalities that are new or enhanced with this Release. Enhancements can also be identified by a blue-colored background in the left-hand margin or on the text itself.

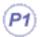

indicates functionalities that are P1-specific.

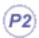

indicates functionalities that are P2-specific.

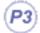

indicates functionalities that are P3-specific.

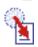

allows you to switch back the full-window viewing mode.

These icons in the table of contents correspond to the entries or mode.

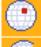

"Site Map".

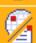

"Split View" mode.

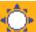

"What's New".

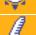

"Preface".

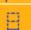

"Getting Started".

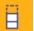

"Basic Tasks".

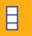

"User Tasks" or the "Advanced Tasks".

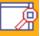

"Workbench Description".

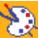

"Customizing".

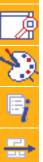

"Reference".

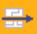

"Methodology".

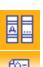

"Glossary".

"Index".

Mold Tooling Design Version 5 Release 13 Page 9

## What's New?

### **Enhanced Functionalities**

### **Add Slider**

The tilting angle of the Angle Pin axis is rounded up.

### Add CapScrew, Add CountersunkScrew, Add LockingScrew

The distance computed from the **Drill From** and the **Drill To** fields is proposed as a filter in the screw catalogs, to propose only consistent references.

Catalogs have been updated.

# **Getting Started**

Before getting into a more detailed use of the Mold Tooling Design application, here is a step-by-step scenario which will help you become familiar with the main functions of the product.

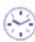

This exercise should take you no longer than 30 minutes to complete.

The main tasks proposed in this section are:

Entering the Mold Design Workbench
Retrieving Part
Defining the Mold Base
Splitting the Core and the Cavity
Inserting Components
Positioning Ejector Pins on a Mold Base
Creating a Gate
Creating a Runner
Creating a Coolant Channel
Saving Data

## Entering the Mold Tooling Design Workbench

This task shows you how to enter the Mold Tooling Design workbench.

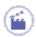

1. Select the Start -> Mechanical Design -> Mold Tooling Design command to open the required workbench.

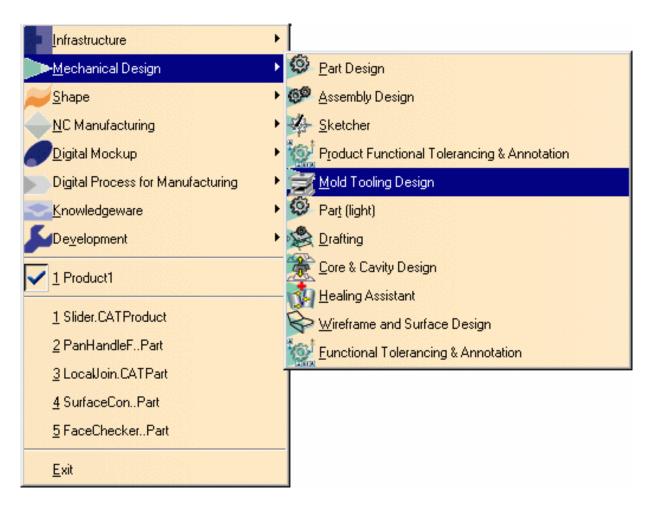

The Mold Design workbench is now active:

Mold Tooling Design Version 5 Release 13 Page 12

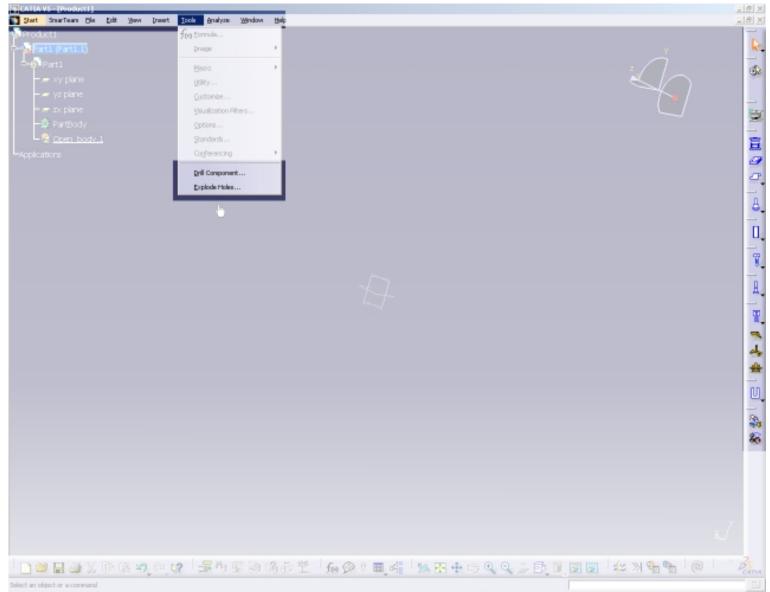

Note that "Product" is displayed in the specification tree, meaning that you are working in a Product Structure.

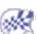

# Retrieving the Part

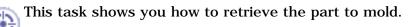

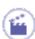

- Double-click on 'Product1' in the specification tree to make it active.
   It is now displayed in orange.
- **2.** Select the **Insert**->**Existing Component** command from the main menu bar.

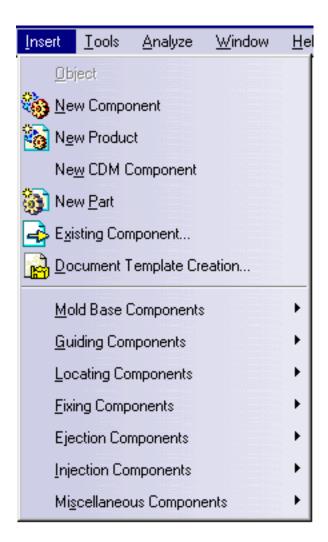

Open the GettingStartedO1.CATPart file from the samples Split directory.

This is the part to be molded:

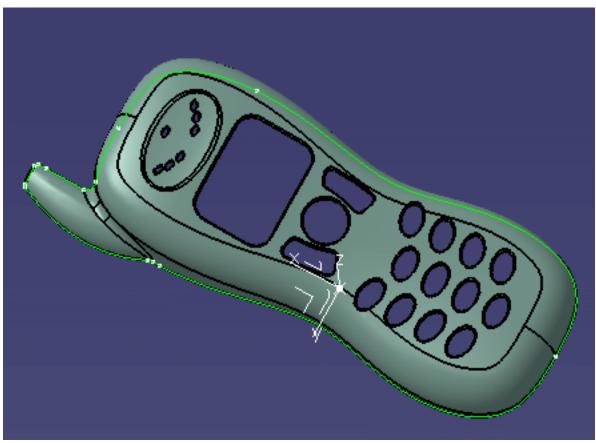

Note that the Part is now mentioned in the specification tree.

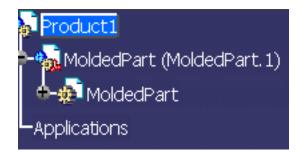

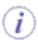

- The part file must contain the part itself along with all the surfaces required for the core plate and the cavity plate split.
- We advise that the split surface for the CavityPlate should be named CavitySurface, and that for the CorePlate CoreSurface.
- The part number (in the properties) must be MoldedPart.

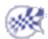

## Defining the Mold Base

This task shows you how to create and define a mold base.

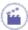

1. Select the Insert->MoldBase Components >Mold Plates command from the main menu bar or click directly on the Create a New Mold icon in the tool bar.

A dialog box is displayed for you to define the parameters of the mold base to be created:

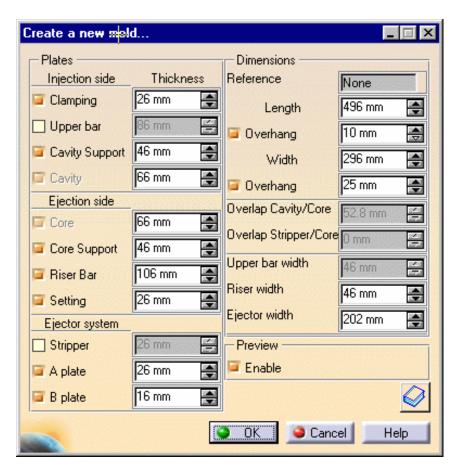

Simultaneously, the outline of a mold base is displayed on the part.

- 2. Click on the catalog icon to open the catalog browser.
- **3.** Double-click on **Dme** to select the supplier. Click on the Table button. Scroll down to line 37 and double click on the reference **N3035** in the table (push the Table button to display the table).

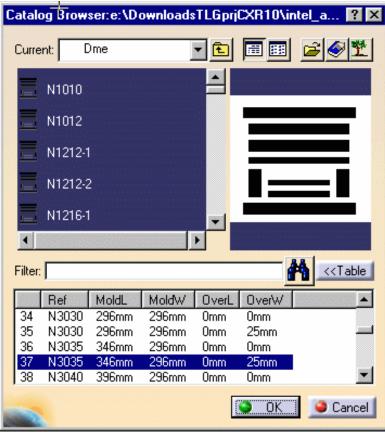

**4.** When the main panel is redisplayed, click the design table icon for the Cavity. The design table of a plate is used to define the dimensions of the plate. Here we want to define thickness of the CavityPlate.

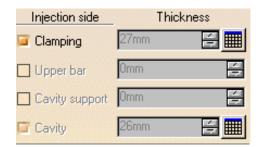

Choose configuration 1319 in the dialog box that is displayed.

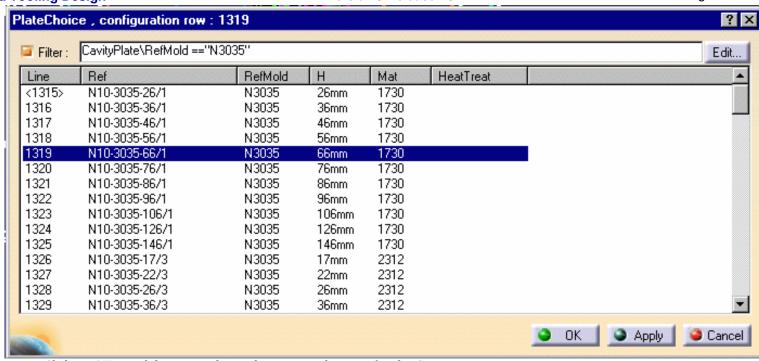

Click on **OK** to validate your choice then repeat this step for the Core.

The outline of the mold base is displayed with a different color for each plate.

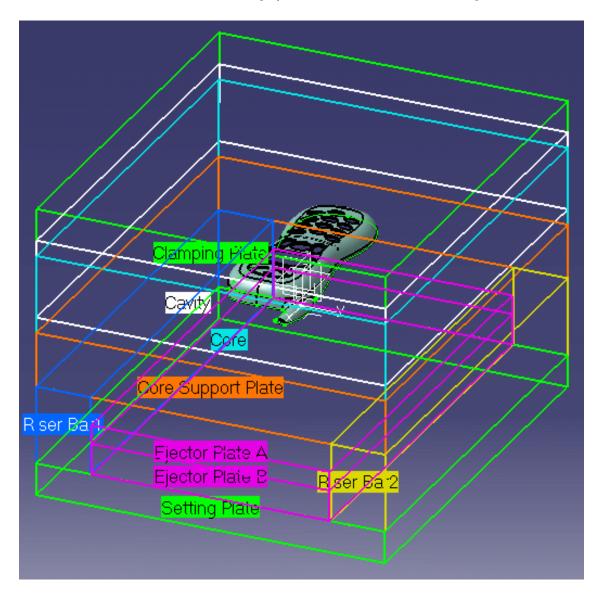

5. Click on OK in the 'Create a new mold' dialog box for final validation of the mold base.

The mold base is created.

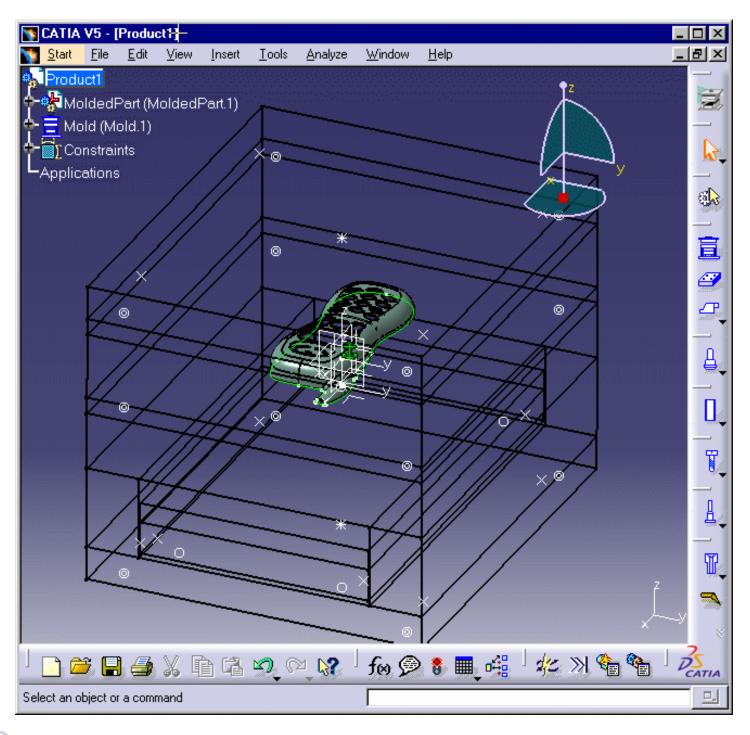

i Note that the mold feature is created in the position and orientation of the molded part and is indicated in the specification tree.

Do not hesitate to change the Render Style according to your working preferences.

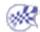

# Splitting the Core and the Cavity

This task shows you how to define and split the core and the cavity on the molded part.

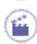

- Select the cavity plate in the specification tree with a click CavityPlate in the Injection Side
  of the mold.
- 2. Open the contextual menu with the right mouse button and select the CavityPlate.1 object-

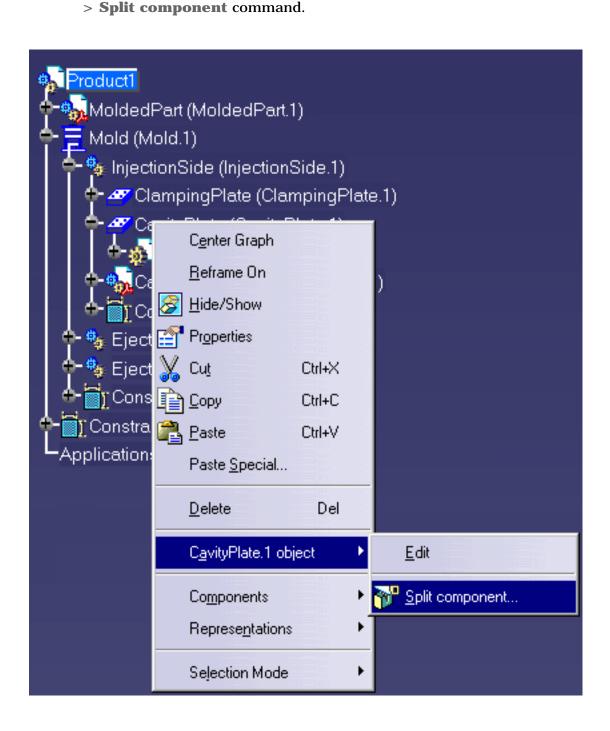

**CavitySurface** is given as the proposed splitting surface in this case because a surface with this name was found in the **MoldedPart**; if no surface with this name is found (**No Selection**) you will have to choose one from the **MoldedPart**.

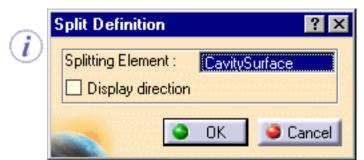

The split is automatically performed on the cavity plate.

**3.** Proceed the same way with the core plate by selecting it from the **Ejection Side** in the specification tree and applying a split action via the contextual menu.

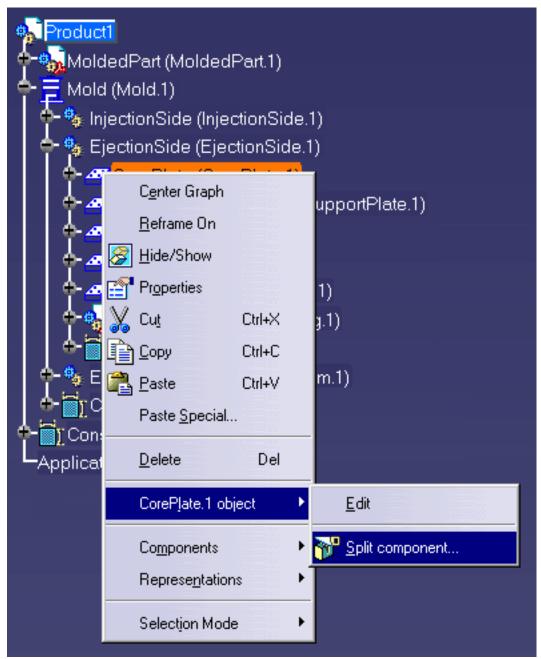

No selection is given as the proposed splitting surface in this case because no **CoreSurface** was found in the **MoldedPart**. Select **CoreSide** in the **PartingBody** in the specifications tree.

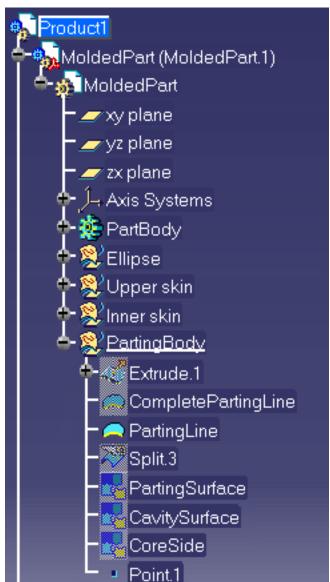

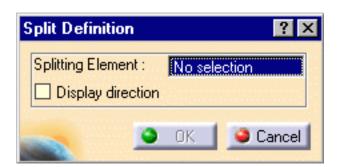

The split action is automatically performed on the core plate.

**4.** To obtain a better display of the completed split on the cavity and the core plates, hide the molded part and the injection side display using the Hide/Show contextual command. Here is what you should obtain:

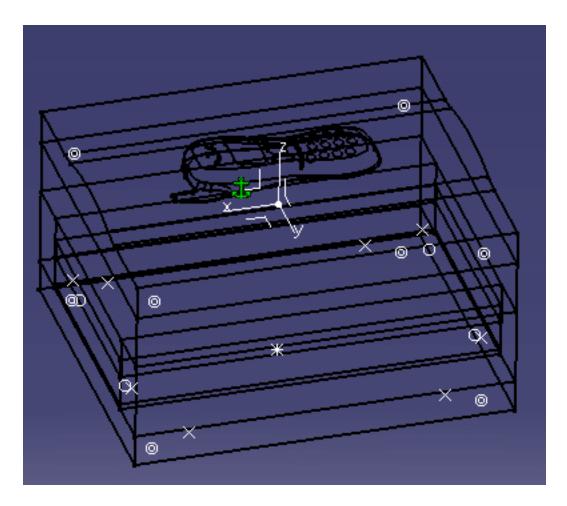

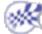

## Inserting Leader Pins in a Mold Base

This task shows you how to insert mold components into a selected mold base.

In this exercise you will insert 4 leader pins that will be positioned on already existing points.

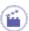

- 1. Click on the Add Leader Pin icon
- 2. Use the browser to open the associated catalogs and select the **Dme** supplier:

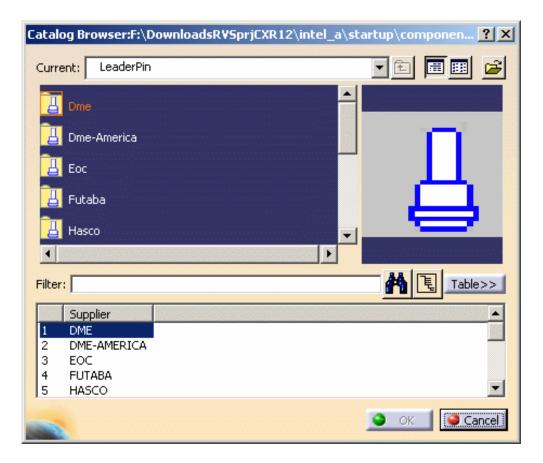

Continue into detailed definition of the leader pin with the following selection:

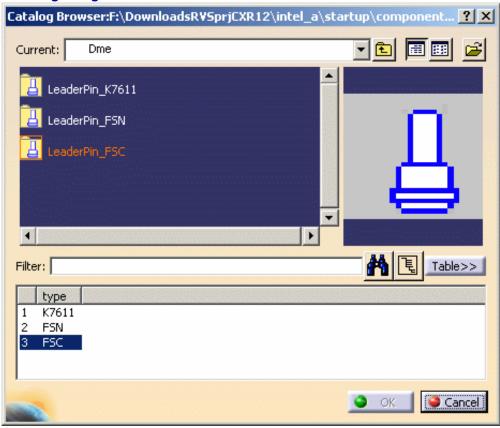

then:

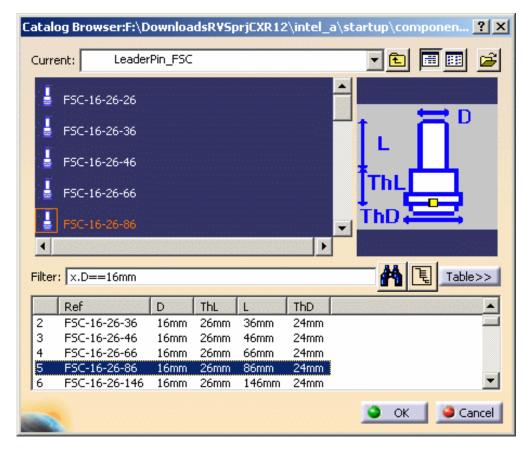

Double-click on the reference to open the leader pin definition dialog box;

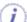

3. First select a point which is displayed as a filled circle (and not a cross) on the mold base.

As the point is called LeaderPini (i=1to 4), three other leader pins are automatically positioned on the other points named LeaderPini.

P2

To create the holes associated to each leader pin, position the **From** and the **To** elements respectively to **ClampingPlate** and **CavityPlate**.

You obtain the following preview:

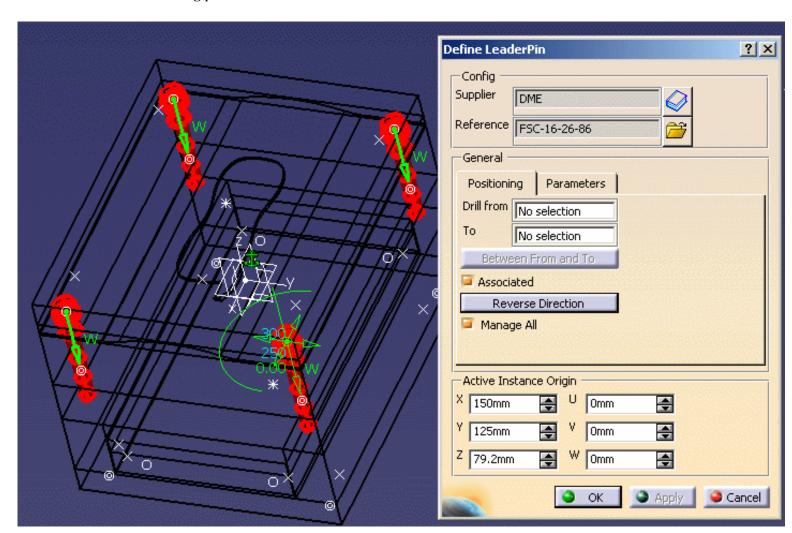

4. Click on **OK** to complete the creation of the leader pins.

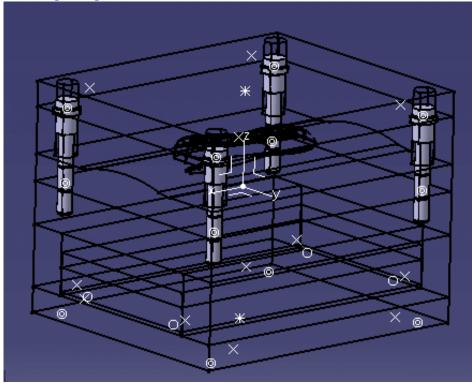

5. If you are not satisfied with one of the created leader pins, select it in the specification tree, then use its contextual menu **Edit LeaderPin Component** or **Delete Component**.

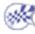

### Positioning Ejector Pins on a Mold Base

This task shows you how to position mold components onto a selected mold base.

In this exercise you will create and position an ejector pin onto the current mold base.

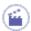

- 1. Click on the Add Ejector Pin icon
- 2. In the catalog browser dialog box, select the Hasco supplier and continue into more detailed definition of the ejector pin as follows:

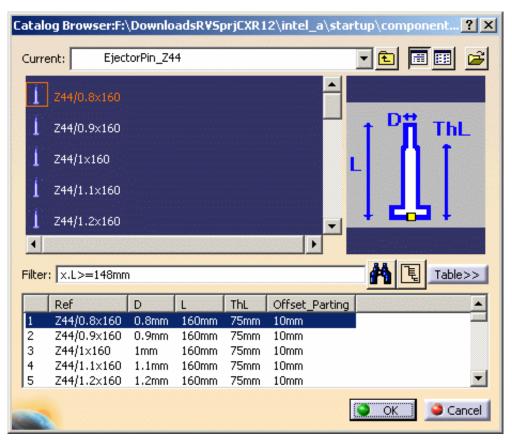

3. Double-click on the reference to display the ejector pin definition dialog box.

For an easier graphic selection of the **EjectorPlateA** bottom face, hide the display of the **SettingPlate** and **EjectorPlateB**.

As know-how rules are applied, a filter proposes only ejector pins with a consistent length value.

**4.** Pick the bottom face on **EjectorPlateA** as shown below:

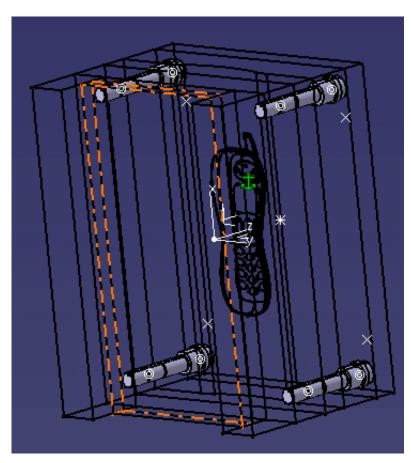

5. Locate the ejector pin on the grid and define the plates to drill in the dialog box from **EjectorPlateA** to **Core Plate**.

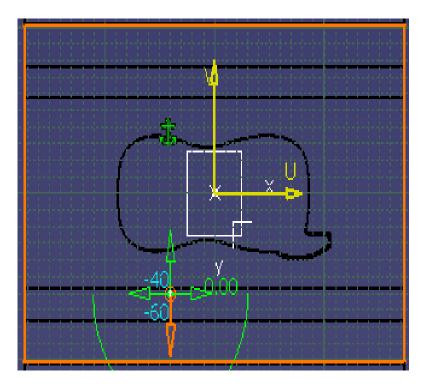

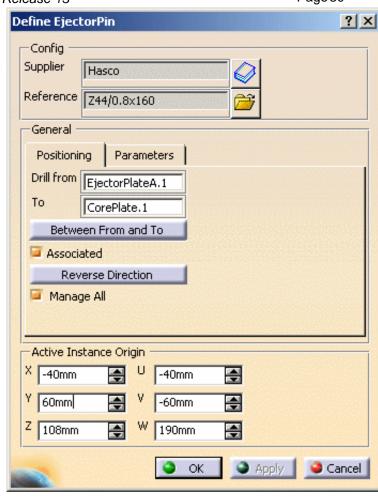

 $\pmb{6}$ . Click on  $\pmb{0}\pmb{K}$  to validate the creation of the ejector pin. Here is the final result:

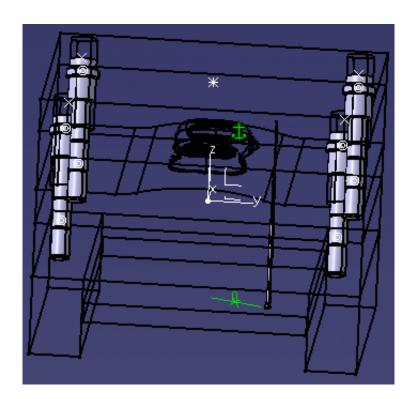

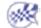

## Creating a Gate

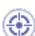

This task shows you how to create a gate on the molded part.

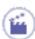

- 1. Put the Injection side into NoShow mode and ensure that the MoldedPart is in Show mode.
- 2. Click the Add Gate icon

Enter **On Curve** as the **Point type** and select the **PartingLine** around the part in the viewer.

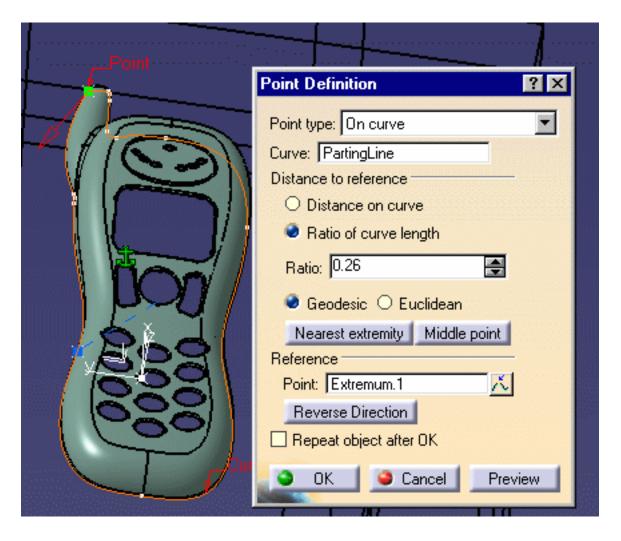

Click **OK** to confirm the location of the gate.

**3.** The gate definition dialog box is displayed.

Click on the catalog icon to open the catalog browser and double-click on **Side** type, then choose the **Round** type.

The following gate definition dialog box is displayed:

### Keep the parameters:

- Side Round Type, stamped in the Core,
- $\bullet$  with a length of 1.5 mm and a section of 0.5 mm radius.

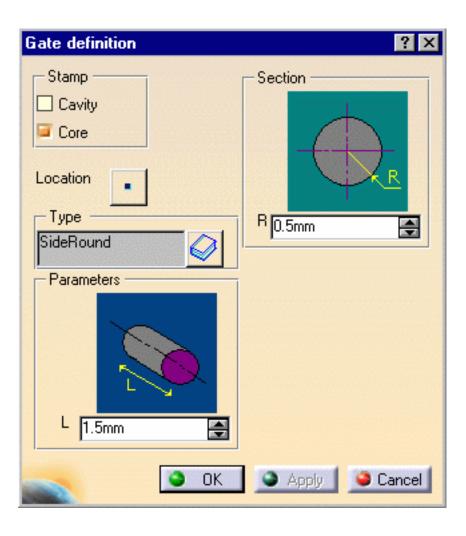

Note that you can see the preview of the gate on the part if you zoom in.

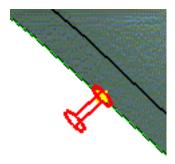

**4.** Click OK to create the gate.

Note that a GateBody has been added to the MoldedPart in the specification tree.

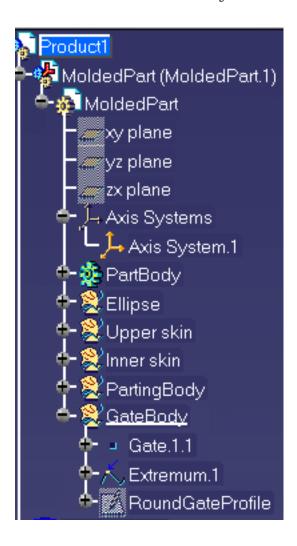

# Creating a Runner

This task shows you how to create a runner on the molded part.

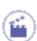

- 1. Double click on MoldedPart in the specification tree.
- **2.** Click the **Sketcher** icon and select the xy-plane in the specification tree.
- 3. Click the **Project 3D Elements** icon and select the gate that you just created (yellow square). This projects the gate into the xy plane, i.e. the sketcher plane.
- **4.** Sketch the runner path from the gate you have just created like this:

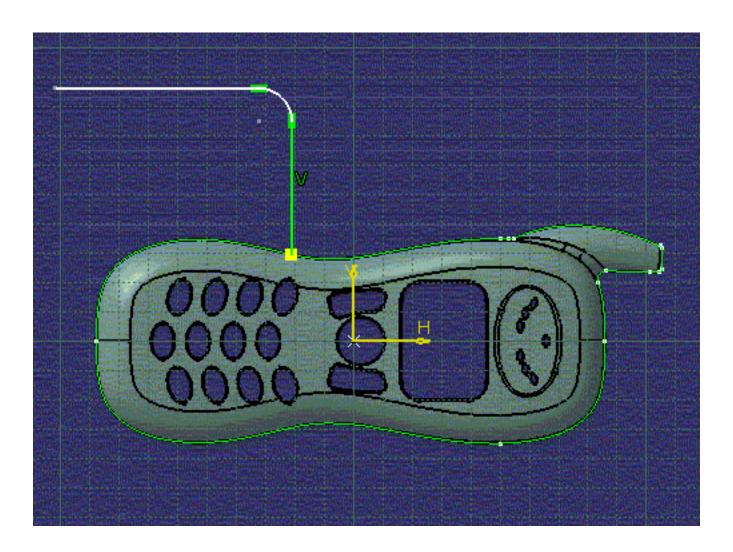

The runner path is made of lines and arcs, that should be continuous in tangency. This sketch will be the guide (Layout) along which a profile (Section) is swept to create the runner .

- **5.** Exit the **Sketcher** with this icon and return to the product (double click on **Product** in the specification tree).
- 6. Click the Add Runner icon
- **7.** The runner definition dialog box is displayed. Choose:
  - to stamp the runner in the core and in the cavity,
  - Round Type with a radius of 1,
  - the sketch you just created as the Layout.

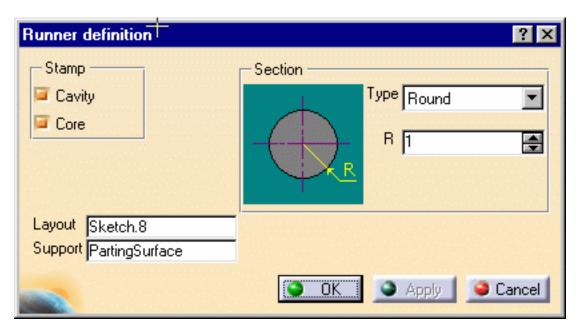

**8.** Click OK to create the runner.

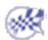

### Creating a Coolant Channel

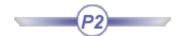

This task shows you how to create a coolant channel.

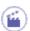

- 1. Double click CoreCooling (in CoreCooling1).
- 2. Start the Wireframe and Surface Design application to create a point ( ) on the CoolingPlane. Do this by choosing On Plane and clicking on yz1 in the specification tree (under Open body.1 or Geometrical set.1).

A small blue square is displayed that you can move around in the plane until you find a point that is satisfactory. Click to stop the square moving and press  $\mathbf{OK}$  to confirm your selection.

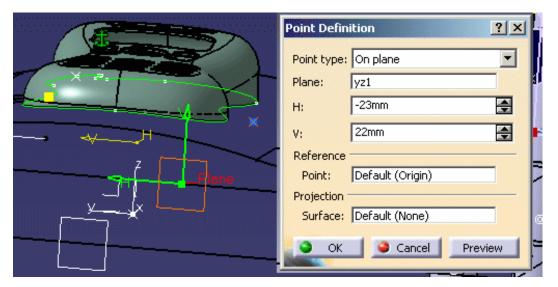

**3.** Now create another point on the face on the opposite side of the **CoreCooling**. This ensures that the coolant channel will go through the mold from one side to the other.

Double click on Product in the specification tree to go back to Mold Tooling Design.

- 4. Click the Add Coolant Channel icon and select the two points that you have just created.
- 5. The coolant channel definition dialog box and a cylindrical hole are displayed in the viewer.

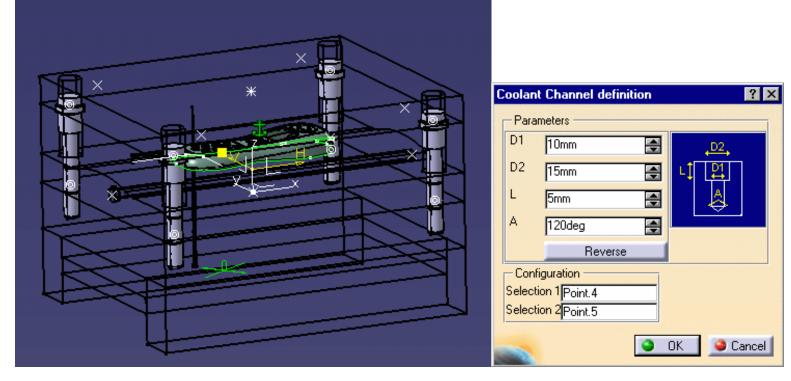

6. Click OK to create the coolant channel.

Your specification tree should look like this:

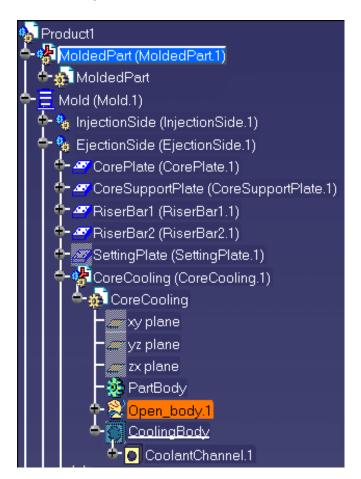

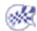

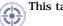

This task shows you how to save your data once you have created your mold.

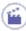

- 1. Create a directory where you want to store your data.
- 2. Use File > Save Management.

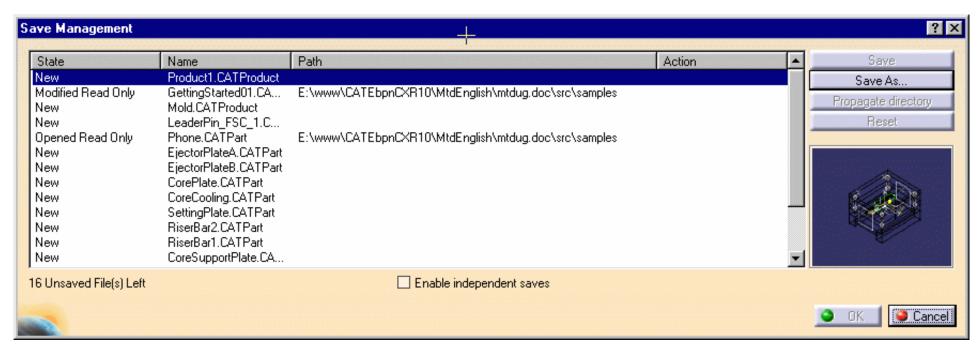

**3.** Choose the target directory and push the **Propagate directory** button. Click **OK**, the saving starts and all of the components that make up your mold are now in the **MyNewMold** directory.

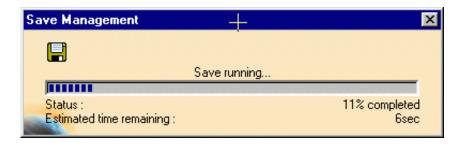

## **User Tasks**

Preparing the Part to Mold
Creating a Mold Base
Components
Injection features
Holes
Catalogs
Generating the Bill of Material
Saving Data
Using other Workbenches

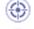

This task shows you how to prepare the part before building the elements necessary to the mold.

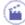

1. Create a new CATPart with File > New and choose Part in the list. Using the contextual menu, edit the part properties, go to the Product tab and give MoldedPart as its Part Number.

(You can also begin by creating a mold base 🗵 which automatically contains an empty MoldedPart where you can complete the steps given below).

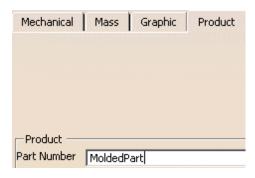

2. Open the Tel.CATPart file in the Samples directory. This opens a new viewer.

Select the **PartBody** in the specifications tree and copy it.

Select the Part in the MoldedPart viewer and use the Paste special function in the contextual menu.

Choose **AsResultWithLink** in the dialog box and click **OK**. This ensures that if the original part to mold is modified that the modifications will be applied to the **MoldedPart**.

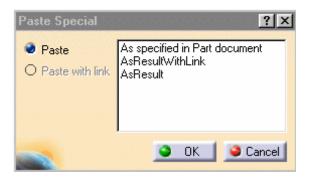

Go to the Part Design workbench via Start > Mechanical Design > Part Design.

Select Body.2 in the specifications tree and choose Define In Work Object in the contextual menu.

Click the **Scaling** icon . Enter a ratio value of 1.03 (for example) and choose the xy plane in the tree as reference and press **OK**.

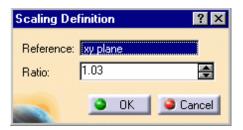

Repeat this action for the yz and zx planes with different ratio values.

4. Now determine the pulling direction with **Draft Analysis or** the **Core and Cavity Design** workbench: the main pulling direction is defined when the CavitySurface and the CoreSurface are separated. From the **Core and Cavity Design** workbench, you obtain surface joins for the CavitySurface and the CoreSurface. An axis system is also created and used for the definition of the main pulling direction.

Hide the Core.1, Cavity.1, Other.1 and NoDraft\_1deg.1 bodies.

5. Go to the Generative Shape Design workbench with Start > Shape > Generative Shape Design.

Insert an Geometrical set and name it PartingBody.

6. Click the **Join** icon

Select all of the bottom edges of the part.

Press **OK** in the dialog box to confirm the action.

Select the new join in the specifications tree.

Use the contextual menu to open its properties and call it PartingLine.

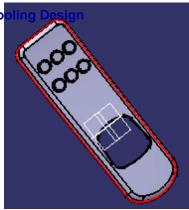

7. Now you are going to fill the hole on the part 9to enable the split of the CavityPlate and of the CorePlate).

Do a  $\boldsymbol{Join}$  operation on the curves around the hole and press  $\boldsymbol{OK}$  in the dialog box.

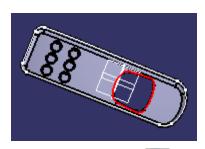

8. Click the Fill icon

Select Join.2 in the specifications tree. Press OK in the dialog box.

The hole is filled.

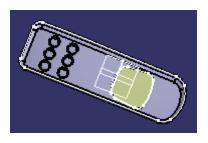

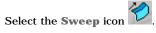

Choose the Line Profile type button in the dialog box.

Choose With reference surface for the Subtype.

Select **PartingLine** in the specification tree for the guide curve.

Select xy plane in the specification for the **Reference surface**.

Enter a value of 20 mm for Length 1.

Click in the Angle box to activate the OK and Apply buttons.

Press OK.

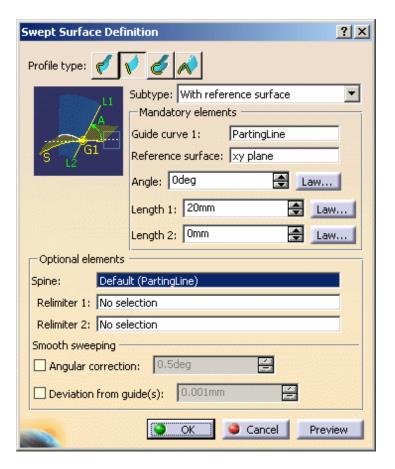

Mold Tooling Design Surface is created (if it is created in the wrong direction i e is the inside of the part, swap the values of beggt 14 and Length 2).

Using the contextual menu, change the sweep name to PartingSurface.

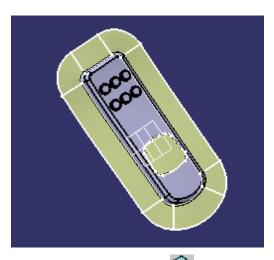

10. Click the Extract icon

Since the PartingSurface is shared by both the CavitySurface and the CoreSurface, it is generated on both.

Choose Tangent continuity for the Propagation type and click on any face on the upper surface in the viewer for the To Extract box.

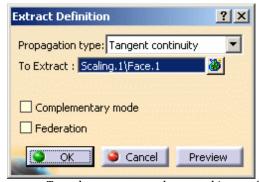

Turn the part over and repeat this step for the underside surface.

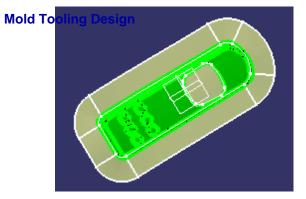

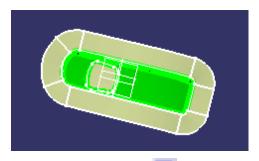

## 11. Click the Join icon

Choose PartingSurface, the fill and the first extract in the specification tree. Uncheck the Check connexity option.

Press OK.

Select the new join in the tree. Using the contextual menu, choose **Properties** and change the name to **CavitySurface**.

Repeat the action with the parting surface, fill and the second extract. Call the new join **CoreSurface**.

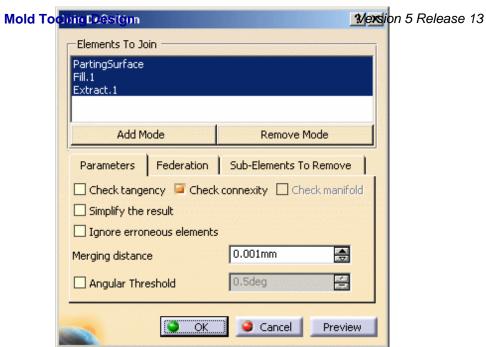

Your specification tree should look like this:

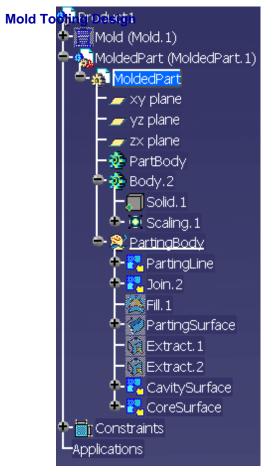

Version 5 Release 13 Page 47

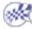

# **Creating a Mold Base**

Mold Tooling Design helps you create the set of plates that makes up mold bases.

You can also add new plates and inserts to an existing mold.

Creating a User-defined Mold Base
Creating a Standard Mold Base
Adding a Plate
Adding an Insert

#### Creating a User-defined Mold Base

This task shows you how to define the plates for your own mold base.

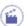

- 1. Click the Create a new mold icon
- 2. By default, the following dialog box is displayed:

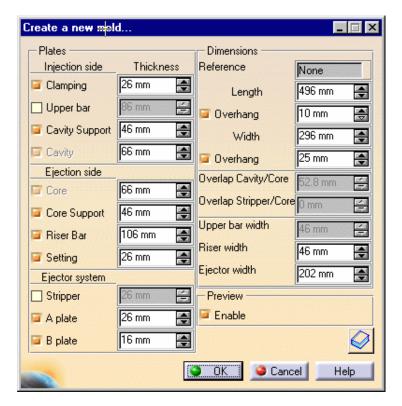

and the mold is pre-visualized:

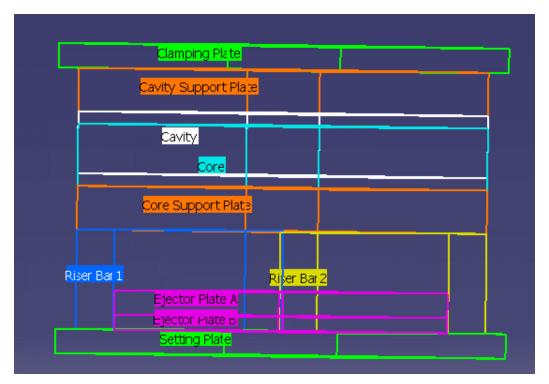

This first panel is used to define a mold base.

• In the Plates column you can choose to include any proposed part in your mold base by checking or unchecking the corresponding plate. (by default,

Mold Tooling Design

Wersion 5 Release 13

the Upper bar and the Stripper are not active, only the CavityPlate and the CorePlate are compulsory)

Page 50

You can enter the thickness of a plate using its spinner.

- In the Dimensions area, you can define the overall dimensions of the mold base as well as the overhangs for clamping and setting plates.
- You can also define the overlap value between the core, cavity and stripper plates.
- You can use the core support plate to simulate a sprue stripper plate.
- Define the upper bar width, riser width and ejector width with their spinners.
- Use the Enable in the Preview area to display the mold base or not.

Once you are satisfied with your settings, press OK to create the mold.

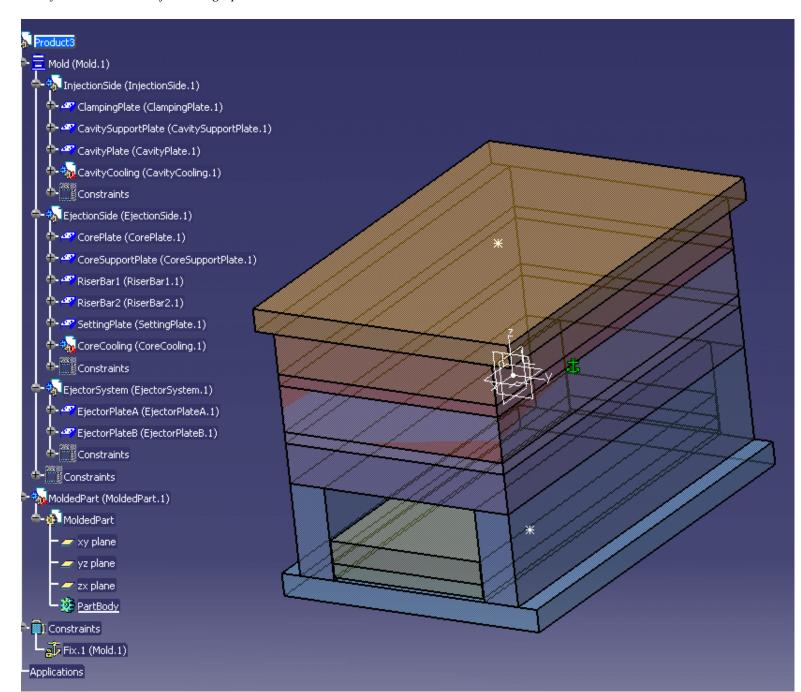

• InjectionSide, EjectionSide and EjectorSystem are defined as products for the MoldBase. This way, they can be edited separately.

- You can modify the formula that defines the default value by:
  - · closing the dialog box
  - then reopening it via the contextual menu (select Mold.1 in the specification tree then Mold.1 object > MoldEdition in the contextual menu).

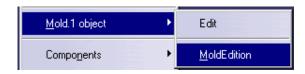

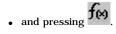

 $\bullet~$  You can also remove the formula by using Delete in its contextual menu.

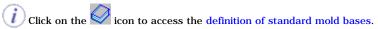

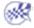

### Creating are Standard Mold Base Page 52

(<del>()</del>)

This task shows you how to create a mold base from a catalog.

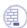

Open the  $\underline{\mbox{Snap.CATP}\mbox{roduct}}$  from the Snap directory in the samples directory.

Recall the xy, yz and zx planes from the NoShow and compare this axis system with that of the main pulling direction of the part (in orange). You can see they are different.

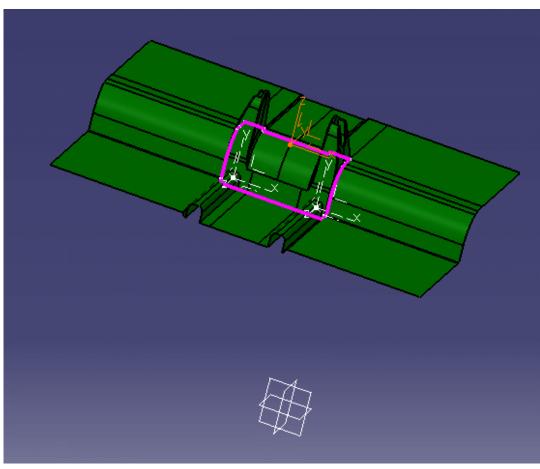

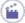

1. Click on the Create a new mold icon . The Create a new mold dialog box is displayed, ad the mold is pre-visualized around the molded part.

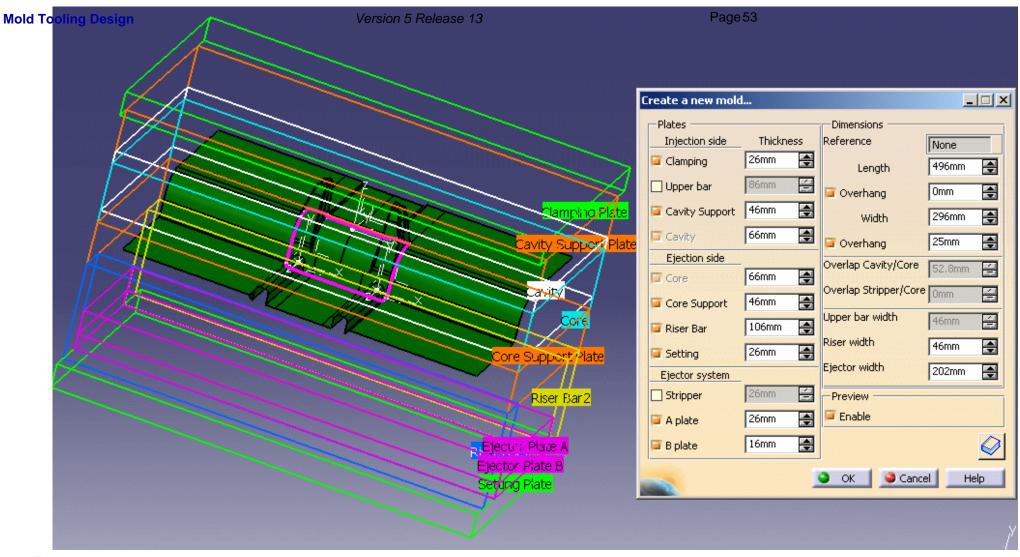

 $\overline{m{j}}$  Note that the pre-visualization is done into the molded part position and orientation.

3. In the New Mold dialog box, click on the catalog icon to access the catalog browser. The mold pre-visualization is erased and the catalog browser is displayed.

Mold To Saturber:F:\DownloadsRYSprjCXR12\intel\_a\stVersion & Release 13

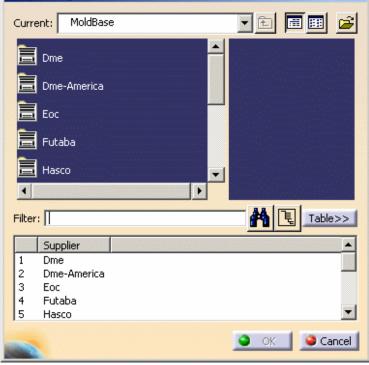

4. Double-click on the name of the supplier you want to select (Dme, Eoc, Hasco, etc.) to visualize a pre-display of the mold base in the top right window.

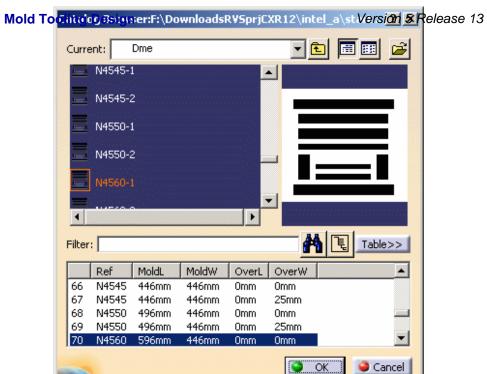

Note that a rectangle is displayed in the viewer showing you the width and the length of the reference you have selected.

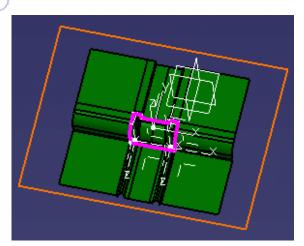

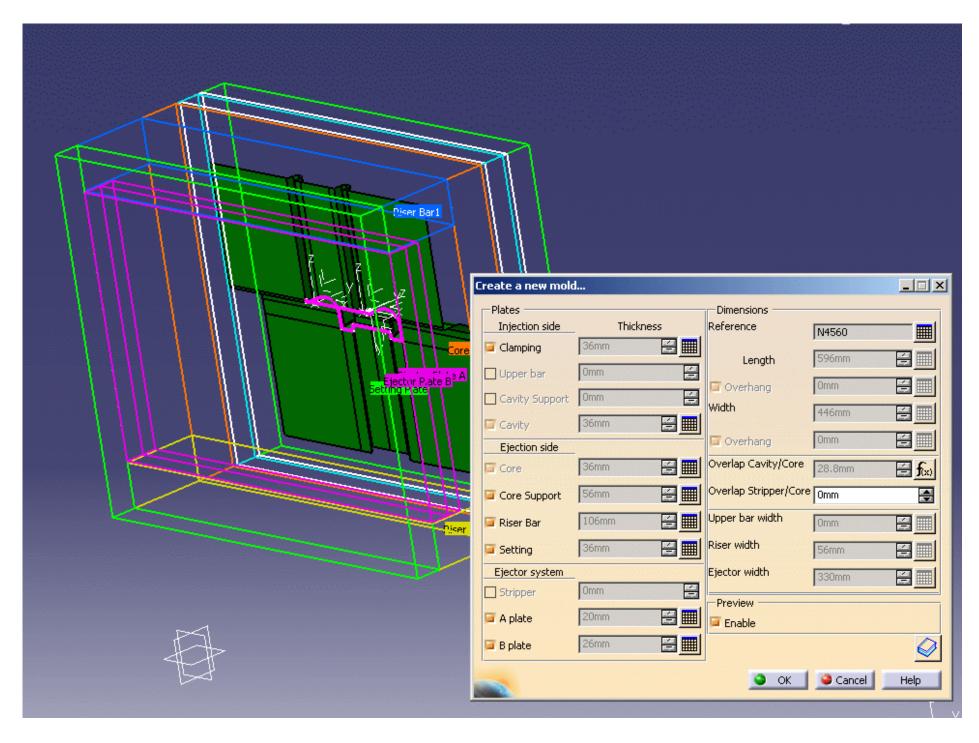

Mold Tooling Design to create the mold. The molded part has been shapped in the molded part has been shapped in the molded part has been s

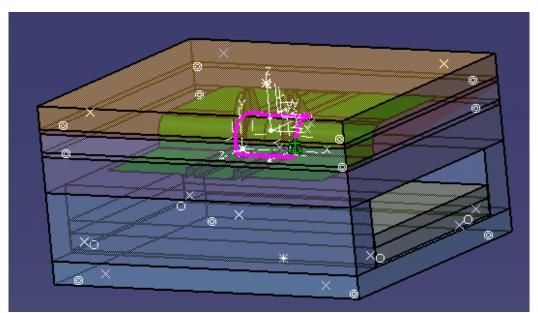

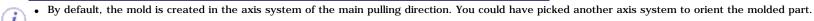

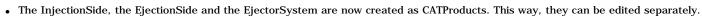

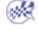

## Adding a Plate to a Mold

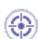

This task shows you how to add a plate to a mold.

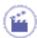

1. Open AddPlate.CATProduct in the samples/AddPlate directory.

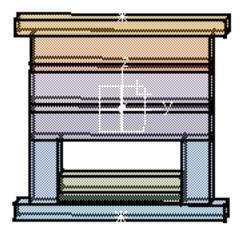

2. Click the Add Mold Plate icon

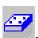

3. In the dialog box, choose UpperBar for the Configuration Type.

Note that the only types of plates that you can choose are those that are not already included in the current mold.

The **Positioning** tab gives you information on the location of the plate you have selected:

- its position (origin X,Y,Z)
- its position with respect of the plate above or below
- its position in the mold (InjectionSide, EjectionSide, EjectorSystem).

You cannot modify any of these parameters.

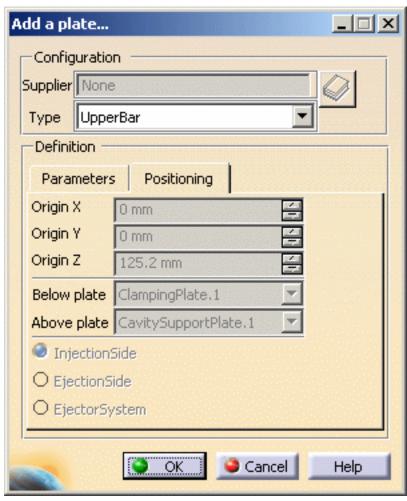

The **Parameters** tab allows you to change the thickness, width and length values. You can also extend the width and length of some plates (usually ClampingPlate and SettingPlate) beyond the mold itself.

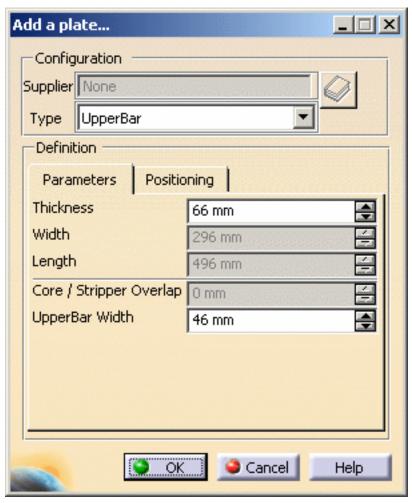

**4.** Press OK. The **UpperBar** is added to the mold.

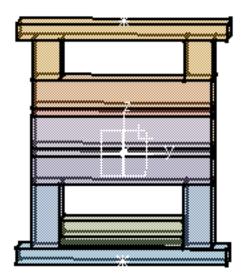

7

All plates have a specific position in the mold. These positions cannot be changed.

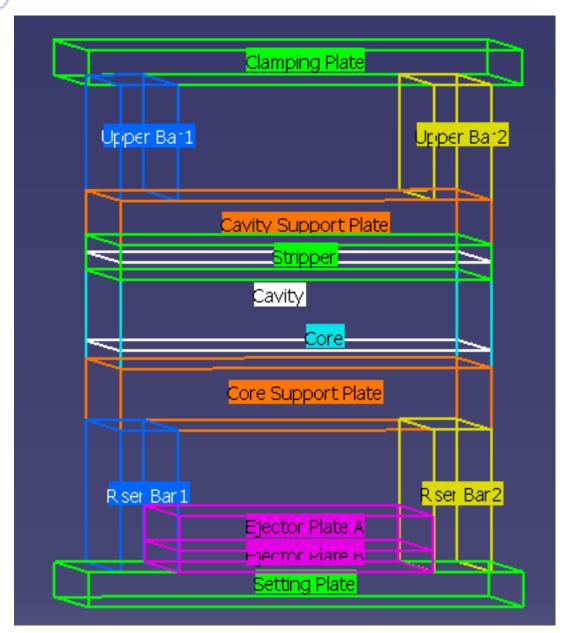

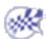

## Adding an Insert to a Mold

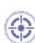

This task shows you how to add an insert in a mold.

An insert is a particular type of component that has core/cavity properties, i.e. it can be pierced by coolant channels and can be attached by other components.

An insert may be placed either on the CavityPlate or the CorePlate.

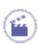

1. Open AddInsert.CATProduct.

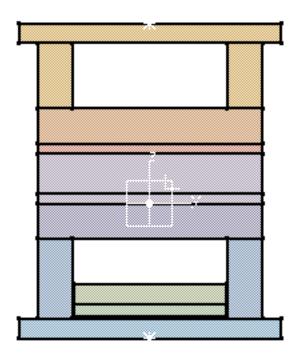

Select InjectionSide in the specifications tree and hide it (Hide/Show in the contextual menu.

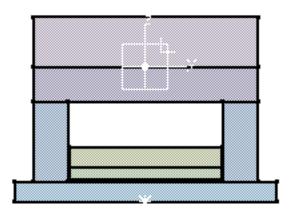

2. Click the **Add Insert** icon . Choose to add a pad insert.

When the dialog box is displayed, slightly pivot the mold so that you can see the underside of the **CoreSupportPlate**. Click this surface.

**3.** Click a little to the left of the center of the surface to locate the pad.

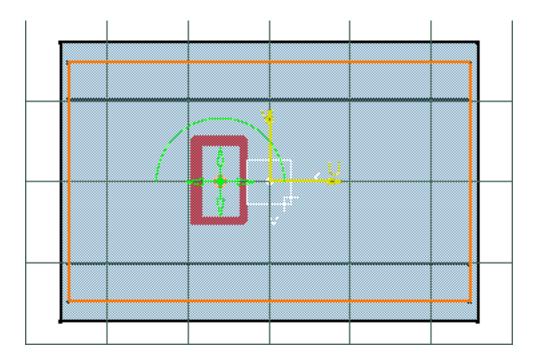

4. In the dialog box, enter a value of 36 for Z and Drill from the CorePlate.

The parameters tab lets you modify the height, width and length of the pad and also the draft angle and chamfer size. For this exercise we are going to leave them unchanged.

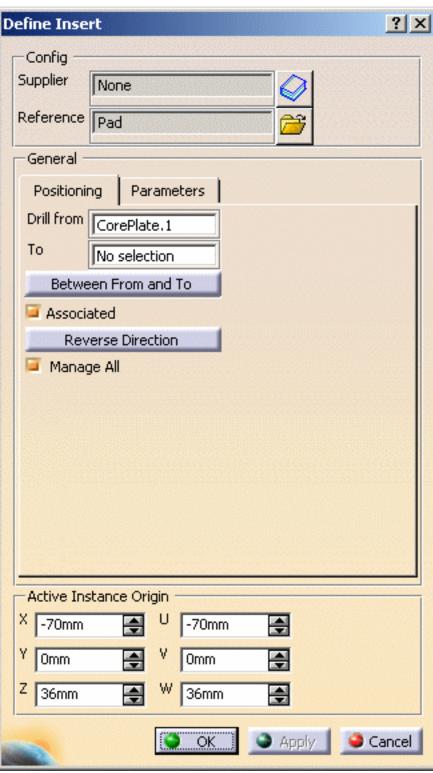

#### **5.** Press **OK**. The insert is created.

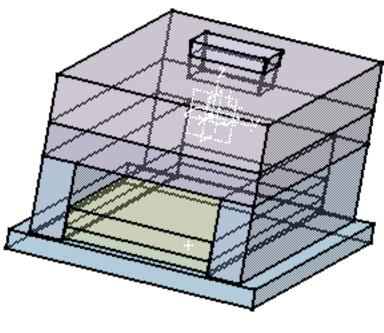

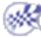

## **Standard Mold Components**

In this section you will find the detailed description of all the standard mold components with the associated procedures for positioning them in, or deleting them from, the mold base.

The components are grouped together according to their types:

Mold base components
Guiding components
Locating components
Fixing components
Ejection components
Injection components
Miscellaneous components

Those are the chapters on editing standard components:

Component Parameters
Adding Components
Contextual Menu of Components
User Component Requirements
Positioning a Slider
Splitting Components
Adding or Removing Material around a Component
Modifying the Geometry of Components

# Components and their Parameters

This section explains the parameters for each component type. The yellow square in each of the images indicates the origin of the component axis system and facilitates positioning.

| Mold base<br>components |                                                                                                    |
|-------------------------|----------------------------------------------------------------------------------------------------|
| Mold Base               | Parameters defined at Mold Prlevel:  • MoldL - Main length of the  • MoldW - Main width of the  • OverL - Length overhang a clamping and setting plate  • OverW - Width overhang and setting plate  • UppW - Width of upper ba  • RisW - Width of riser bars  • EjeW - Width of ejector plate  • CorCavS - Overlap betwee cavity and core plates. De value=0.8xheight of core plates  • StripOverlap - Overlap betwee stripper and core plates  • SPShH - Distance between setting and ejector plates corresponds generally to the height of the shoulder of the stop pins)  Parameters defined for each plate |

Slider

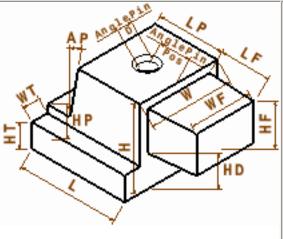

- L Slider support length
- W Slider support width
- H Slider support height
- WT Slider guide rail width
- HT Slider guide rail height
- LP Slider shelf length
- HP Slider shelf height
- AP Slider shelf angle
- LF Slider form length
- HF Slider form height
- WF Slider form width
- HD Height that the slider form is raised
- Draft Slider form draft angle on the vertical faces
- DraftB \_ Slider form draft angle on the bottom face
- DepthPocket \_ Slider pocket depth
- AnglePinPos Angle pin positioning angle
- Retraction Slider retraction
- AnglePinD Angle pin hole diameter

Retainer

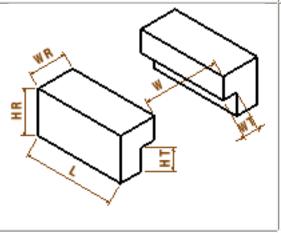

- L Guide rail length
- W Width between the guide rails
  - WT Retainer width
  - HT Retainer height
  - WR Guide rail width
  - HR Guide rail height
- DepthPocket Guide rail pocket depth

(i)

If you select a slider that corresponds to a retainer (while the retainer creation dialog box is open) the retainer parameters are automatically adapted to match those of the slider.

| Tooling Design      | Version 5 Release 13 | Page 69                                                                                                    |
|---------------------|----------------------|----------------------------------------------------------------------------------------------------|
| Insert              | H                    | <ul><li> L - Length</li><li> H - Height</li><li> W - Width</li></ul>                                                                   |
| Guiding components  |                      | ,                                                                                                    |
| LeaderPin           | L D ThL              | <ul> <li>D - Tip diameter</li> <li>L - Tip length</li> <li>ThL - Length of thick part</li> <li>ThD - Diameter of thick part</li> </ul> |
| Bushing             | L InD                | L - Overall length     InD - Inner diameter                                                                                            |
| Fixing components   |                      |                                                                                                    |
| CapScrew            |                      | D - Diameter of threaded part     L - Length of the threaded part                                                                      |
| CountersunkScrew    |                      | <ul><li>D - Tip diameter</li><li>L- Overall length</li></ul>                                                                           |
| LockingScrew        |                      | <ul><li>D - Tip diameter</li><li>L - Overall length</li></ul>                                                                          |
| Locating components | _                    |                                                                                                    |

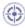

This task shows you how to select and position standard components.

The dialog box and the operating mode are the same for all components.

Components can be added to an existing mold or to an empty CATProduct

### Adding a component to an existing mold

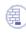

Create a mold as explained in Creating a User-defined Mold Base.

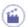

#### You will:

- choose a first reference, (go directly to Positioning a component if a reference is already in use)
- position the component,
- · create and manage several instances,
- drill holes,
- set the parameters values,
- activate a rule,
- Creating a Component in an Empty CATProduct.

#### Choosing a first reference

1. Click on one of the component icons (here Add LeaderPin). The Define LeaderPin dialog box is displayed.

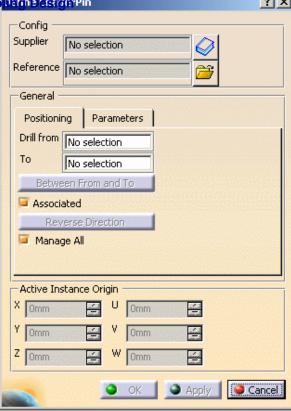

2. Press the catalog icon to access the catalog browser. Select the catalog name, then the component type and the component reference: double-click on the required label to go to the next step, the last one reverting to the main dialog box, with its Config fields updated with the Supplier name and the Reference of the component.

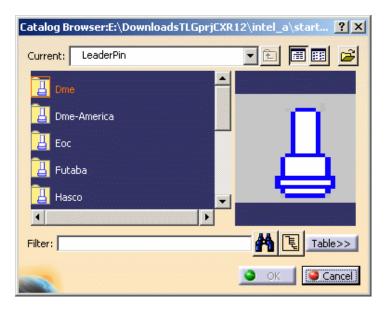

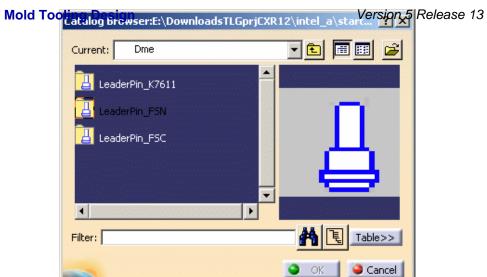

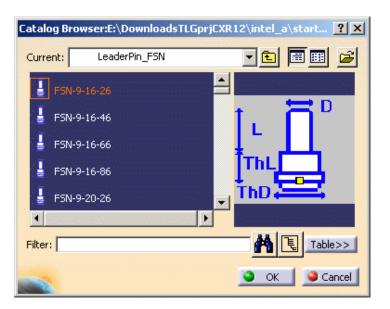

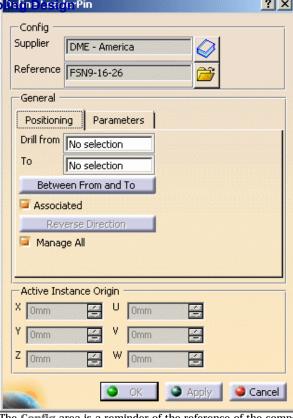

The Config area is a reminder of the reference of the component. It can not be edited. You can only select another reference of a component of the same

type, using the catalog icon , or select another reference from a file, using the File Open icon .
You could use one of your own components instead of one from a catalog:

Press the File Open icon in the dialog box and browse your directories to that containing your component. Select the component. You are then asked to position it, as in step 3 below. The Config fields are not updated.

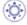

Special case of the screws (CapScrew, CountersunkScrew, LockingScrew)

The operating mode is the same, but is enhanced by a smart filter in the catalog:

If the **Drill to** field is already defined, the distance between the active preview location and the **To** plate is computed, i.e. a minimum and a maximum lengths are computed for the screw.

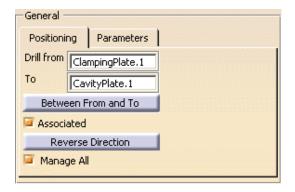

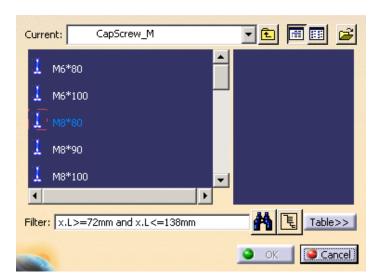

so that only references with consistent lengths are proposed.

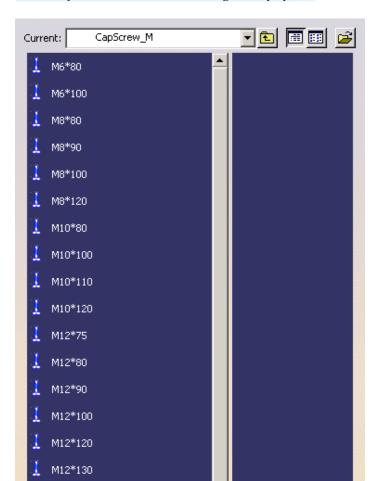

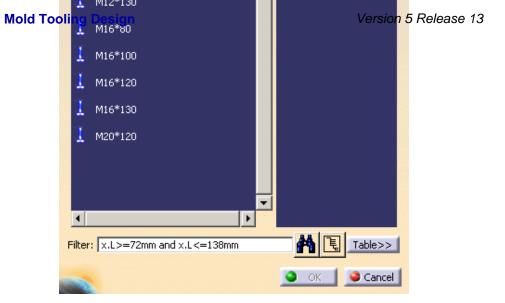

(we have resized the dialog box to display all proposed references)

If the **Drill to** field is not defined, or if you clear the filter field,

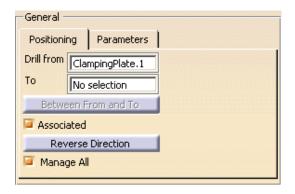

you can then select any screw from the complete list.

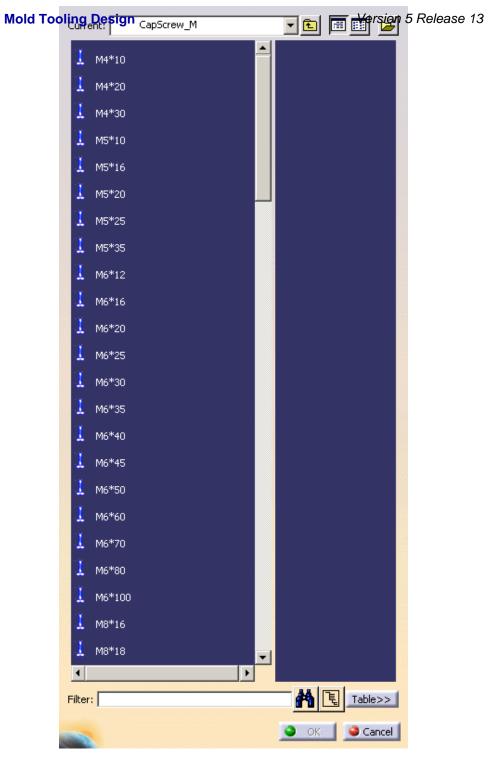

- Mold Tooking Destroye is computed from the component location, the filter is the properties of the an outer head screw or inner head screw. Page 80
  - · The location taken into account is the active preview location. If you activate another preview location, the filter will be updated.
  - · The screw axis is taken into account.

#### Positioning the component

- Standard components are "smart" they know where they should be in the specification tree when they are created. In some cases (e.g. angle pin, insert, fixing components, guiding components, locating components and spring), it is not automatic, the position of the components is determined by the information you give in the **Drill from** field. This allows the positioning constraint between the component and any plate.
- In the Tools, Options menu, then Mechanical Design, Mold Tooling Design customization dialog box, you can define a default plate positioning for
  the components. That way, when you create a new component of a customized type, it will be positioned automatically on the correct face of the
  correct plate, without previous picking.
- In the Tools/Options/Mechanical Design/Sketcher, activate the Position sketch plane parallel to screen option, or the Grid Snap to Point
  option if needed.
  - 3. Select a face of a plate. The sketcher is displayed, with a manipulator to position the component. The **Drill from** field is updated automatically with the name of the plate you have selected.

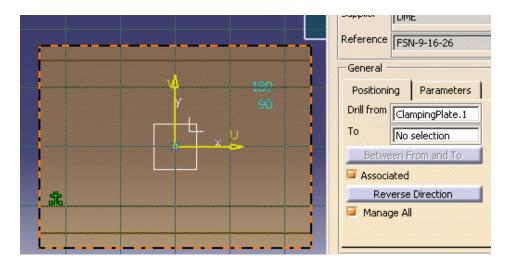

The grid is displayed. The **Active Instance Origin** is updated. You can now define the coordinates of the new components by picking either:

- · a 2D point on the face,
- a 2D point outside the face that will automatically be projected onto the face,
- · a 2D point sketch on the face,
- a 2D point sketch outside the face that will automatically be projected onto the face,
- a 3D point on the face,
- a 3D point outside the face that will automatically be projected onto the face, or
- an axis, an edge, or a line that will automatically intersect with the selected face.

You can easily line up a new component with an existing one by picking the axis of the existing component when creating the new one.

You may then modify the coordinates values:

- by hand, if desired, using either the X, Y, Z coordinates or the U, V, W local coordinates.
- by using the arrows to move the component on the plane.

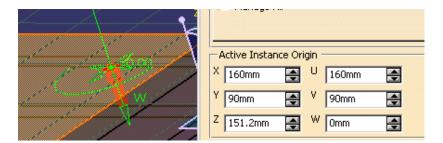

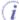

You may use the green arc to rotate the component around Z axis. It turns orange when active.

With the contextual menu Edit Angle, change the step and angle values of the rotation in the dialog box that is displayed:

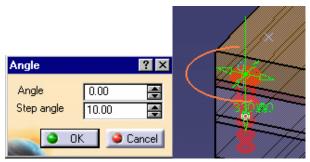

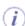

- The coordinates are displayed in the viewer and updated as you move the cursor.
- By default the axis of the component is perpendicular to the selected face.
- When you select a plate to position a component, the Z+ axis of the component to create is always oriented inwards the material. This may not be true if you select a 3D pre-defined point.
- If you define the **Drill from** field and the **Drill to** field in the dialog box before positioning the component, this defines the direction that is applied to the component axis.
- If the orientation of the component must be changed, the Drill From and Drill To orientation is taken into account.
- If you select another reference, the pre-visualization is updated accordingly.
- When you insert a StopPin, the distance between the setting plate and the ejector plate is the same as the height of the StopPin. If you change the height of the StopPin, the distance between the two plates changes automatically. You can change the distance manually in the SPShH parameter in the specification tree.

Standard mold bases include 3D points that are identified as being for the location of components.

When the component is created on a 3D point you can change its orientation by picking a 3D line, an edge or the axis of another component. If the selected axis is parallel, the position of the component is projected onto the intersection between the selected axis and the component reference plane; if not, the orientation of the component is modified according to the selected axis.

If Create Several Instances is set to Yes in the Tools/Options/Mechanical Design/Mold Tooling Design dialog box, all the instances of the component that you create will have the same reference:

```
LeaderPin_FSN_1 (LeaderPin_F5N_1.1)
LeaderPin_FSN_1 (LeaderPin_F5N_1.2)
```

Then logical computations will be the same for each instance.

We recommend not to activate Create Several Instances for component that would be split: each instance needs its own surface splitting result.

If this option is set to No, each instance of the component that you create will have its own reference:

```
LeaderPin_FSN_1 (LeaderPin_FSN_1.1)
LeaderPin_FSN_2 (LeaderPin_FSN_2.1)
```

The Manage All option defines whether you create just one instance of the component or several in one shot depending on what you select to position the component. When this option is active:

- selecting a 2D point will effectively select all of the other 2D points in the mold and create an instance of the component on each of them,
- selecting a 3D point will select all of the 3D points on the same face.
- the previews of all instances of the component are active (red) meaning that moving one component preview (or reversing its direction) will move all the other instances of the component (or reverse their direction).

Ex: select LeaderPin4 with Manage All de-activated. Only one instance is created.

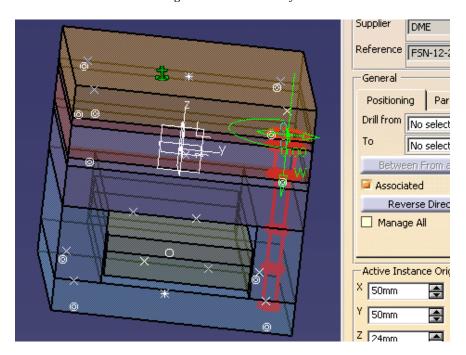

Ex: select LeaderPin4 with Manage All active. The four instances are created.

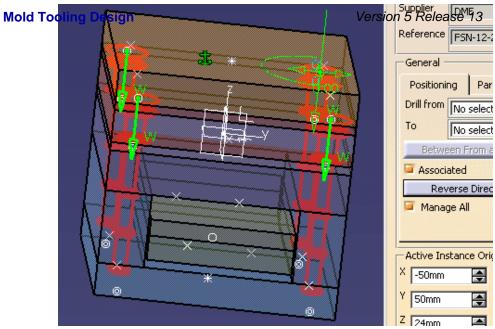

• Once several instances of a component have been created, Manage All defines whether your modifications apply to all or only one instance.

Ex: The four instances were created with Manage All active. It was then de-activated. Only the instance created on the point picked remains active.

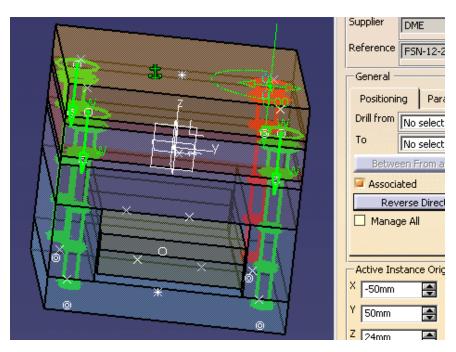

• The active component is always red, the others are green.

Page 84

Mold Tooling Design
 For all components but screws, open holes are drilled.

When dealing with screws, the type of hole depends on your selection for the Drill from and Drill to locations:

- o if only the Drill from location is defined, either as a plate or a component, a standard hole is drilled,
- o if only the Drill to location is defined, either as a plate or a component, a tapped blind hole is drilled,
- o if both areas are defined, either as a plate or a component for each one, the hole is standard in the element set as the **Drill from** location and a tapped blind hole in the element set as the **Drill to** location.

Except when you are working on a support, by default, the **Drill from** and **Drill to** area are set to **No selection** (no hole drilled). If you wish to define the holes associated to the component, first select the fields **Drill from** or **Drill to** in the dialog box, then pick a plate or a component in the graphic area to define the other reference plate.

- If you wish you can select the plate or component in the specification tree (expand the tree first and select the reference).
- When working with a support, selecting the plate updates automatically the Drill from field with the name of that plate.
- · All plates located between the two reference plates are drilled as well.
- For all pads and pockets created by Adding or Removing Material: pockets are removed whereas pads are added in the **Drill from** (plate or component) area.

The Between From and To button has become available.

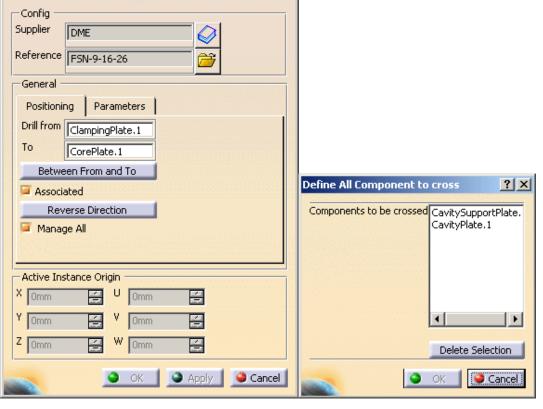

You can now select plates or other components found between the Drill from element and the To element:

- select an element in the viewer to add it to the list of elements to be drilled,
- select an element in the dialog box list and push the Delete Selection button to remove it from the list of elements to be drilled.

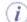

- If the From and To are Mold specific plates, the list between From and To contains the list of the plate between the From plate and the To plate
  excepted the From and To plate.
- If the **From** and **To** are not Mold specific plates, it is not possible for the application to list the plates between. The list is empty and you can add anything
- If the From and the To plate are not defined, the button named Between From To is not activated.

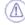

This data must be defined for each instance and may differ for each instance.

Check **Associated** to create an offset constraint between the selected positioning (point or face) and the component (the position of the component will be updated automatically by any modification of the mold base).

**Reverse Direction** or W arrow is used to reverse the direction of the components. To change the orientation of only one component, edit the component after having created it.

The Parameters tab is used to display the functional parameters of the components. They can be edited.

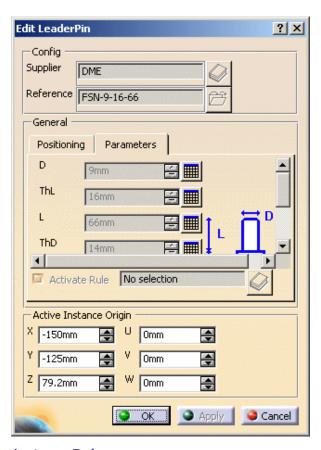

#### **Activate Rule**

You can use an knowledgeware rule. This rule is stored in the rules catalog. It can be used to modify the geometry of a component, or to check its validity, ...

- 1. Click on the catalog icon and select a rule.
- 2. The name of the rule is displayed in the field to the left of the icon.
- 3. According to your needs, check the Activate Rule option to activate it as it is imported in the component.

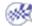

## Creating a Component in an Empty CATProduct

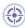

- 2. Click the icon **Add Insert** . The Insert dialog box is displayed.
- **3.** Select the required Insert from the catalog As shown above.
- 4. Click in the viewer where you want to place the origin of the instance. The origin will be located on the view plane on the mouse pick, with an axis corresponding to the main OZ axis. The spinners are updated with the coordinates values while you move the component with manipulators so that you can position it precisely.

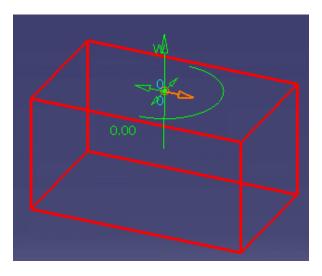

5. Press OK to create the insert.

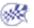

## **Contextual Menu of Components**

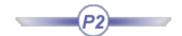

This task shows you how to use the contextual menu of components:

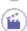

- 1. Open file MoldWithMoldedPartAndComponents.CATPoduct in the samples/MoldAndPart directory.
- 2. Choose LeaderPin\_FSN\_1.1 in the specification tree or in the viewer (this is an example, the labels will vary with the name of the component). Use LeaderPin\_FSN\_1.1 object contextual menu.

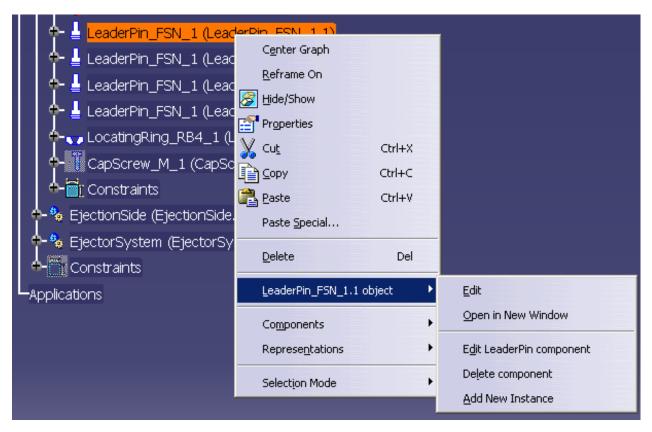

### **Edit**

This item does not apply to Mold Tooling Design

### Open in New Window

This open the CATPart of the component in a new window, where you can edit it.

For example, we have changed the shaft angle of the LeaderPin in the new window, this change is taken into account in all the instances of the LeaderPin in the Product.

Mold Tooling Design Version 5 Release 13 Page 89

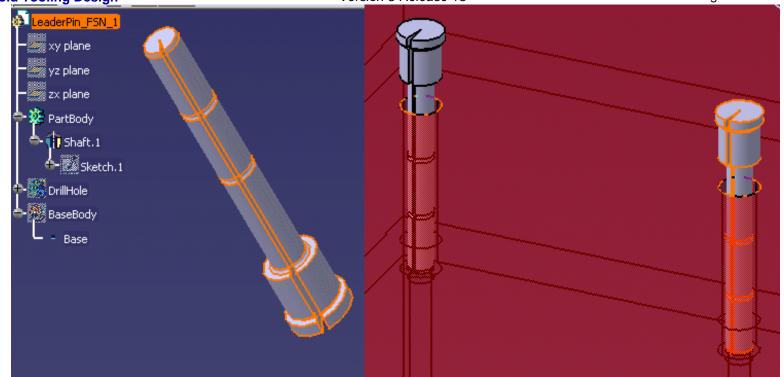

## Edit LeaderPin Component

The component edition dialog box is displayed.

You can now modify the positioning of the component, its origin, its direction, the **Drill from/To** positioning and its parameters.

 $Try \ pushing \ the \ \textbf{Reverse Direction} \ button \ or \ changing \ the \ Origin \ X. \ You \ will \ see \ a \ preview \ of \ the \ result.$ 

Try picking the W green arrow on the graphic display to reverse the orientation or picking another point or face to change the position of the component. You will see a preview of the result.

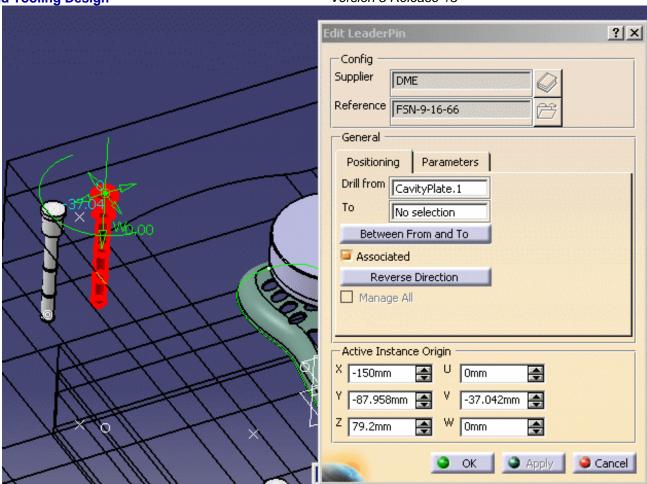

Note that the coordinates are displayed under the cursor as you move it.

You can also modify the component parameters in the **Parameters** tab. This tab is similar to that of the Define dialog box.

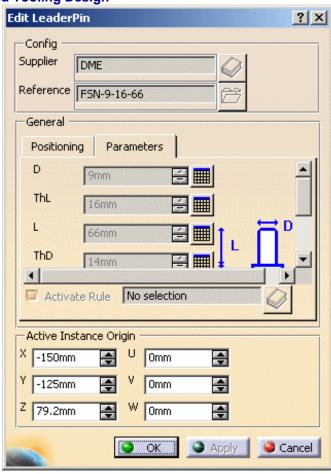

However in the  $\mathbf{Edit}$  dialog box, you retrieve the complete list of the user parameters of the component, not only the standard ones:

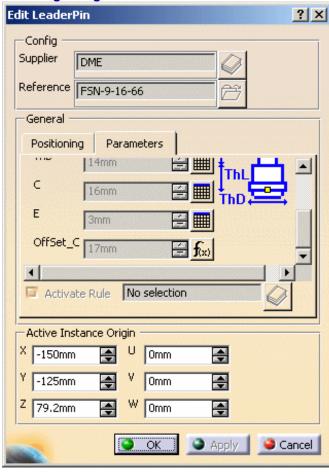

This is particularly useful to edit user components.

Use the slider of the tab to browse all the data available.

- 4. Press OK to apply your modifications.
- When editing components, you cannot modify the original supplier but you can change the reference in order to change the dimensions.

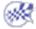

### Delete component

Deletes the components and their associated holes.

We recommend that you do not use the ordinary **Delete** function, since the associated holes would not be deleted.

### **Add New Instance**

Enables you to add new instances of a given reference. The operating mode is the same as in Adding Components, with the difference that you are not allowed to change the supplier references.

# **User Component Requirements**

This task explains the requirements for a user component. A user component is a component that does not belong to a supplier catalog. These components must be added to a user's catalog.

1. We are going to look at an example. Open file Slider\_1.CATPart in the samples/catalog directory.

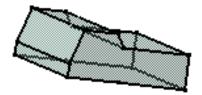

User components are CATParts with a special structure.

- The name of the CATPart must be the name of the user component that is also used in the catalog (here **Slider\_1**).
- The **PartBody** must contain the object itself. It may consist of pads, sketches, etc.

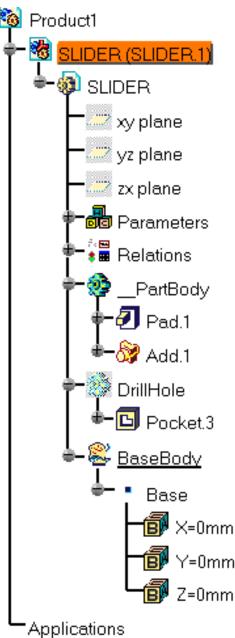

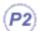

- To make the associated negative shapes, you must create a Body named **DrillHole** which must contain the negative shapes (pockets, holes) subtracted from the mold base.
- To define the reference point of the component, you must create a Body named **BaseBody** containing a point named **Base** (reference point). The coordinates in **Base** must be 0,0,0.
- 2. To ensure that you can generate a correct bill of material, modify the properties of the slider, add

  Material and HeatTreat to the existing properties using the Define other properties button.

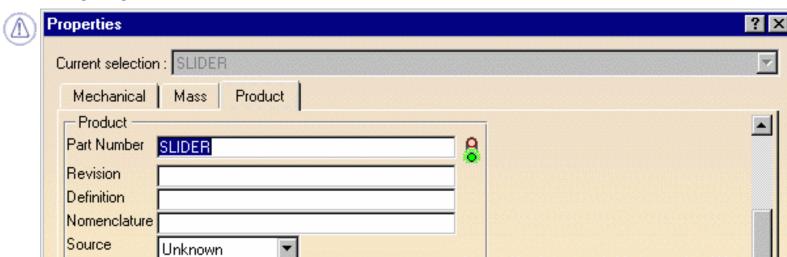

Description

Material

HeatTreat

Product: Added Properties

1.7131

None

If an object has several sets of parameters , we advise you to use design tables. See the Infrastructure documentation for information on using design tables

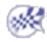

More...

Close

OK

Apply

# Positioning a Slider

This task teaches you how to position a slider with respect to the z axis in a slider axis system defined in Core and Cavity Design.

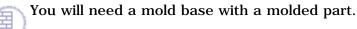

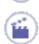

1. Open file MoldProduct.CATProduct in the samples/PositionSlider directory.

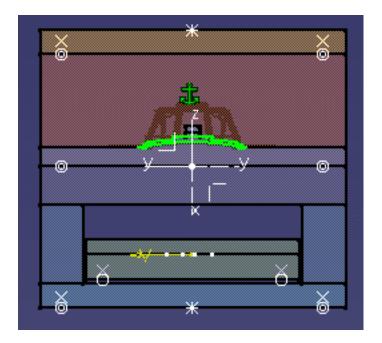

- **2.** Expand the tree and hide the injection side of the mold.
- 3. Create a slider.

Position the slider on the appropriate plate (usually the CorePlate, or eventually the CavityPlate) in your mold base and use the arrows to set it in place.

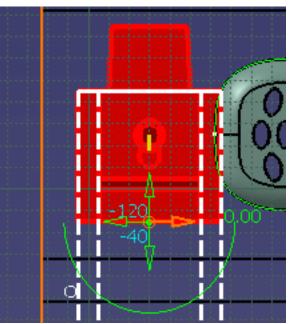

Note that the coordinates are displayed under the cursor as you move it.

**4.** Align it with the slider Z axis either by selecting it on the model or by clicking on it in the tree (**Slider Direction.1**).

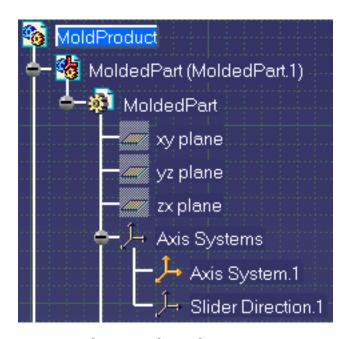

 ${f 5.}$  Make any other adjustments you may wish and press  ${f OK}.$ 

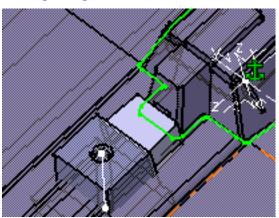

# Rounding up of (AP angle)

When you insert a slider, you can manage the associated **Angle Pin** angle by defining the parameter named **Retraction** in the panel of this type of component.

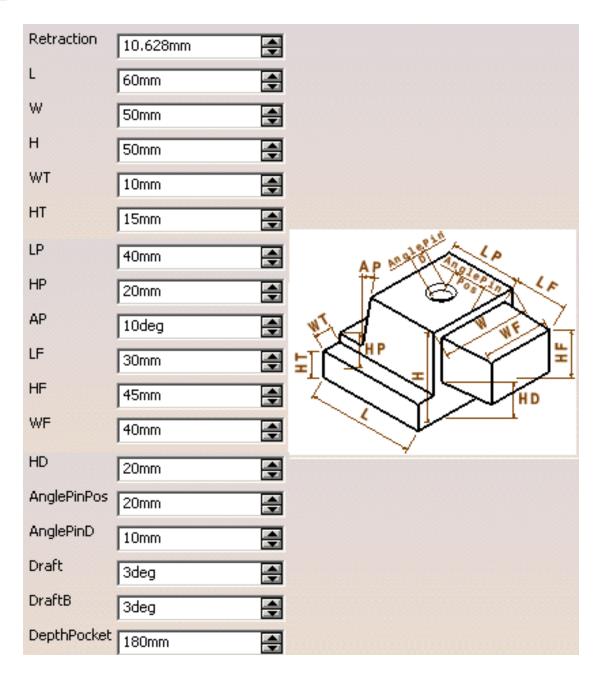

The parameter named **Retraction** defines the length of retraction of the slider to avoid collision problem (elimination of undercut) during the ejection process.

In the V5 model of the slider, a line representing the needed axis for the **Angle Pin** has been created. The tilting angle (**AP** angle in the drawing below) of this line is modified when the parameter named **Retraction** is modified.

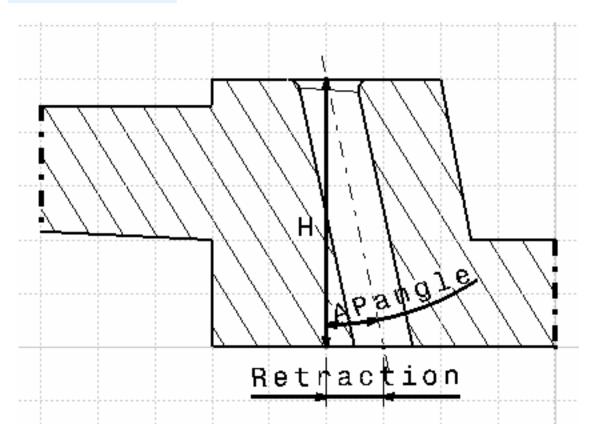

The parameter named **H** defines the height of the slider.

When parameters **H** and/or **Retraction** are modified, the **AP** angle is modified but its value might not be an exact value in degrees. Therefore, the value of **Retraction** is re-computed to allow the rounding up of **AP** angle. The **Retraction** field is updated accordingly.

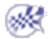

# **Splitting Components**

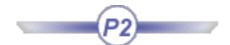

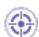

This task shows you how to split the cavity plate and the core plate with a surface.

Sprue bushing and other user components can also be split.

A splitting surface may be the core, cavity or any other appropriate surface.

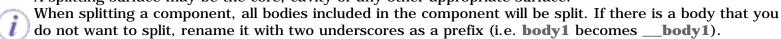

When the number of instances of the component is greater than 1, a dialog box informs you that the component cannot be split.

If you wish to have only one instance per reference, deactivate the **Many instances by reference** option in **Tools** > **Options** > **Mold Tooling Design** > **Component.** 

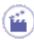

- 1. Open Split.CATProduct in the samples/Split directory.
- **2.** Select **CavityPlate** in the specifications tree and use the **Split Component** function in the contextual menu.

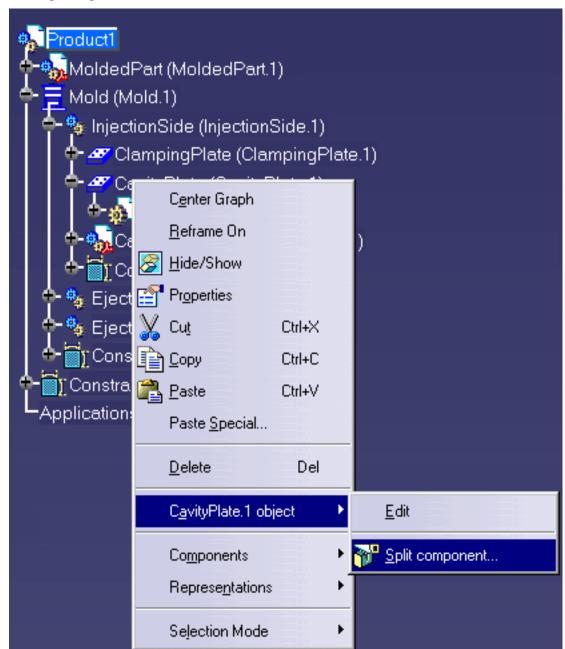

The **Split Definition** dialog box is displayed with **CavitySurface** as the proposed splitting surface.

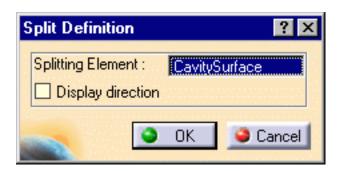

Press OK.

**3.** Select the **CorePlate** in the specifications tree and use the **Split component** function in the contextual menu.

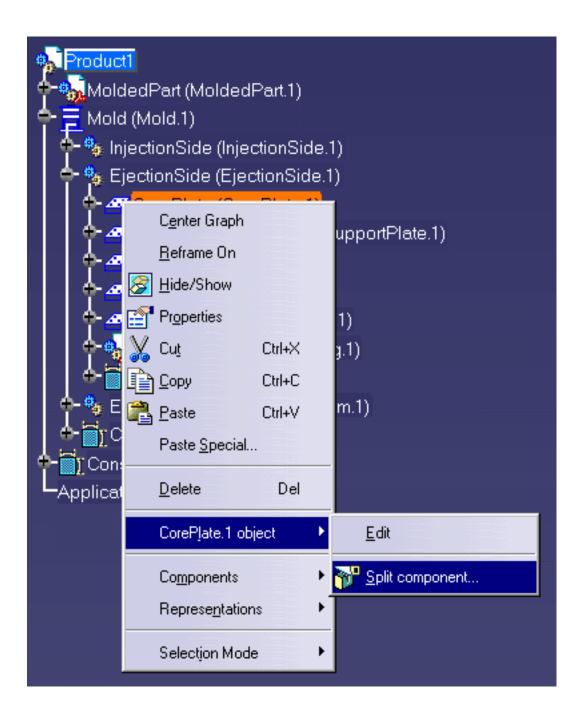

The **Split Definition** dialog is displayed with **No selection** (because no Core surface was found in the **MoldedPart**).

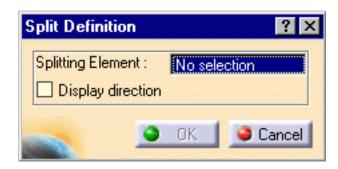

Expand the specifications tree and select CoreSide in the MoldedPart. Press OK

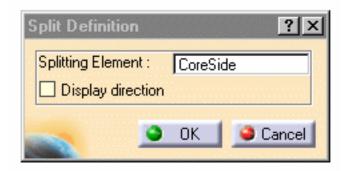

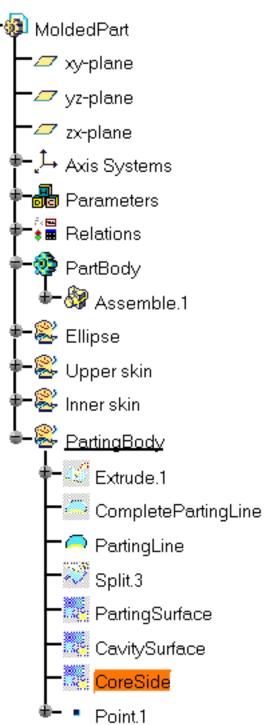

Here is the result:

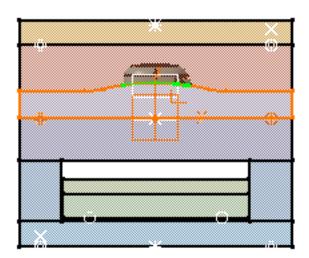

The part of the component that is kept after the split operation depends on the mold and the component.

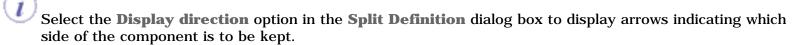

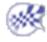

# Adding or Removing Material around a Component

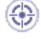

This task shows you how to add or remove material around a component by adding bodies. We are going to use a ready prepared component that will illustrate both addition and removal and we shall add it to the clamping plate.

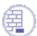

First you must have created bodies with Part Design. If you wish to add material around a component, call the body **Pad\***. If you wish to remove material around a component, call the body **Pocket\***.

These bodies will be used in the order they were created.

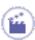

**1.** Open AddInsert.CATProduct in the samples/AddInsert directory.

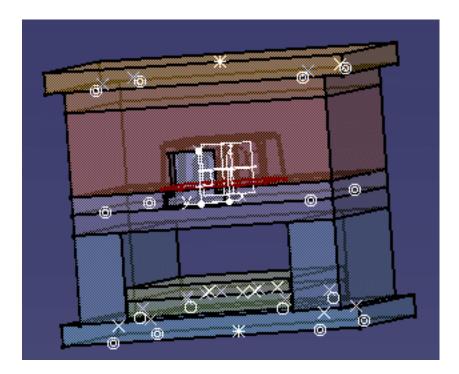

Expand the tree to show the contents of the clamping plate.

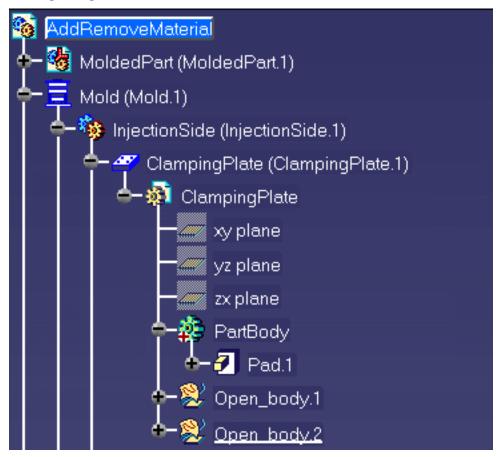

- 2. Click the Add a user component icon and browse to select

  WearPlate\_Z15W\_1\_1.CATPart in the samples/AddRemoveMaterial directory.
- 3. Position it on the top face of the clamping plate and Drill from ClampingPlate.1.

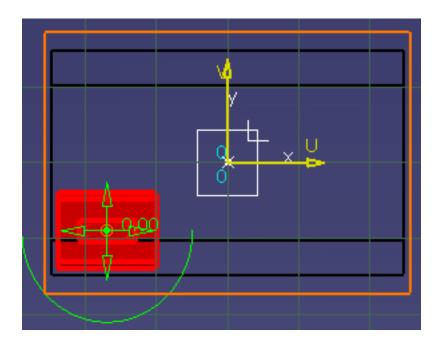

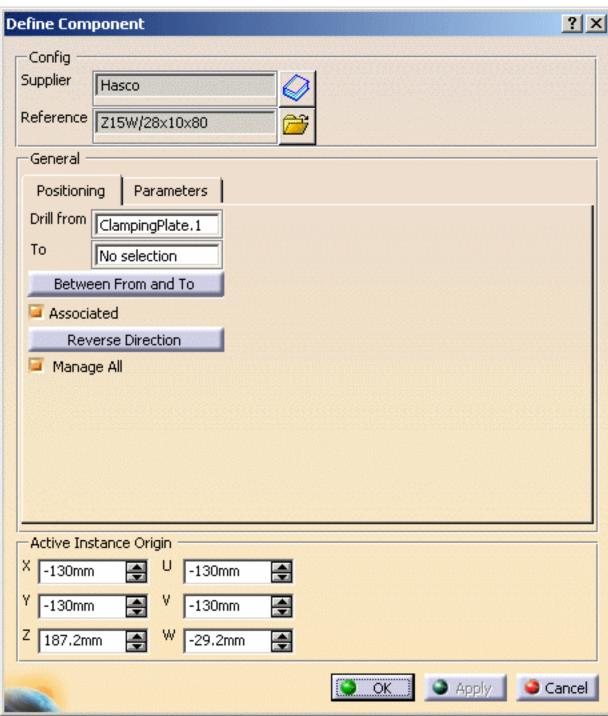

#### 4. Press OK.

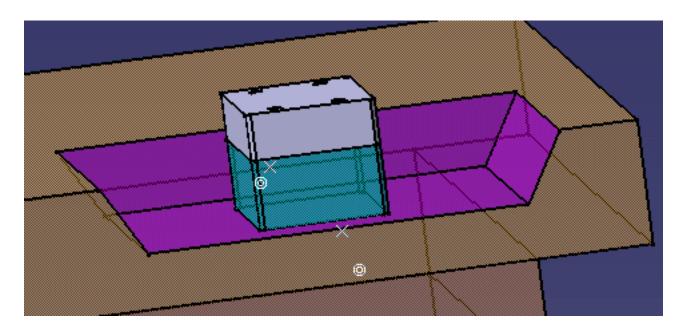

The violet area is the pocket where material was removed.

The green area is the pad where material was added.

Note that a Pad and a Pocket have been added to the ClampingPlate in the tree.

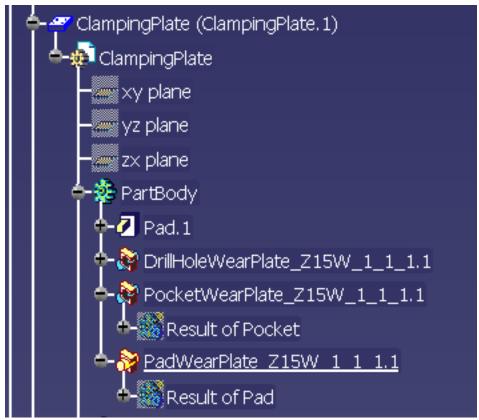

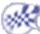

# Modifying the Geometry of Components

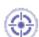

The geometry of components can be modified by:

- using the Part Design application to do so,
- using the design tables (see *Using Knowledgeware Capabilities in CATIA Infrastructure User Guide*)
- opening the component in a new window.

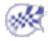

# **Injection Features**

There are three types of injection features:

Gates Runners Coolant Channels

### Gates

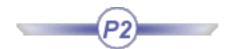

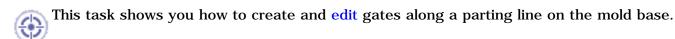

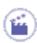

1. Open file MoldWithMoldedPartAndComponents.CATPoduct in the sample/MoldAndPart directory.

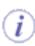

You can create one or several gates, either:

- on the parting line (recommended), or
- directly on the molded part (using existing 3D points or vertices, ...).
- 2. We are going to create one gate. Select Mold1 in the specification tree and use the Hide/Show function in its contextual menu to hide it (this is not obligatory but makes it easier to demonstrate point selection).

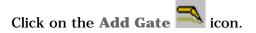

The point definition dialog box is displayed.

**3.** Select a point on the molded part to define the position of the gate.

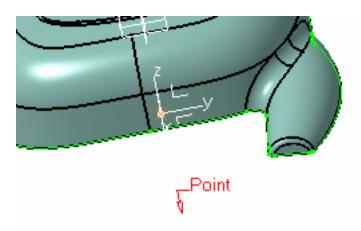

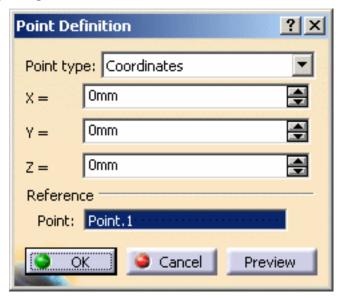

Press OK.

**4.** A **GateBody** and a **Gate.1.1** point are created in the specification tree and the gate definition dialog box is displayed.

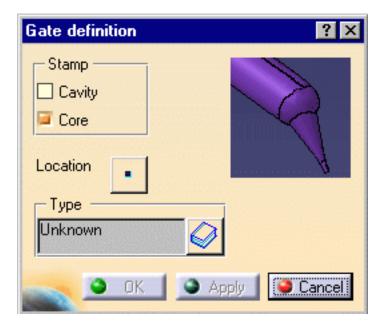

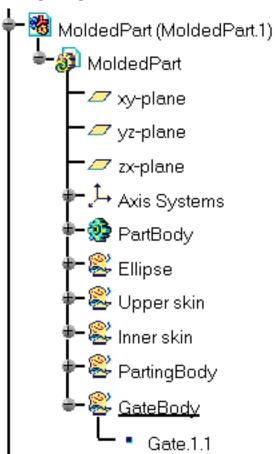

- **5. Stamp** is used to create the gate either in the cavity and/or in the core.
- **6. Location**: Push the point icon to modify the position of the gate.
- 7. Click on the catalog browser icon to define the type of the gate: **Side**, **Direct** or **Submarine**. The following panel is displayed:

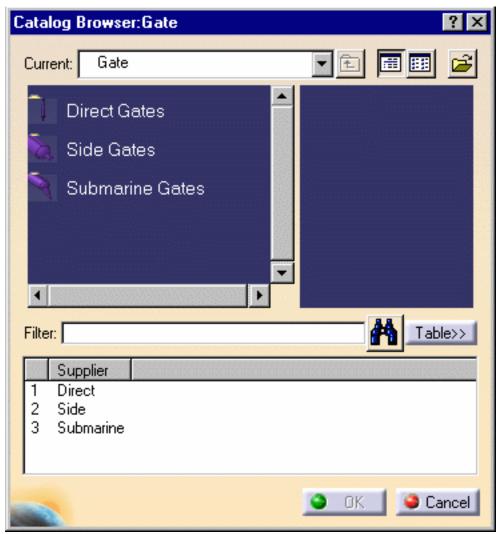

You can use your own catalog if you choose. Press on this icon in the dialog box and browse to the location of the catalog of your choice.

8. Double click on the Type to select the section shape: Round, Rectangular, Conic or Cylindrical. Then adjust the parameter values accordingly. The type of section you can use depends on the type of gate you choose.

### **Direct Type**

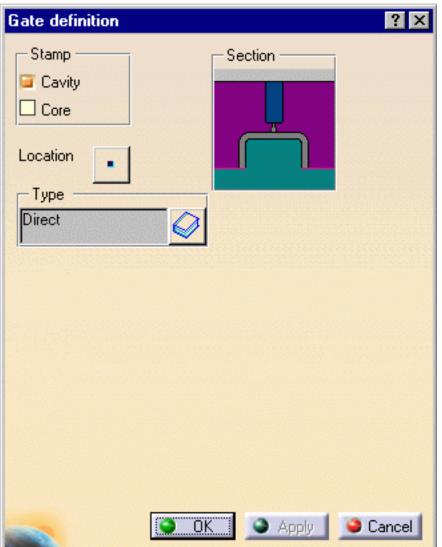

• No parameters

**Side Type, Round section** 

#### **Section**

R - Radius

#### **Parameter**

L - Length

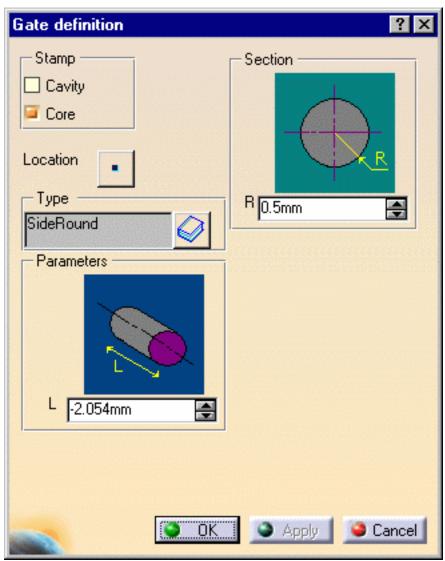

**Side Type, Rectangular Section** 

#### **Section**

- H Height
- W Width

#### **Parameters**

• L - Length

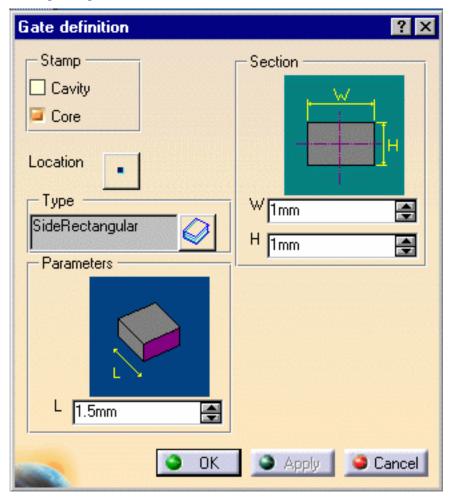

**Submarine Type, Cylindrical Section** 

#### **Section**

- A Aperture angle
- H -Height
- L1 Distance between the gate and the cavity measured on the parting surface
- R Radius of the cylindrical nozzle

#### **Parameters**

- L Distance between the gate and the cavity measured on the parting surface
- Q Gate angle slant
- E Minimum length of the cylindrical nozzle (this parameter is computed from the others and you cannot modify it)

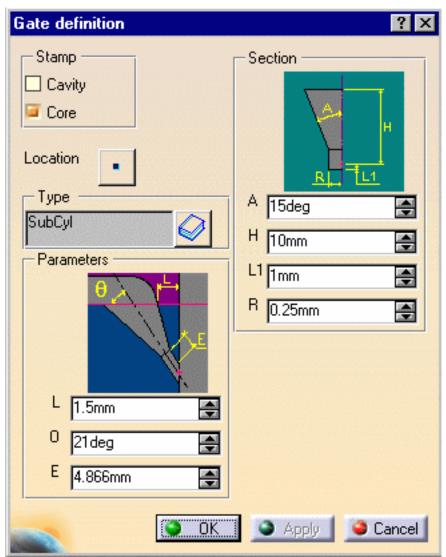

**Submarine Type, Conic Section** 

#### **Section**

- H Height
- R Radius
- A Aperture angle

#### **Parameters**

- Q Gate angle slant
- L Distance between the gate and the cavity measured on the parting surface (this parameter is computed from the others and you cannot modify it)

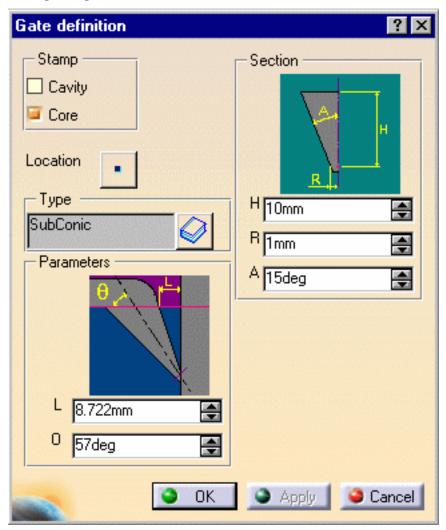

#### **Submarine Type, Round Section**

#### **Section**

- A Aperture angle
- H Height
- L1 Length
- R1 Radius of the cylindrical nozzle
- R2 fillet radius

#### **Parameters**

- L Distance between the gate and the cavity measured on the parting surface
- Q Gate angle slant

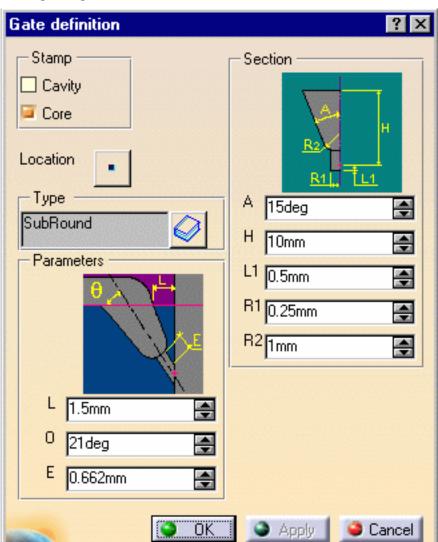

• E - Minimum length of the cylindrical nozzle (this parameter is computed from the others and you cannot modify it)

#### **Editing a gate**

**9.** Select a gate point in the specification tree, then **Gate Edition** from the contextual menu of the object. The **Gate definition** dialog box is displayed. You can now modify the location of the gate.

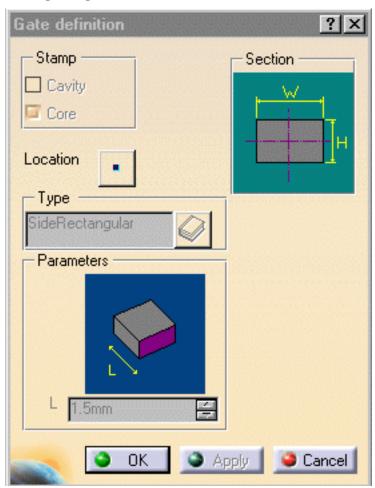

You must not change the names of gates once you have created them.

#### **Deleting a gate**

- 10. Activate the MoldedPart.
- **11.** Select a gate in the viewer or the tree.
- **12.** Use the **Delete** option in the contextual menu to delete the gate.

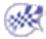

### Runners

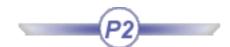

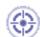

This task shows you how to create runners.

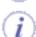

You must respect the following vocabulary:

- the imported part must be called MoldedPart,
- the Geometrical set containing the parting surface must be called PartingBody,

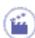

1. Open file MoldWithMoldedPartAndComponents.CATProduct in the sample/MoldAndPart directory.

Should some links of the CATProduct to the CATParts be broken, please use the Desk command to restore them from the MoldAndPart directory, or from the Split directory for GettingStarted01.CATPart.

**2.** Create the runner path in the sketcher, starting from, or ending at, a projected gate point. The sketch must be in a plane parallel to the xy plane of the **MoldedPart**.

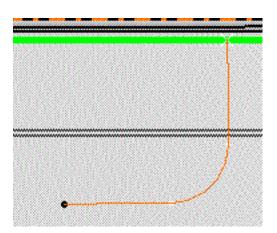

3. Click on the Add Runner icon . The Runner definition dialog box is displayed.

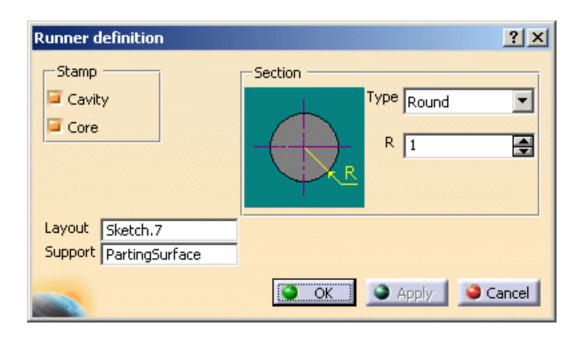

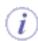

**PartingSurface** is given as **Support** in this case because a surface with this name was found in the **MoldedPart**; if no surface with this name is found (**No selection**) or if you want to create the runner path in another plane you will have to choose one from the **MoldedPart**.

- **4. Stamp** is used to create the runner either in the cavity and/or in the core.
- **5. Layout**: select the runner path on the screen. Its name is displayed in the dialog box.
- 6. Section: Use the Type combo to select the section shape: Round or Oval. Then adjust the Height, Radius and Draft angle values accordingly.
- 7. Confirm to create the runner and the gate (until now it was only a point). The runner and the gate pierce the CorePlate and/or the CavityPlate.

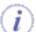

Any components that are created **after** the runner and the gate will **not** be pierced.

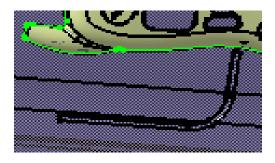

The profile is automatically projected onto the **SupportSurface**.

- The sketch elements must be continuous in tangency.
- You must project the gate point onto the sketch plane.

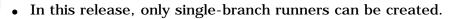

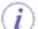

If the type Oval is selected, you can define:

- the Radius,
- the Height,
- the Angle.

The Angle value can be set to 0 degree, so that the oval section is an exact U section.

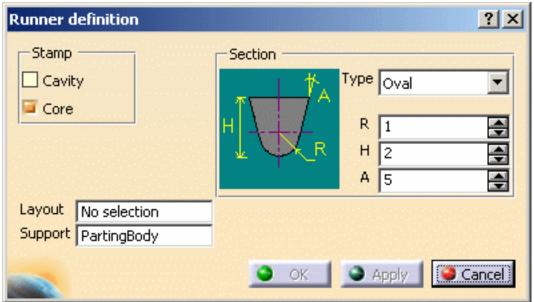

**Deleting a runner** 

If the runner was created in the core:

- 8. Edit the CorePlate,
  - use the contextual menu to delete the PartBody/Result of MoldedPart\_CoreRunnerBody,
- 9. then edit the MoldedPart
  - use the delete option in the CoreRunnerBody contextual menu,
  - put the BuildingBody into show mode,
  - a projection of the sketch is created on the **PartingSurface**. Use its contextual menu to delete it.
- **10.** Perform the same actions in the cavity if that was where the runner was created.
- If the runner was created in both the core and cavity, you must perform the above actions in the core and the cavity.

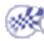

### Coolant channels

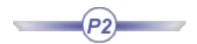

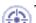

This task shows you how to create coolant channels. You can create a coolant channel in any plate in a mold.

The points used to create coolant channels can be simple points, vertices at the ends of a line, projected points or points from a sketch. You can either:

- · select one point after the other, or
- · select a line in which case the extremities will be used, or
- · select a sketch.

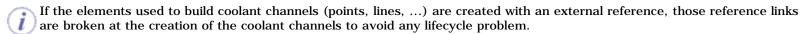

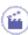

- 1. Open Split.CATProduct in the samples/Split directory.
- 2. Double click **CoreCooling** (in **CoreCooling1**). This opens Part Design. Click on the **Create a Point** icon the Wireframe and Surface application.
- **3.** Select a point from the planes on which are based the core plate and the cavity plate of the mold.

Click **OK** to complete the creation of **Point1**.

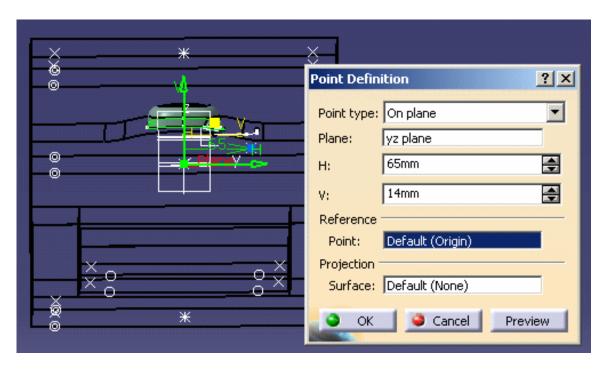

**4.** Turn the mold round and select a point on one of the four other planes.

Click OK to complete the creation of Point2.

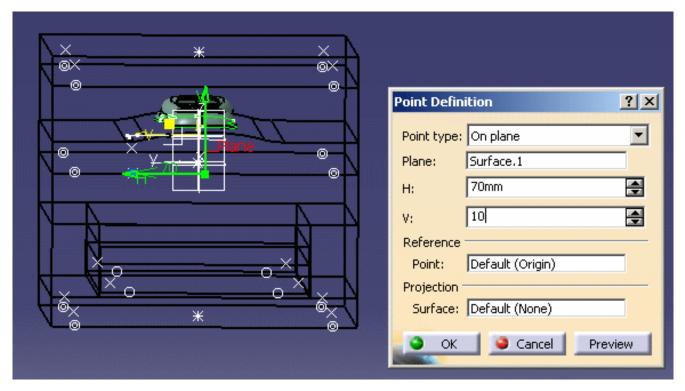

- 5. Double click on **Product1** to come back into the Mold Tooling Design workbench.
- 6. Click on the Add Coolant channels icon Select the two points that you just created because they are going to be the end points of the coolant channel. The Coolant Channel definition dialog box is displayed and the coolant channel is previewed.

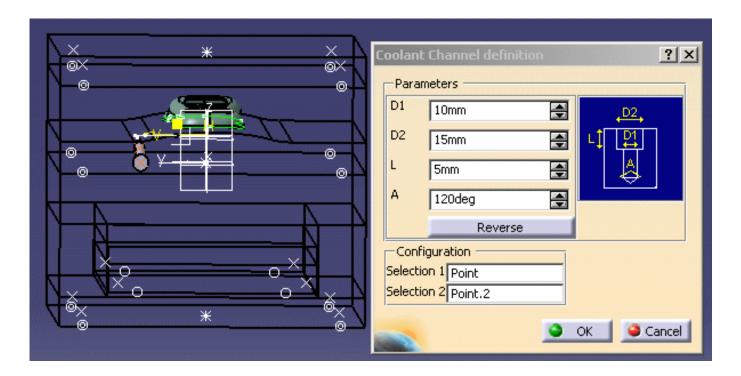

You may modify any of the parameters you choose and the modifications are simultaneously previewed.

7. Click **OK** to create the coolant channel.

You may edit the coolant channel once it has been created.

8. A set of parameters define the geometrical characteristics of the coolant channel, as shown in the dialog box.

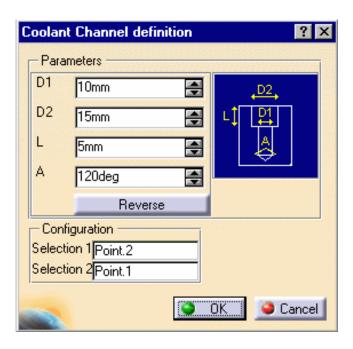

- D1 Inner diameter
- D2 Counterbore diameter
- · L counterbore depth
- A V-bottom angle

**Reverse** reverses the first and last points (first becomes last and last becomes first) when both points belong to the planes that define the **CoreCooling** or **CavityCooling**.

If one of the points does not belong to one of these planes, the complementary solution is proposed when clicking on the **Reverse** option.

In creation mode, when neither element (point or end point) used for creating the coolant channel belongs to the planes that define the **CoreCooling** or **CavityCooling**, the user is proposed two solutions.

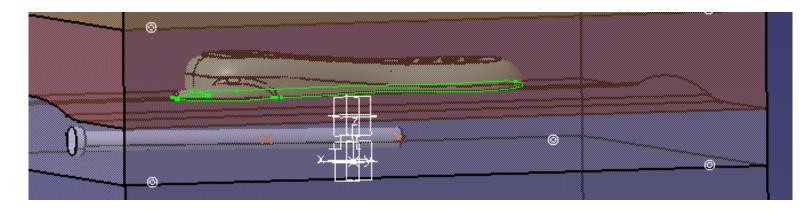

The reverse option is used to display the complementary solution:

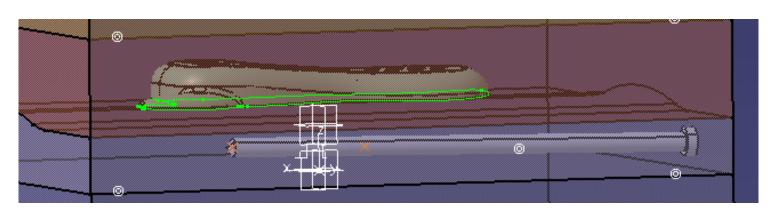

**9.** Another way of creating coolant channels is to use a predefined sketch.

Select the sketch from the tree; it is displayed in orange.

10. Click on the Add Coolant Channel creation icon . A coolant channel is created or each element in the sketch.

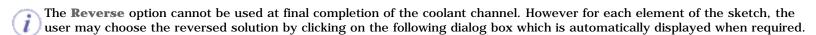

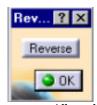

All coolant channels are created simultaneously and share the same parameters. But they are independent (and are displayed so in the specification tree) and may be edited individually once the creation is completed.

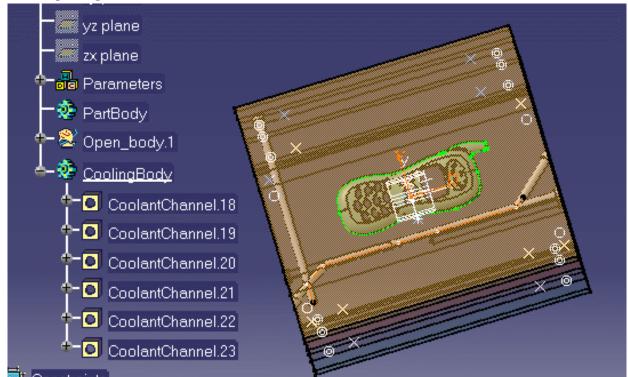

- You can also use elements from the sketch but you need to select them one after another and create the coolant channels individually.
  - 11. To edit the channel once it has been created, you select it in the specification tree using the Coolant Channel Edition option in the contextual menu or graphically with a simple click on the object. The parameters that can be changed are the same as those for channel creation.
  - **12.** If you wish to edit parameters other than those required for channel creation, double click on the coolant channel either in the viewer or the specification tree. A dialog box is displayed that allows you to edit the hole properties.

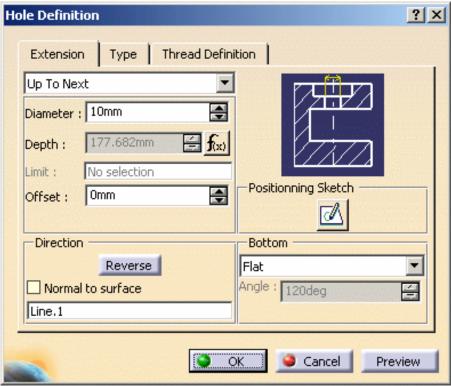

#### **Deleting a coolant channel**

#### **13.** Delete a coolant channel by:

- editing CoreCooling or CavityCooling (depending on where the coolant channel was created)
- selecting the coolant channel you want to delete in the CoolingBody
- use the contextual menu to delete it.

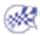

# Holes

Analyze Holes in Plates Explode Holes Drilling Components

## **Analyzing Holes in Plates**

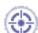

This task shows you how to get information on each hole from a given plate of the mold:

- its position with respect to the plate,
- its direction,
- its diameter,
- its depth,
- its type,

whether it is threaded or not, and eventually the threading parameters.

The VBScript macro processes all the levels of the Product.

The origin of bent components is offset.

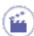

1. Access the VBScript macro in code/command/CATMoldFindHolesInPlate.CATSCript.

Edit the macro to define which plate is to be analyzed.

2. A .txt file is generated for each selected plate and contains information on holes such as diameter, depth, X, Y, Z, Dx, Dy, Dz and comments...

The file can be read with Excel (use; as a separator) and inserted into the CATDrawing document related to the plate via the command Insert/Object.

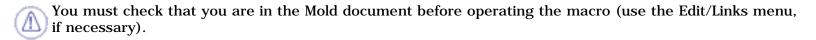

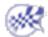

# **Explode Holes**

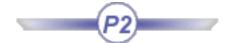

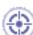

This task shows you how to explode holes.

## Background on the drilling operation

In the Mold Tooling Design application, the components which can be used for drilling include in their definition specific bodies named **DrillHole** and **TapHole**. These bodies contain the definition of the associated hole components.

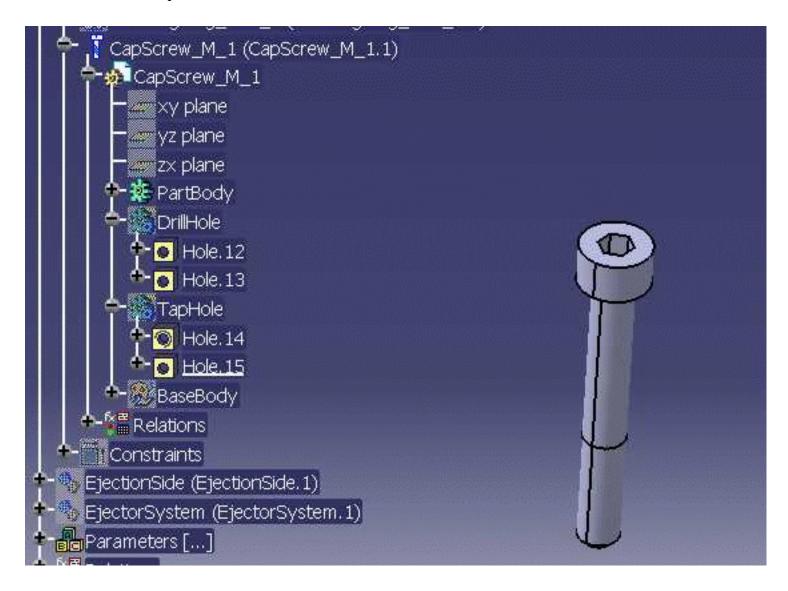

When the drilling operation is performed, the following mechanism is applied:

- The holes defined in the drilling components are copied and pasted with a link in the definition of the drilled object (plate or other component),
- then a Boolean operation of type Remove is applied on the drilled object, using this copy.

• This Remove feature is located in the PartBody associated to the Plate, and is now the new definition of the drilled object.

This mechanism ensures the associativity between the definition of the drilling component and the drilled object: namely, if the drilling component is edited, then the corresponding plate is automatically updated. It also ensures that the size of the mold is minimal, and the performance (time) optimized.

However, since the drilled object is represented by a Remove feature, and not a Part Design Hole Feature, it does not contain all the technological information associated to Holes. If you want to give only a specific plate to a subcontractor for milling purpose, he will not be able to retrieve this information: he would need the entire mold product.

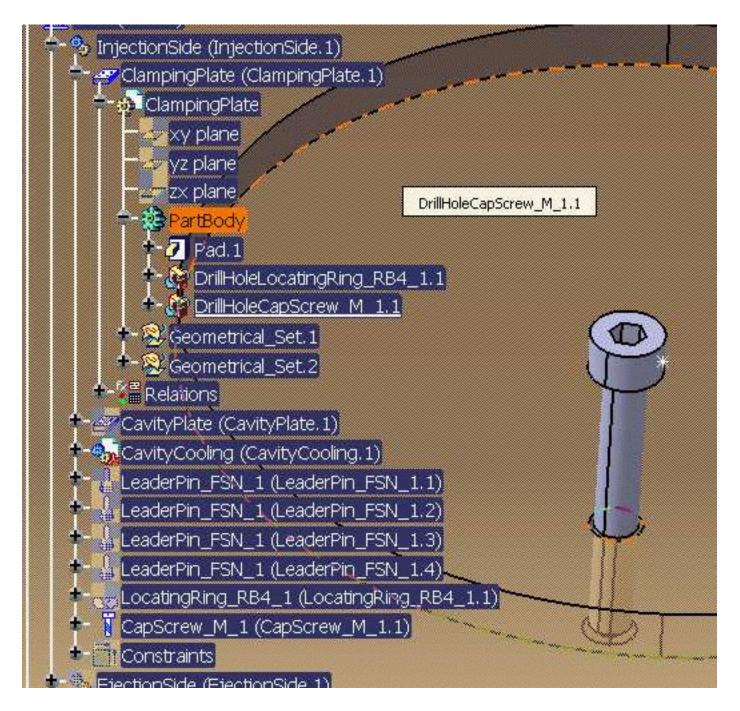

**Explode Holes** de-activates the Remove features representing the drilled Plate (therefore the need to save the model prior to using the tool **Explode Holes**, if further work is required on the mold), and replaces them by Part Design Hole Features, which contain the same information as was found in the

drilling component. These features are found in a body named **Exploded Holes**, associated to the drilled object.

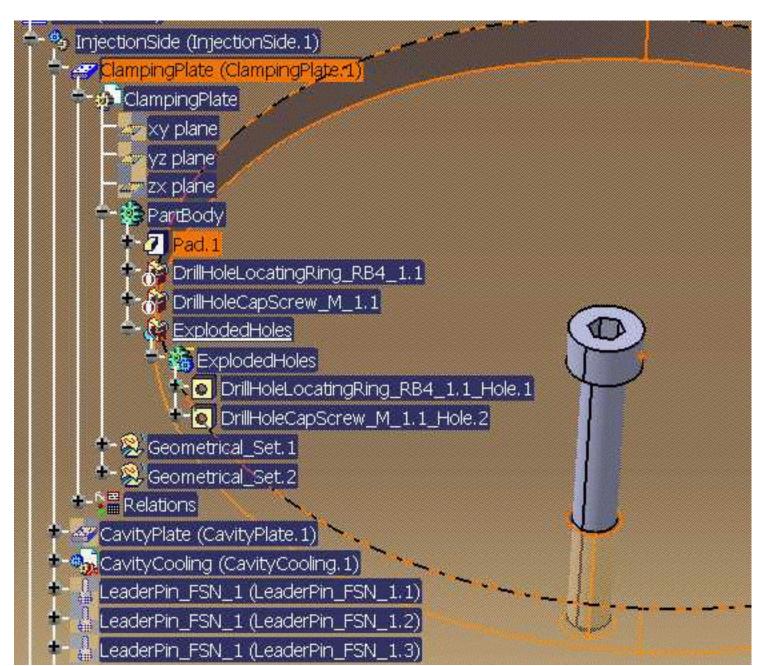

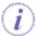

- This tool is to be used at the end of the mold design process because associativity between drilled objects and drilling components is lost.
- The mold designer has to save each plate separately from its original in the context of the mold product.
- If modifications are made in the mold (either to drilling components or to drilled objects), you have to restart the Explode Holes tool.
- The **Explode Holes** tool processes only Hole features contained in bodies named DrillHole and TapHole of the drilling component.

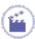

1. Open file MoldWithMoldedPartAndComponents.CATProduct in the samples/MoldAndPart directory.

2. In the Tools menu, select Explode Holes

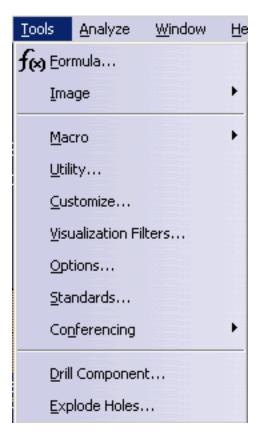

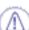

**3.** Make sure you have saved your model before starting the tool as the current representations of the drilled object will be de-activated by the Explode Holes tool. Press OK when ready.

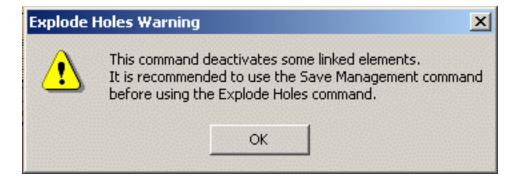

**4.** The dialog box is displayed:

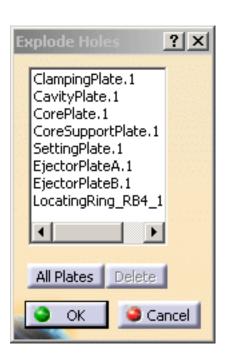

Select the plates of the mold where you want to explode holes:

- Push the All Plates button to select all the plates or
- Select them in the viewer or in the specification tree.

To remove a plate (or several) from the selection, select it in the list and press the Delete button.

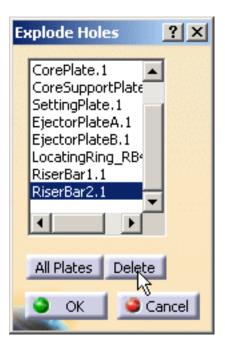

**5.** Push the OK button to validate the selection and automatically the copied/pasted/removed holes of components in the selected elements are de-activated and Hole features are created. The names of the Hole features correspond to the names of the remove features.

```
Product1
MoldedPart (MoldedPart.1)
Mold (Mold.1)
 😘 InjectionSide (InjectionSide.1)
       ClampingPlate (ClampingPlate.1)
    📤 🏚 ClampingPlate
            xy plane
         🛲 zx plane
         斃 PartBody
         🕂-🕖 Pad. 1
              DrillHoleLocatingRing_RB4_1.1
              DrillHoleCapScrew_M_1.1
            ExplodedHoles
            📥 🎆 ExplodedHoles
              💠 💽 DrillHoleLocatingRing_RB4_1.1_Hole.1
                 DrillHoleCapScrew_M_1.1_Hole.2
           Open_body.1
         🔀 Open_body.2
```

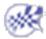

### **Drilling Components**

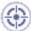

This task shows you how to drill a hole for a cap screw in a locating ring.

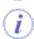

- You can choose any component you wish to be drilled by any other.
- You can drill holes for a list of several drilling components in one shot.
- You can drill a newly added component (Component to Drill) by a previously existing Cooling System (Drilling Components).

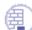

Open file MoldWithMoldedPartAndComponents.CATProduct in the samples/MoldAndPart directory.

Hide MoldedPart, EjectionSide and EjectorSystem

Expand the **InjectionSide** in the tree. Hide everything but LocatingRing\_RB4\_1 and ClampingPlate and recall CapScrew\_M\_1 from the NoShow to see its position.

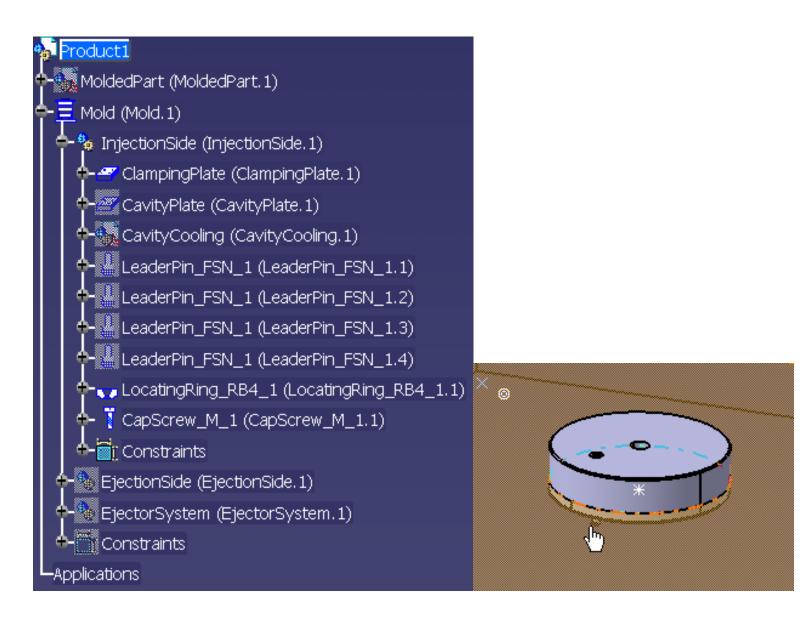

Hide the CapScrew. Note that there is no screw hole in the locating ring.

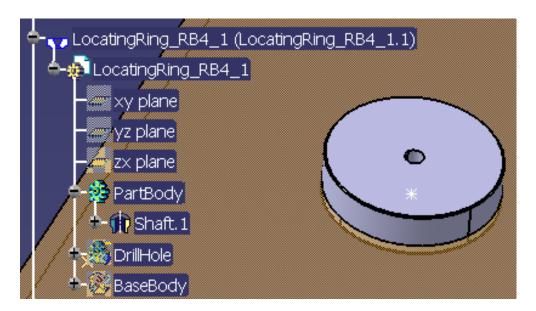

Now hide the locating ring. Note that there is a screw hole in the clamping plate.

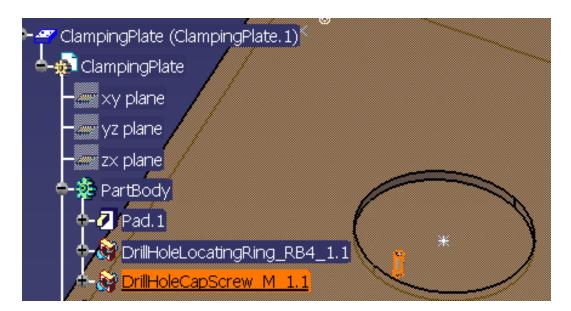

Now re-display the locating ring and the cap screw.

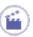

1. Select Tools > Drill Component.

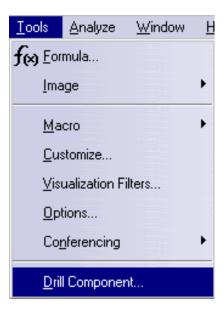

**2.** In the dialog box that is displayed, choose the locating ring as the **Component to Drill** and the cap screw as the drilling component.

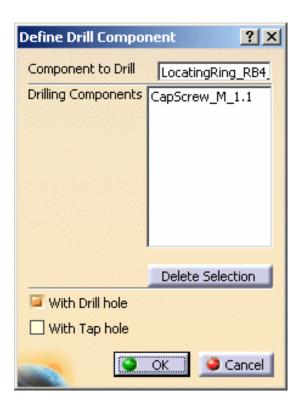

Press OK. A DrillHoleCapScrew\_M\_1.1 element has been added in the PartBody under LocatingRing\_RB4\_1.

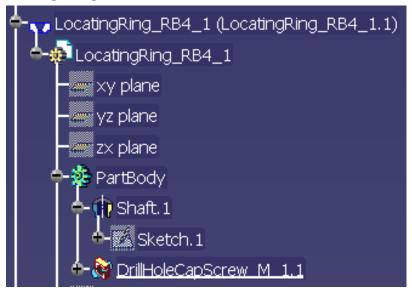

**4.** Hide the cap screw to see that the hole has been drilled.

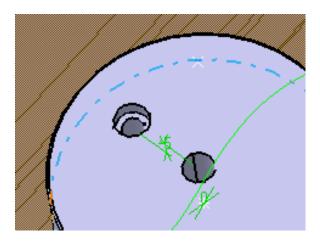

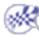

• You can enter a list of drilling components in the **Drilling Components** field, by picking them either in the viewer or in the specification tree:

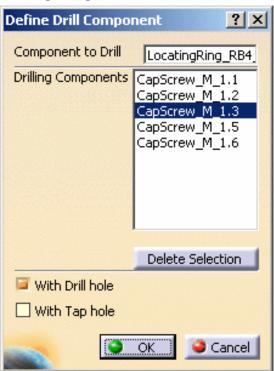

- Each element picked is taken into account once in the list. Picking one element twice does not remove it from the
- You can edit this list:
  - Select one or several drilling component(s) and press the **Delete Selection** button to remove this selection from the list.
  - o You can now select another component to be added to the list.

The **With Tap hole** option creates a hole with a thread for the screw whereas the **With Drill hole** option simply creates the hole.

# Catalogs

Adding your Catalog Linking your Catalog to Another Using your Catalog Adding Mold Bases to Catalogs

### **Adding your Catalog**

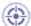

This task shows you how to create your own catalog.

You are going to add:

- · a family to a catalog,
- a parts family to a catalog,
- and components to both.

The existing catalogs are:

- Dme
- Dme-America
- Futaba
- For
- Hasco
- Rabourdin
- Strack
- Misumi
- National
- Pedrotti
- PCS
- Meusburger

The catalogs are all metric with the exception of Dme-America and National which are in inches. You must be fluent with the use of the catalog browser (see the Infrastructure user's guide, Advanced tasks, Using Catalogs).

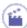

1. Open the catalog editor via Start > Infrastructure > Catalog Editor.

The editor is displayed with a new catalog that has one chapter.

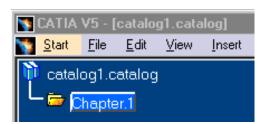

2. Change the name of Chapter.1 to MyComponents by using the contextual menu and Chapter.1 object > Definition.

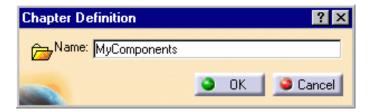

3. Click the Add Family icon . A family is composed of any type of part of any type of dimension.

Call the new family Sliders.

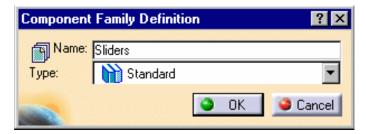

4. Now you can add a keyword to Sliders. Double click on Sliders in the tree.

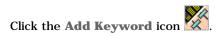

Keywords define the headings to the columns in the catalog table.

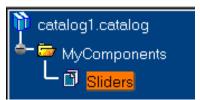

Create a string type keyword called Ref

Now create two other keywords:

- Length of length type,
- Created by of string type.

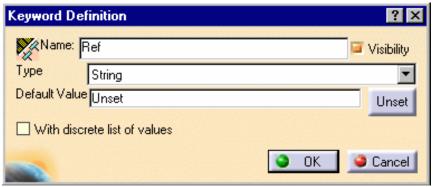

If you wish to configure the component when creating it, the names of keywords should be exactly identical to the names of the parameters used in the Design Tables.

#### 5. Click the Add Component icon

In the dialog box that is displayed, go to the keyword values tab and enter:

- the name of Slider1,
- a reference of Slider\_DS01,
- your name,
- and a length of 25 mm.

Now go back to the reference tab and press the **Select Document** button.

Use the browser to select the file Slider\_1.CATPart in the Samples/Catalog directory.

Press **OK** to confirm.

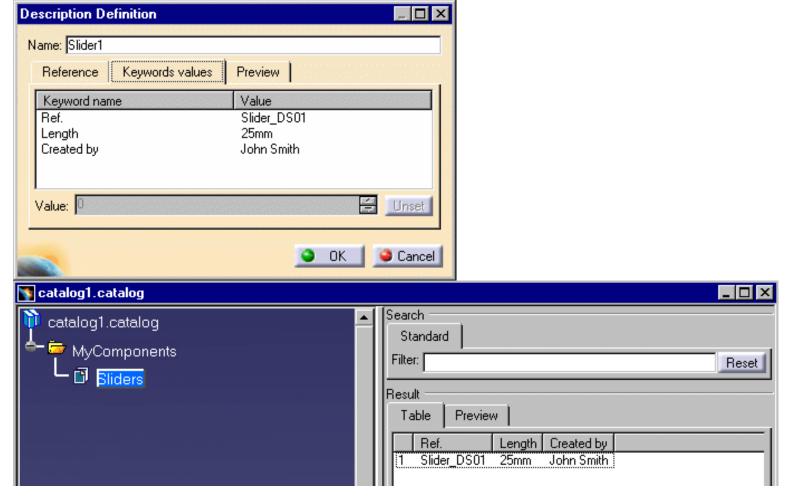

You can now do the same with Slider\_2.CATPArt.

6. In order to add more part families, double click on the MyComponents chapter then Click the Add a Part Family icon

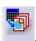

A Part family is composed of one shape of part of different dimensions.

Call the new family WearPlates.

Add a component to this family by pressing the **Select Document** button and choosing **WearPlate.CATPart** in the samples/catalog directory.

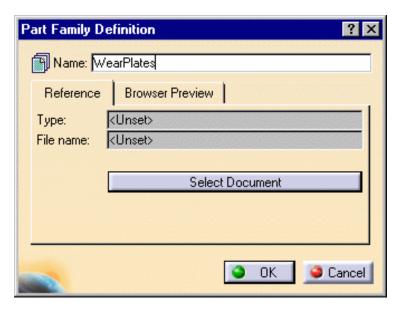

**7.** Save your catalog (**File** > **Save as**) in the directory of your choice.

You can now create a catalog of gates. It can include side and submarine type gates. When creating a gate catalog, you must ensure that you define **both types** of gates as families before adding new gates to them.

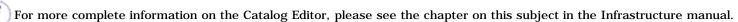

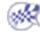

### Linking your Catalog to Another

This task shows you how to link one of your own catalogs to another so that the contents of you catalog can be seen when you open the other one.

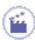

- Open the UserComponent.catalog in the downloaddirectory/OS/startup/components/MoldCatalog directory (where downloaddirectory is the directory where you downloaded the application).
- **2.** Open the **MyComponents.catalog** file that you created in the previous chapter (or if you didn't, open the **MyComponents.catalog** file in the samples/catalog directory).
- 3. Click the UserComponent.catalog window and then click the Add link to other catalog icon

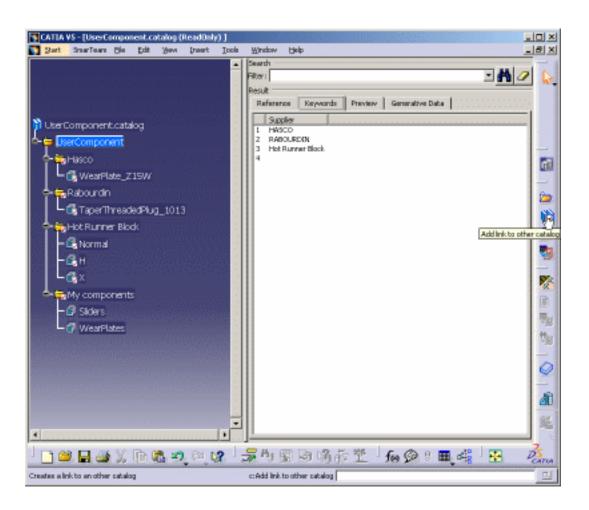

4. In the MyComponents.catalog, select the MyComponents chapter.

You can now access your catalog components from the UserComponent.catalog.

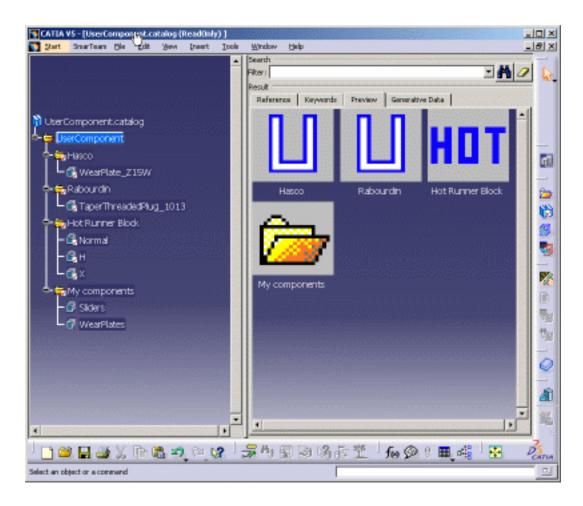

**5.** Save the **UserComponent.catalog** file with **File** > **Save** in the directory of your choice.

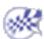

### **Using your Catalog**

This task shows you how to use one of your own catalogs.

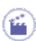

- 1. Open the MoldUserComponents.CATProduct file in the samples/catalog directory.
- 2. Click the Add User Component icon

The user component catalog is displayed with the **MyComponent** chapter that you created.

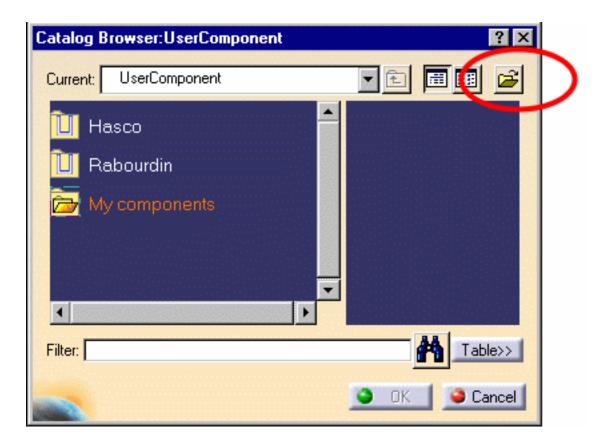

You can also use the icon circled in red to reach your catalog.

You can now use the components in your catalog.

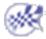

### **Adding Mold Bases to Catalogs**

This task shows you how to add mold bases. However, these mold bases must be added to the mold base catalog.

Mold bases are CATProducts with a special structure.

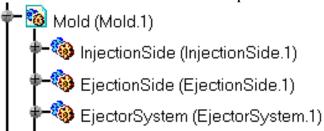

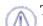

The name of the CATProduct must be Mold. This CATProduct has three components named:

- InjectionSide: it contains all the plates between the clamping plate and the cavity plate,
- EjectionSide: it contains all the plates between the core plate and the setting plate,
- **EjectorSystem**: it contains the ejector plates only.

Each plate is a **CATPart** with the adequate name picked from the list below:

- ClampingPlate,
- UpperBar1, UpperBar2,
- CavitySupportPlate,
- CavityPlate
- CavityCooling,
- CorePlate,
- CoreSupportPlate,
- RiserBar1, RiserBar2,
- SettingPlate,
- CoreCooling,
- EjectorPlateA,
- EjectorPlateB.

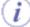

If one plate has several sets of parameters, we advise that you use design tables.

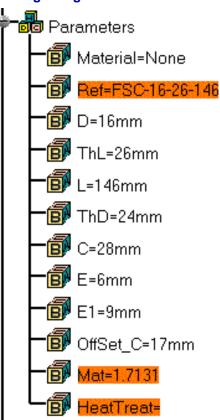

To ensure that you can generate a correct bill of material:

- Define three parameters of type "string", named respectively **Ref**, **Mat**, **HeatTreat**, i.e. respectively the user reference, the material and the heat treatment, for each plate.
- Ref value is automatically copied to the attribute Nomenclature of the bill of material,
- Mat and HeatTreat parameters should be associated to two new product properties Material and HeatTreat, created in the Properties menu of the object, using the Define other properties button.

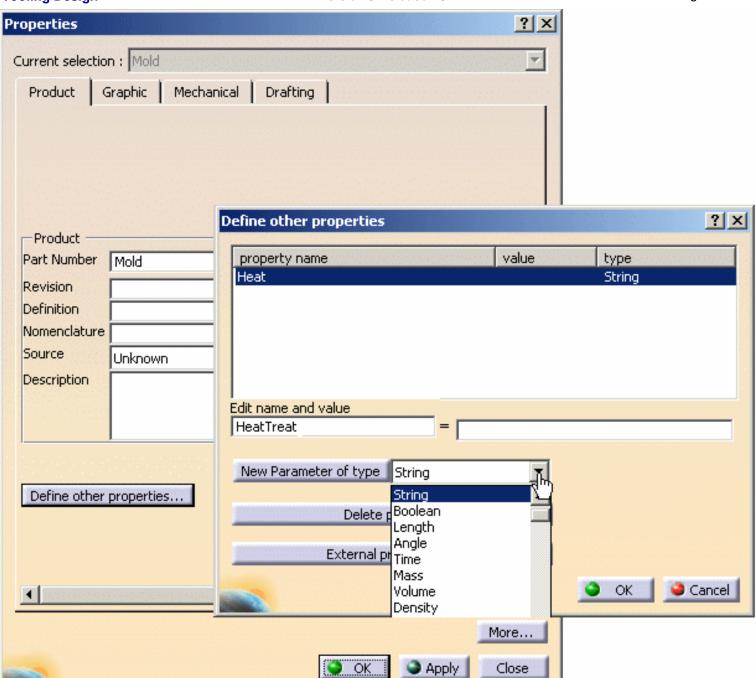

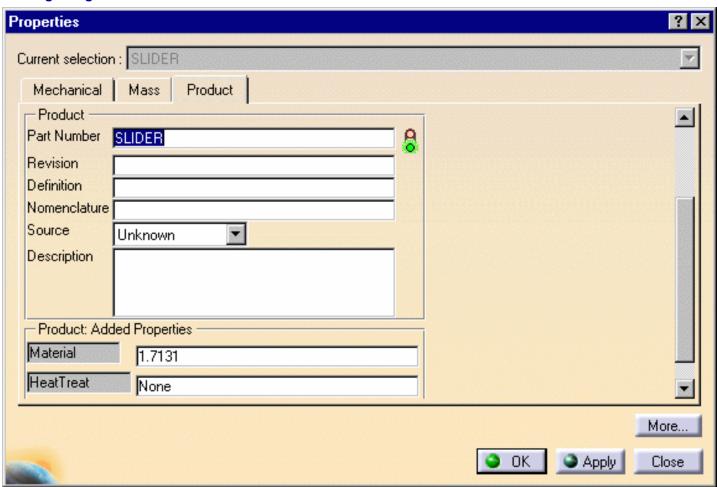

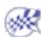

### Generating the Bill of Material

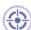

This task shows you how to generate the bill of material for your project.

1. Open file MoldWithMoldedPartAndComponents.CATPoduct in the sample/MoldAndPart directory.

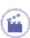

- 2. Select the Analyze, Bill of Material menu.
- 3. Use the Define Formats button to choose the fields you want in your bill of material. Select:
  - Quantity (number of items),
  - Part Number (the name of the part),
  - Nomenclature (supplier reference),
  - Product Description (name of the supplier),
  - Material (name of the material),
  - **HeatTreat** (type of heat treatment),
  - and Source (whether the item was made, bought or unknown).

and press OK.

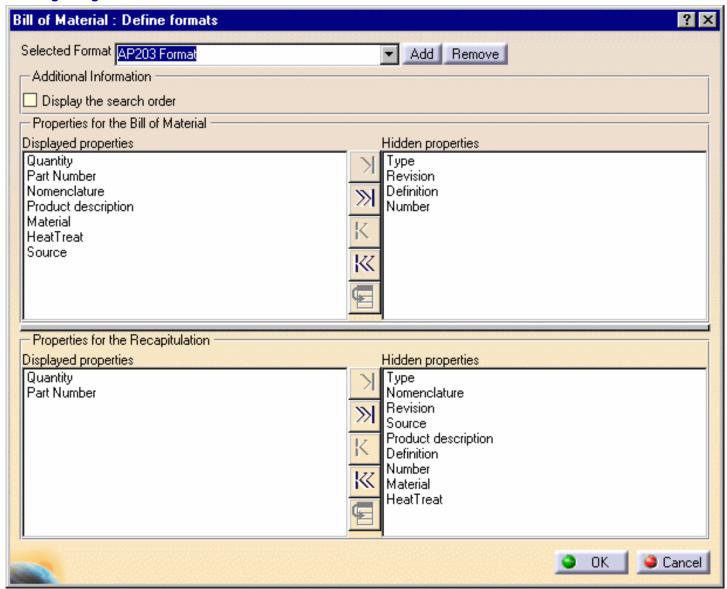

Here is an extract of the resulting bill of material.

| Bill of Material: InjectionSide |                 |              |                     |          |           |         |
|---------------------------------|-----------------|--------------|---------------------|----------|-----------|---------|
| Quantit                         | ty Part Number  | Nomenclature | Product description | Material | HeatTreat | Source  |
| 1                               | ClampingPlate   | N04-3030-27  | 1                   | DME      |           |         |
| 1                               | CavityPlate     | N10-3035-66  | 1                   | DME      |           |         |
| 1                               | CavityCooling   |              |                     |          |           | Unknown |
| 4                               | LeaderPin_FSN_1 | FSN-9-16-66  | DME                 | 1.7131   |           | Unknown |

- 4. Press the Save as ... button to select the directory where you want to save your bill of material.
- You can modify the properties of a component by selecting it in the specification tree, selecting **Properties** in its contextual menu, going to the **Product** tab and choosing the value you want for your component's source.

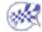

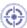

This task shows you how to save your data once you have created your mold.

There are several possibilities. You can:

- define the directory where you want to send all of your data during your work session. This must be done as soon as you start a session,
- save the CATProduct only with File > Save or File > Save as.
- or you can send everything to a directory when you save your data (during or at the end of your session).

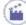

- 1. Create a directory where you want to store your data.
- 2. Use File > Save Management.

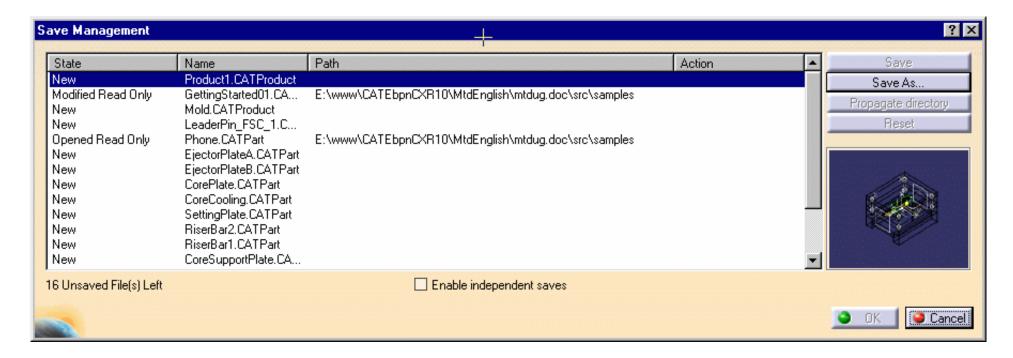

Mold Tooling, Design
Choose the target directory and push the Propagate directory button. Click OK, the saving starts and all of the components that make up your mold are now in the MyNewMold directory.

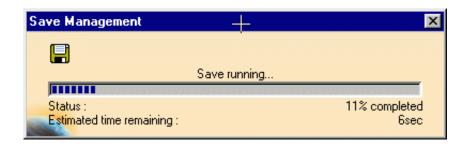

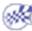

# **Using other Workbenches**

Mold Kinematics
Checking Clash and Clearance
Using Drafting Functionalities
Using Prismatic Machining Functionalities
Using Surface Machining Functionalities

#### **Mold Kinematics**

DMU Kinematics is used to simulate the opening of the mold. The mold assembly has been designed so as to enable an automatic extraction of the kinematics data, taking advantage of all the assembly constraints that have been defined between all the components (including sliders) in the mold.

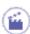

- 1. Make sure that the product including the molded part and the mold is active in the specification tree.
- 2. Select the Edit, Links item. Then select the mold product in the panel. Open it.
- 3. Switch to DMU Kinematics. Pick the Assembly Constraints Conversion icon

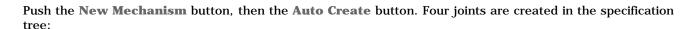

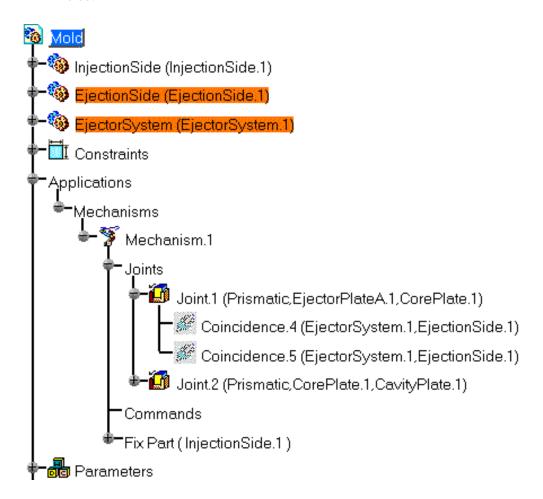

4. Double-click on one joint. Check the **Driven Length** option in the panel. Repeat the operation on the second joint.

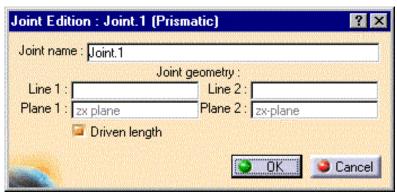

A message indicates that the simulation can be started:

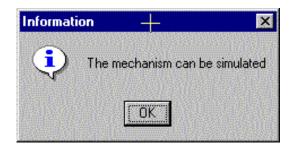

**5.** Click the simulation icon, and select the newly created mechanism. For more information, refer to DMU Kinematics documentation.

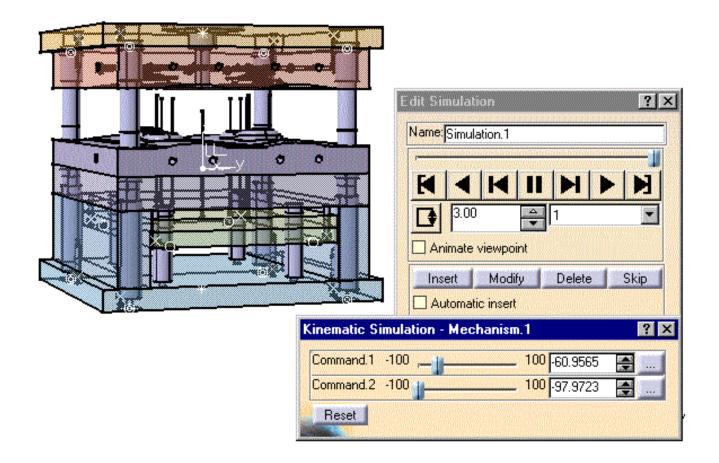

#### Kinematics with sliders

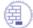

Ensure that in the cavity plate on the injection side that you have a sketch (for each slider) that represents the path that the slider will follow. The sketch must be continuous and connected by minute fillets.

You will also need to create offset constraints for each slider that will serve to move the slider out of its slot.

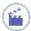

1. Open file KinematicSlider.CATProduct in the samples/KinematicSlider directory.

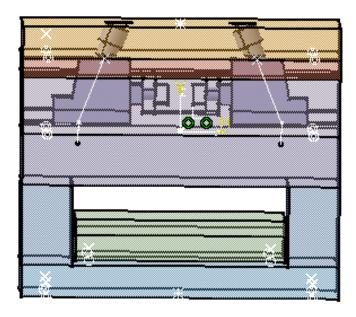

- 2. Select Edit > Links. Then select the mold product in the panel. Open it.
- 3. Switch to DMU Kinematics. Pick the Assembly Constraints Conversion icon

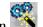

Push the **New Mechanism** button, then the **Auto Create** button, then **OK**. Two joints are created in the specification tree:

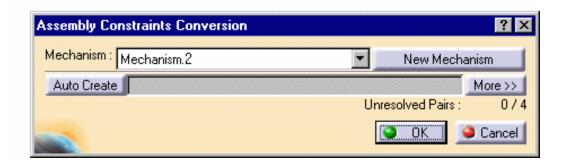

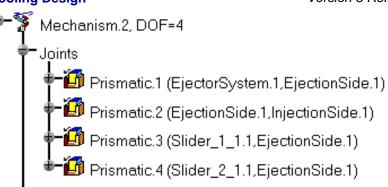

4. Double click on the joint called **Prismatic.1** in the tree. Check the **Length Driven** option in the dialog box.

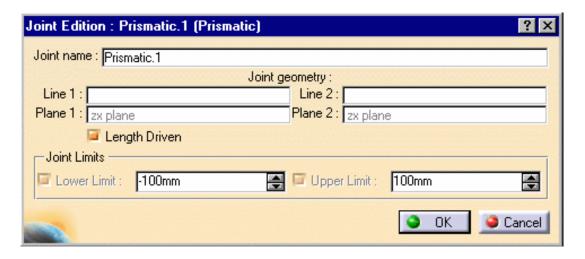

Press OK.

- 5. For the first slider, click the **Point Curve Joint** icon
  - In the dialog box, select:
    - o the sketch for the movement of the slider as **Curve 1**,
    - o the point at the top of the sketch as **Point 1**.

Check the Length Driven option.

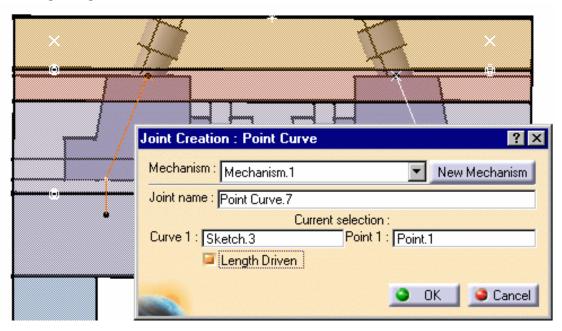

Press OK.

6. Repeat step 5 for the other slider. Do not check the **Length Driven** option.

A message indicates that the simulation can be started.

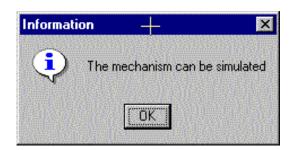

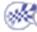

### **Checking Clash and Clearance**

This task shows you how to use DMU Space Analysis to check clearances between ejectors and coolant channels.

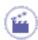

1. Open CheckingClashAndClearance.CATProduct in the samples/CheckClash directory.

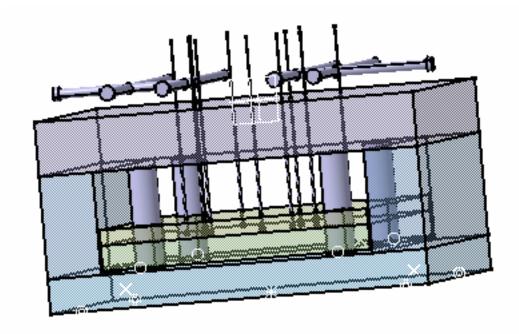

2. Go to Assembly Design via Start > Mechanical Design. Click the Analyze/Clash icon a fill in the Check Clash panel.

For Selection 1 choose CoolingBody in the specification tree

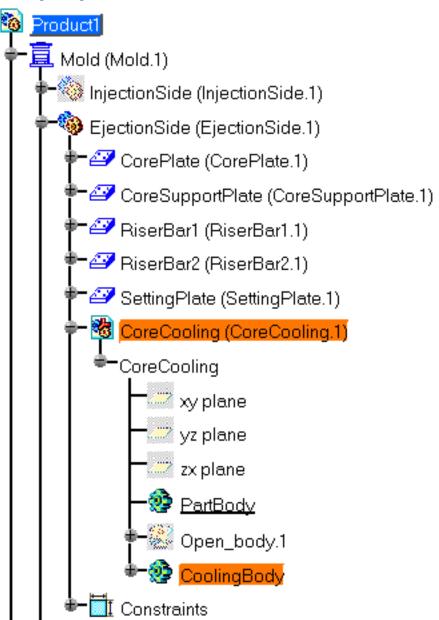

Then click on the field for **Selection 2** and choose **EjectorSystem** in the specification tree,

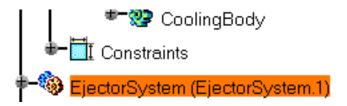

Complete the other values so that the dialog box looks like this:

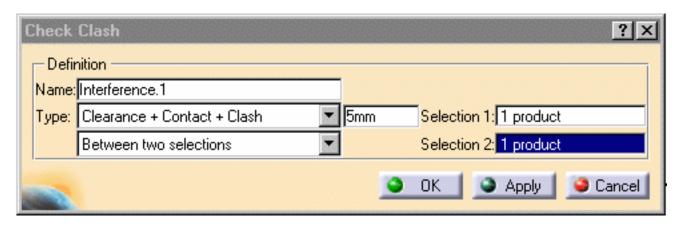

**3.** Click **Apply** to view the results of the clearance analysis between the coolant channels and the ejector system. As you can see below there are two problems. Click on the first one to display the actual problem.

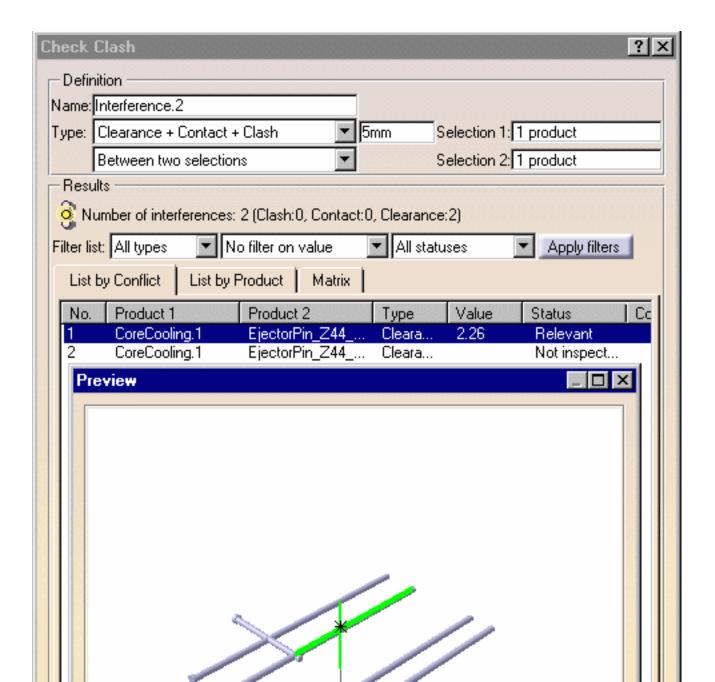

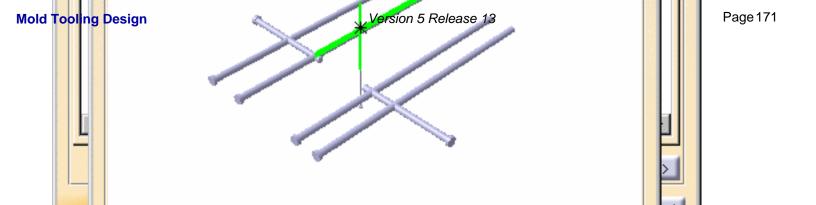

Now Zoom in the preview window (as in any viewer) and you will see that the problem is a distance of 2.26 mm between the **CoolingBody** and the **EjectorSystem** which is too close because a minimum distance of 5 mm was defined in the **Check Clash** dialog box.

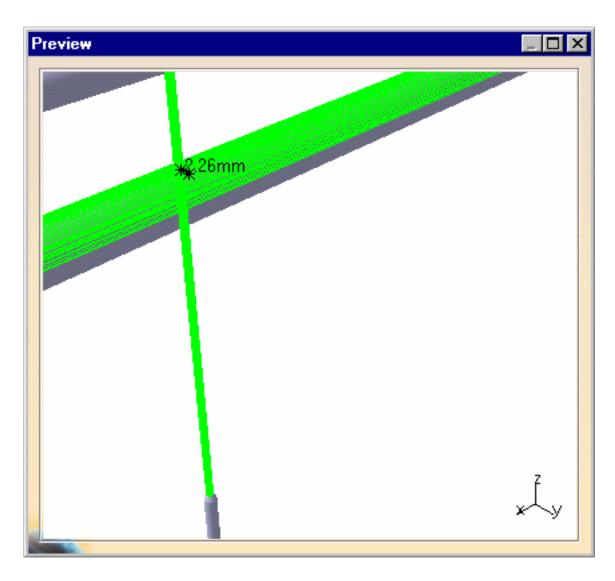

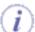

The **Interference** analysis and its results are now in the specification tree. They remain visible when you switch back to Mold Design. You can select them and activate them directly from this application.

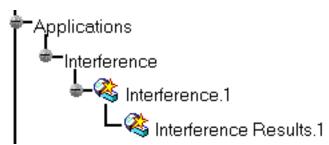

For more information, refer to DMU Space Analysis documentation.

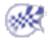

# **Using Drafting Functionalities**

All mold data is based on CATProducts and CATParts which can be directly used with Drafting functionalities.

# **Using Prismatic Machining Functionalities**

Once a mold has been designed, it should be machined, with the exception of standard components that were purchased from a supplier.

Prismatic Machining should be used to machine holes and pockets (this mainly concerns plates).

# **Using Surface Machining Functionalities**

Once a mold has been designed, it should be machined, with the exception of standard components that were purchased from a supplier.

Surface Machining should be used to machine the shape of the part to mold (this concerns mainly the core and cavity).

### Mold Tooling Design Workbench Description

This is what the Mold Tooling Design workbench looks like:

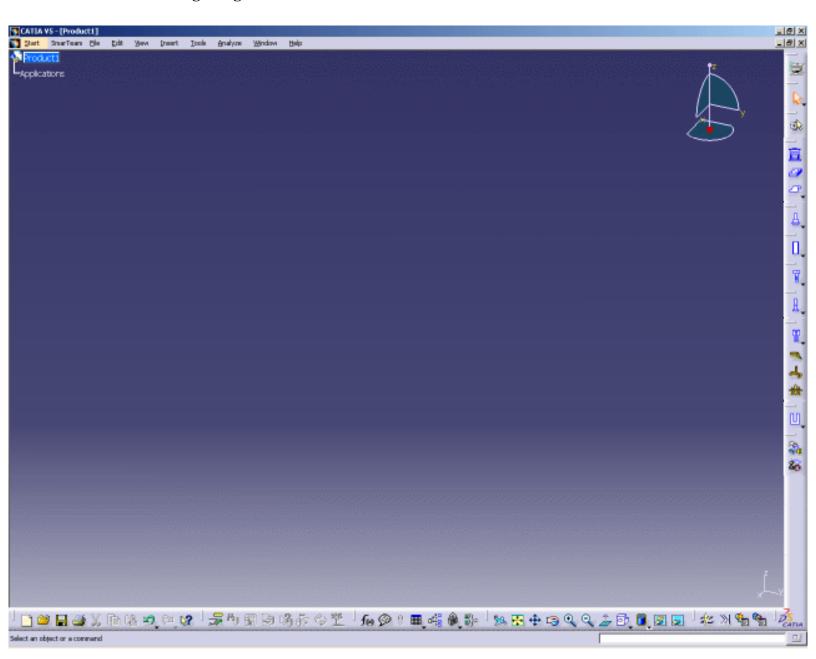

Menu Bar Tool Bars Specification Tree

### Mold Tooling Design Menu Bar

 $\underline{\underline{S}} tart \quad \underline{\underline{F}} ile \quad \underline{\underline{E}} dit \quad \underline{\underline{V}} iew \quad \underline{\underline{I}} nsert \quad \underline{\underline{T}} ools \quad \underline{\underline{A}} nalyze \quad \underline{\underline{W}} indows \quad \underline{\underline{H}} elp$ 

The menus specific to the Mold Tooling Design application are the following:

#### **Insert**

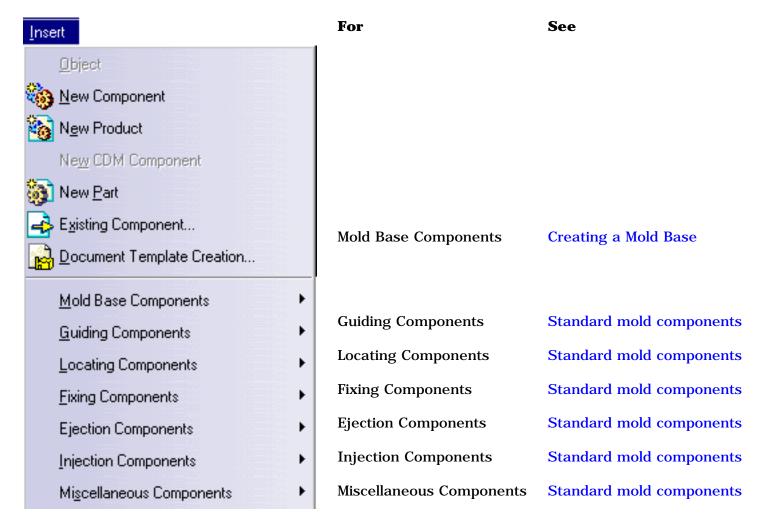

#### **Tools**

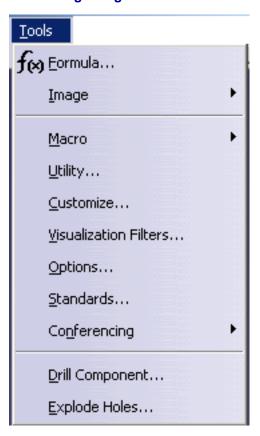

Options... Customization

Drill Component... Drilling Components

Explode Holes Explode Holes

### **Analyze**

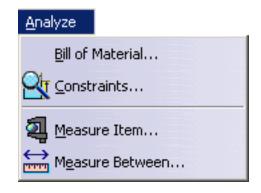

Bill of Material Generating the Bill of Material

### **Mold Tooling Design Creation Tool Bars**

Tools dedicated to the creation of mold components are:

Mold Base Components
Guiding Components
Locating Components
Fixing Components
Ejection Components
Injection Components
Miscellaneous Components
Manipulation

Mold Tooling Design Version 5 Release 13 Page 180

### Mold Base Components

For See

Mold Plates; Creating a Mold Base

New Mold Plate; Adding a plate to a mold

New Slider; Standard mold components

New Retainers; Standard mold components

New Insert; Adding an insert to a mold

# **Guiding Components**

For See

LeaderPin; Standard mold components

Bushing; Standard mold components

# **Locating Components**

For See

Sleeve; Standard mold components

Locating Ring; Standard mold components

Dowel Pin; Standard mold components

# Fixing Components

For See

CapScrews Standard mold components

CountersunkScrew; Standard mold components

LockingScrew; Standard mold components

### **Ejection Components**

For See

EjectorPin; Standard mold components

Ejector; Standard mold components

FlatEjector; Standard mold components

EjectorSleeve; Standard mold components

CorePin; Standard mold components

StopPin; Standard mold components

AnglePin; Standard mold components

KnockOut; Standard mold components

### **Injection Components**

For See

SprueBushing; Standard mold components

SpruePuller; Standard mold components

Support Pillar; Standard mold components

O-Ring; Standard mold components

Plug; Standard mold components

Baffle; Standard mold components

Gate; Gates

Runner; Runners

Coolant Channel; Coolant channels

Mold Tooling Design Version 5 Release 13 Page 186

## Miscellaneous Components

For See

User Component; Standard mold components

EyeBolt; Standard mold components

Spring; Standard mold components

Mold Tooling Design Version 5 Release 13 Page 187

# Manipulation

For See

Manipulation; Manipulate Components

Snap; Snap Components

### **Specification Tree**

The icons displayed in Mold Design specification tree are standard icons.

You can choose to show or hide parameters, relations and constraints using the following menus:

• For CATProducts (Mold, InjectionSide, EjectionSide, EjectorSystem): Tools->Options->Infrastructure->Product Structure:

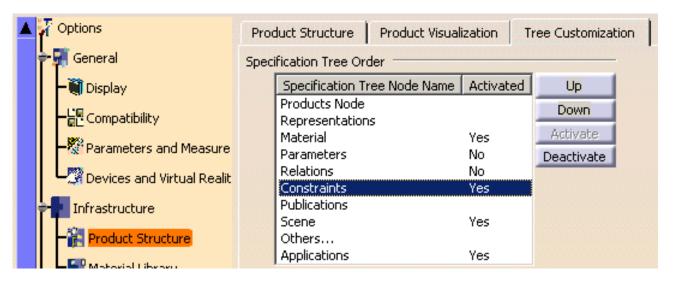

• For CATParts: Tools->Options->Infrastructure->Part Infrastructure:

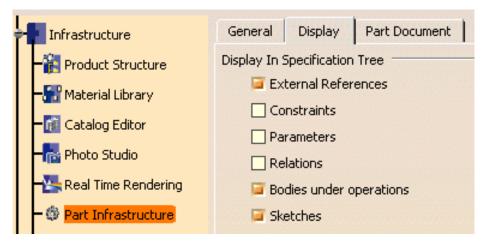

Mold

```
Mold (Mold.1)
   🗽 InjectionSide (InjectionSide.1)
     ClampingPlate (ClampingPlate.1)
   👇 ቖ UpperBar1 (UpperBar1.1)
   🗣 🤷 UpperBar2 (UpperBar2.1)
   👇 🌌 CavitySupportPlate (CavitySupportPlate.1).
      🌄 CavityPlate (CavityPlate.1)
      🗽 CavityCooling (CavityCooling.1)
        Constraints
   EjectionSide (EjectionSide.1)
   👇 ቖ CorePlate (CorePlate.1)
   👇 🍑 CoreSupportPlate (CoreSupportPlate.1)
   📫 ቖ RiserBar1 (RiserBar1.1)
   🛖 💇 RiserBar2 (RiserBar2.1)
      SettingPlate (SettingPlate.1)
       CoreCooling (CoreCooling.1)
        Constraints
   EjectorSystem (EjectorSystem.1)
     📲 StripperPlate (StripperPlate.1)
     🍄 EjectorPlateA (EjectorPlateA.1)
      🍄 EjectorPlateB (EjectorPlateB.1)
         Constraints
      Constraints
 MoldedPart (MoldedPart.1)
Constraints
Applications |
```

InjectionSide, EjectionSide and EjectorSystem are CATProducts

The compulsory names for plates are:

- ClampingPlate,
- UpperBar1, UpperBar2,
- CavitySupportPlate,
- · CavityPlate,
- StripperPlate,
- · CorePlate,
- CoreSupportPlate,
- RiserBar1, RiserBar2,
- SettingPlate,
- EjectorPlateA, EjectorPlateB

The Part Number of the part to mold must be MoldedPart

#### **MoldedPart**

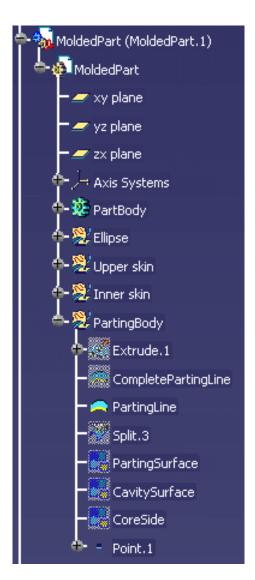

Predefined 3D points

| Product —<br>Part Number | MoldedPart |
|--------------------------|------------|
| Revision                 |            |
| Definition               |            |
| Nomonolatura             |            |

MoldedPart must contain the part to mold and all surfaces required for the core plate and cavity plate split. The Geometrical set containing the parting surface must be called PartingBody.

When splitting a component, all bodies included in the component will be split. If there is a body that you do not want to split, rename it with two underscores as a prefix (i.e. body1 becomes \_\_body1).

If a surface named CavitySurface is found in the specification tree, it will be automatically proposed as the splitting element for the cavity plate.

If a surface named CoreSurface is found in the specification tree, it will be automatically proposed as the splitting element for the core plate.

Standard mold bases include 3D points that are identified as being for the location of components; Points for:

- bushings are called Bushingi (where i is a number from 1 to 4),
- cap or countersunk screws are called ClampingScrewi, SettingScrewi and EjectorBScrewi (where i is a number from 1 to 4),
- leader pins are called LeaderPini (where i is a number from 1 to 4),

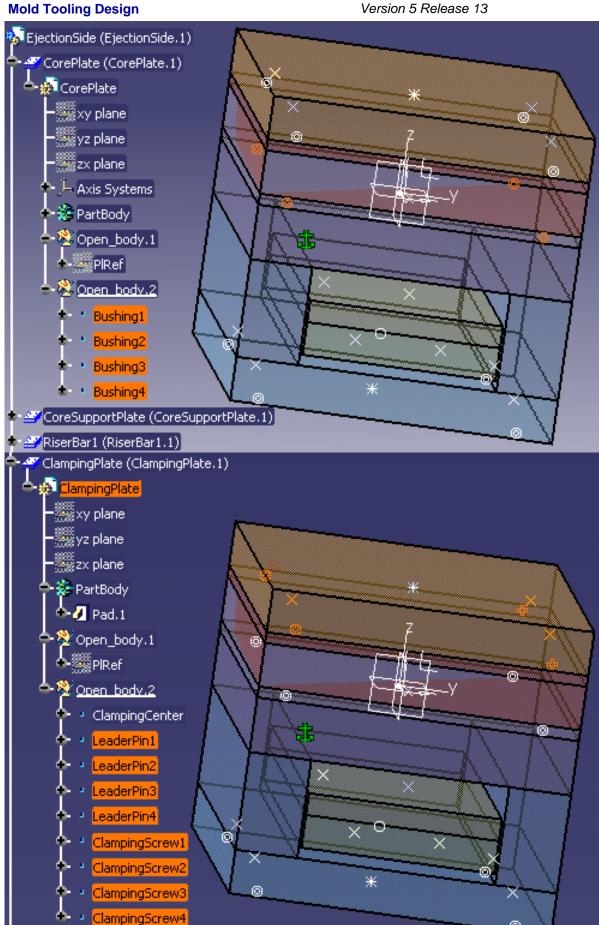

sleeves are called Sleevei (where i is a number from 1 to 4),

· stop pins are called **StopPini** (where i is a number from 1 to 4).

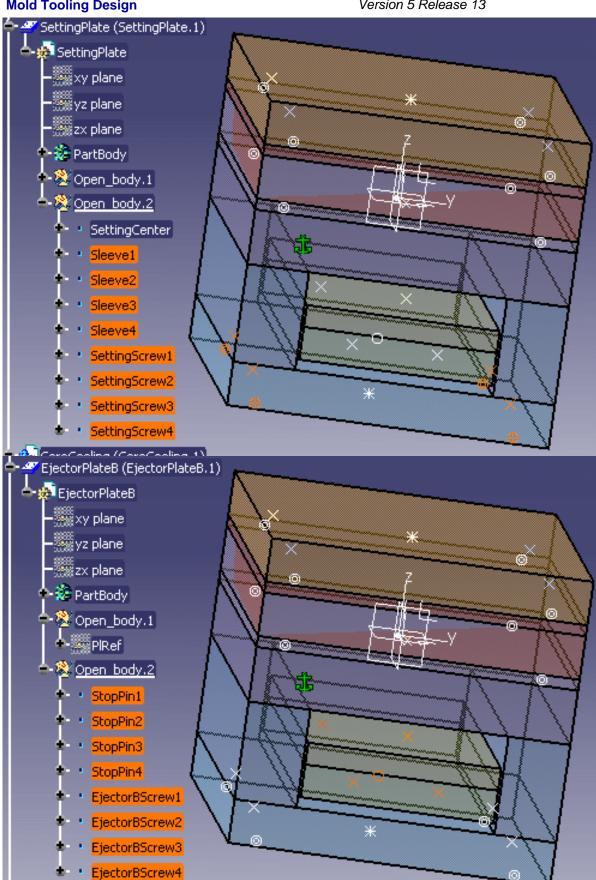

Page 193

This is a CATPart with a special structure

Its name must be that used in the catalog (here SLIDER)

There must be an Geometrical set named PartBody containing the object itself.

There must be an Geometrical set named DrillHoll containing the negative shapes subtracted from the mold.

There must be an Geometrical set BaseBody containing a point named Base, with its coordinates being 0,0,0 to define the reference point of the component.

To add material around a component, you must create an Geometrical set named Pad.

To remove material around a component, you must create an Geometrical set named Pocket.

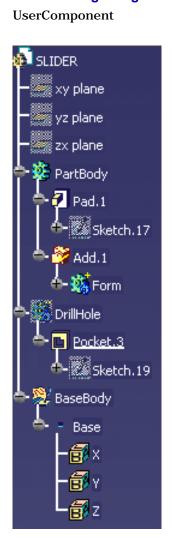

## **Customizing for Mold Tooling Design**

**General Component** 

### **Customizing for Mold Tooling Design**

This task shows you how to customize the options of components of the Mold Tooling Design application.

1. Select the Tools, Options menu, then Mechanical Design, Mold Tooling Design in the specification tree.

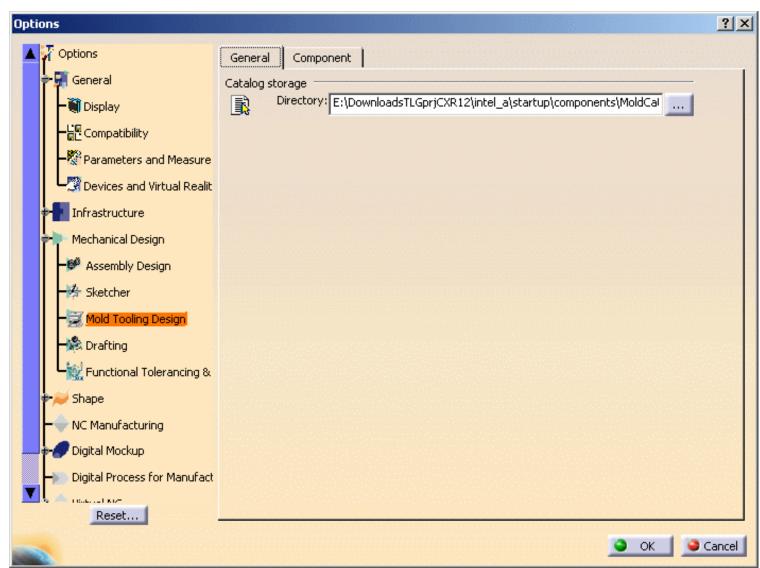

- **2.** Catalog storage Directory in the General tab is the directory where the root catalogs are stored. This field may not be empty. A default directory is proposed. You can add other root catalog storage directories according to your needs. Separate each path by a ":".
- 3. Then, select the Component options.

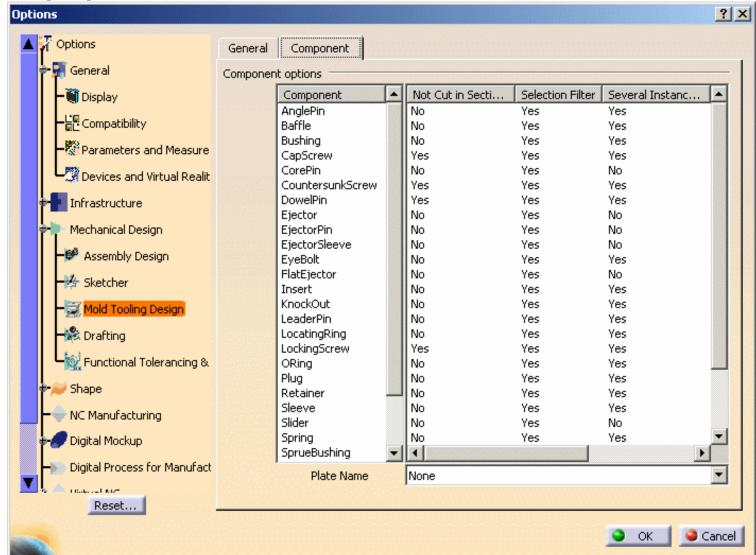

**4.**The option 'Not cut in section views' is used to determine whether the component will be visualized in crosshatch display when a cut is being performed in its drafting.

By default, all types of screws (cap screws, countersunk screws, locking screws,...) and dowel pins are not cut; therefore the option is selected by default for these components.

**5.Selection filter** allows the user to activate or not know-how rules when creating components. When activated, associated filters are applied in the Catalog Browser during component creation.

By default, the rules are automatically applied to all components: For a:

• **bushing:** the value of the inner diameter of the bushing (InD) must correspond to the value of the leader pin 's tip diameter (D) if there is one.

The following filter is therefore activated: InD=D

• **core pin:** the overall length of the core pin (L) must be greater than or equal to H, the height between the bottom of EjectorPlateA and the top of the uncut CorePlate.

The following filter is therefore activated: L>=H

Also, the height of the core pin's guide hole is set by the Offset\_Parting parameter.

• **ejector:** the overall length of the ejector (L) must be greater than or equal to H, the height between the bottom of EjectorPlateA and the top of the uncut CorePlate

The following filter is therefore activated: L>=H

Also, the height of the ejector's guide hole is set by the Offset\_Parting parameter.

• **ejector pin:** the overall length of the ejector pin (L) must be greater than or equal to H, the height from the bottom of EjectorPlateA to the top of the uncut CorePlate.

The following filter is therefore activated: L>=H

Also, the height of the ejector pin's guide hole is set by the Offset\_Parting parameter.

There is a check on the height value of the hole containing the ejector pin's shouldered part to determine whether it is consistent with the course of the ejection plates; an error message is displayed when there is a risk of collision.

• ejector sleeve: the overall length of the ejector sleeve (L) must be greater than or equal to H, the height from the bottom of

EjectorPlateA to the top of the uncut CorePlate The following filter is therefore activated: L>=H

Also, the height of the ejector sleeve's guide hole is set by the Offset\_Parting parameter.

• **flat ejector:** the overall length of the flat ejector (L) must be greater than or equal toH, the height between the bottom of EjectorPlateA and the top of the uncut CorePlate.

The following filter is therefore activated: L>=H

Also, the height of the flat ejector's guide hole is set by the Offset\_Parting parameter.

There is a check on the height value of the hole containing the flat ejector's shouldered part to determine whether it is consistent with the course of the ejection plates; an error message is displayed when there is a risk of collision

- **leader pin:** in the case of a standard mold base, use of the DLP diameter parameter (a mold base parameter which is displayed in the specification tree) is recommended by the supplier.

  The following filter is therefore activated: D=DLP;
- **locating ring:** in the case of a standard mold base, use of the DLR diameter (a mold base parameter which is displayed in the specification tree) is recommended by the supplier.

  The following filter is therefore activated: ShD=DLR
- **sleeve:** the inner diameter of the sleeve (InD) must correspond to the diameter of the leader pin (D) if there is one. The following filter is therefore activated: InD>=D

The length of the sleeve (L) must be greater than the height of the riser bars (H). The following filter is therefore activated: L>H. One or two filters can be activated, depending on the current situation.

- **stop pin:** in the case of a standard mold base, use of the DSP diameter (a mold base parameter which is displayed in the specification tree) is recommended by the supplier.

  The following filter is therefore activated: ShD=DSP
- **support pillar:** the length of a support pillar (L) must equal the height of the riser bars, i.e. the distance between SettingPlate and CoreSupportPlate or CorePlate.

  The following filter is therefore activated: L=H
- **6.Several Instances per Reference** is active by default for all components (except for core pins, ejectors, ejector pins, flat ejectors, ejector sleeves, spring, sliders, and inserts). This is an option that allows you to create several instances of one reference component. If you deactivate this option, only one instance will be created per reference component.
- **7.Default plate**: use this option to define a default plate for a given component. By default it is set to None.

Select the component, then select a plate from the Plate name list at the bottom.

**8.**Plate Position: use this option to define a default positioning on a plate for a given component.

By default, this option is set to **Bottom**. Click the label to change it to **Top**.

First select the plate on which the component is to be positioned. The **Top** and **Bottom** option becomes available. Check the proper one.

The next time you will create a component of this type, it will be positioned on the chosen plate, on the selected face, without selecting it.

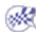

# Methodology

This section provides methodology on the following Mold Tooling Design.

Inserting a Loose Core
Using a Rule
Using Assembled Components

Mold Tooling Design Version 5 Release 13 Page 199

### **Inserting a Loose Core**

This task shows you how to insert a loose core component on your own mold base. A loose core is seen as a User Component.

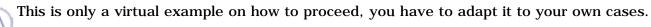

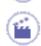

- 1. Click the Create a new mold icon
- **2.** By default, the following dialog box is displayed. Change the Dimensions, Length to 296 mm, Width to 196 mm and the Ejector width to 102 mm:

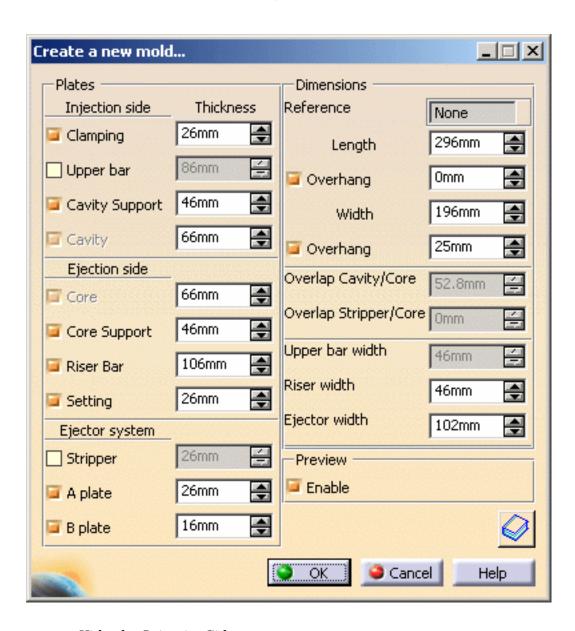

Hide the InjectionSide.

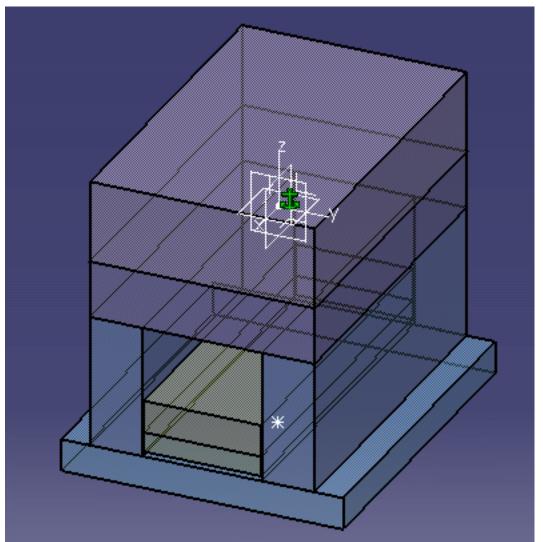

3. Click the Add User Component icon . Place the cursor in the Reference field and browse your directories to reach that containing the Loose Core: Go to the samples\LooseCore directory, select CATProduct Files in the Files of type field, and select LooseCore.CATProduct.

Pick EjectorPlateA.1. The sketcher is displayed. Pick a point near the undercut of your molded part. The loose core is visualized.

Select CorePlate as the Drill To element. Check that the loose core direction is correct or push the Reverse Direction.

You can use the manipulators to modify the position of the loose core.

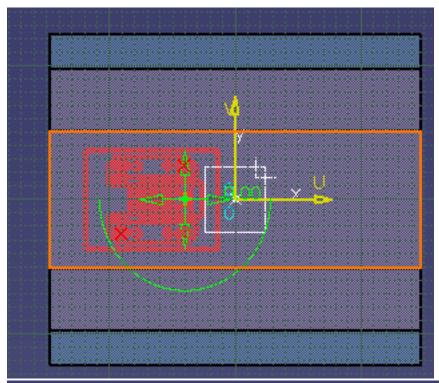

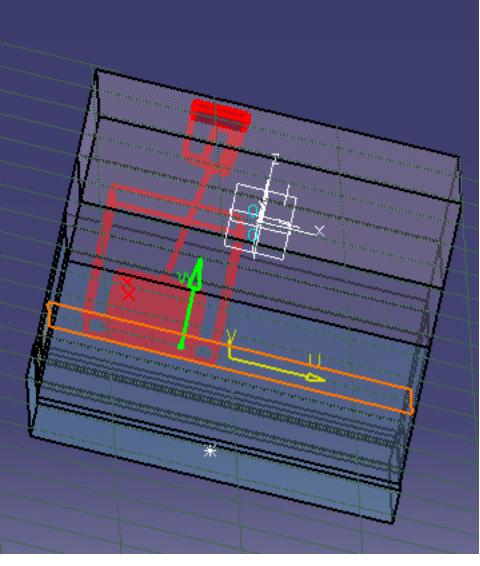

**4.** You can tune up the parameters in the Parameters Tab according to your needs.

**5.** Click OK once you are satisfied with your settings. The loose core is created.

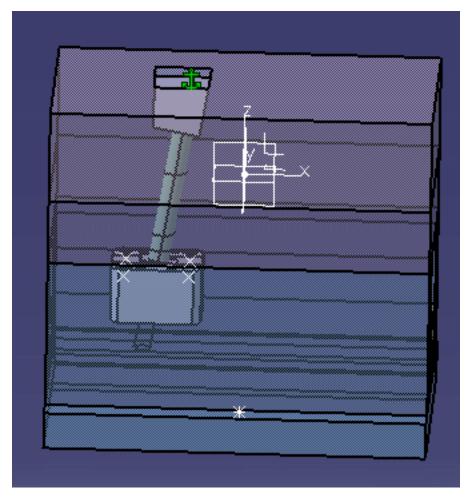

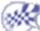

### Using a Rule

This task will show you how to insert an ejector and how to manage the height of its guiding hole with a rule.

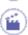

1. Open the MoldProduct.CATProduct from the samples/Rule/MoldBase directory.

In the specification tree, you see the **Mold (Mold.1)** and the **MoldedPart (MoldedPart)**. In **MoldedPart**, under **Publications** you find the **published CoreSurface**, i.e. the parting surface between core and cavity. If you expand **CorePlate**, you will see **ExternalReferences** that enables the synchronization with the molded part.

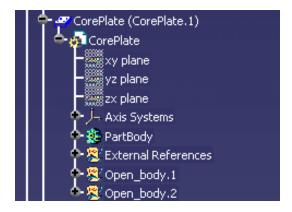

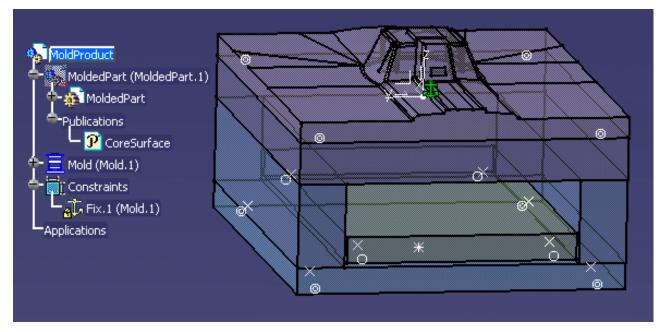

We are going to insert an ejector that is split by the **CoreSurface**. We will activate a rule that will manage the guiding height of the ejector in respect of its position and of the CoreSurface shape.

2. Click the Add Ejector icon . Click the File Open icon in the dialog box. In the File Open box, browse the samples directories and select Ejector\_A\_1.CATPart in the samples/Rule/Component directory.

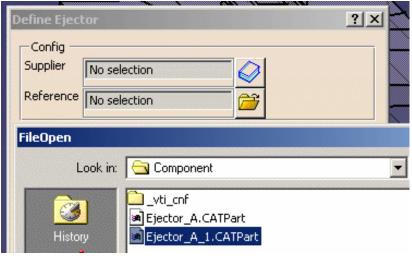

Select the top face of **EjectorPlateB**.

The sketcher is displayed, with a manipulator to position the ejector:

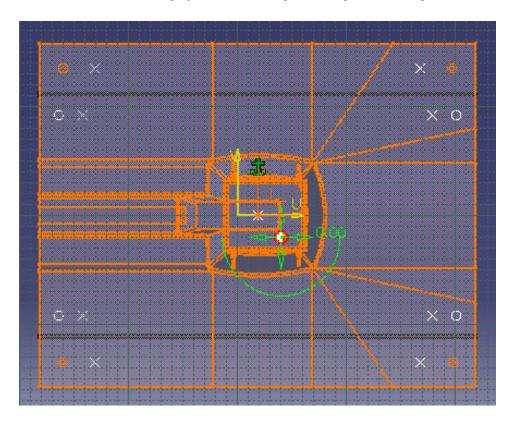

The Drill from field is updated with **EjectorPlateB**. Still in the sketcher, select **CorePlate** as **To**.

**3.** Go to the **Parameters** tab. Press the rule catalog icon and select the **MTDRule.catalog** in the samples/Rule/Component directory.

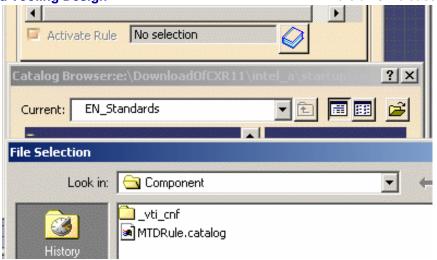

In the following dialog boxes, double-click OffsetParting then RuleForOffsetParting. Press OK.

Make sure the **Activate Rule** option is checked. Press **OK**. The ejector is created. Whatever its location, the height of of the guiding hole has always the same value, defined by the parameter named **Offset\_Parting**.

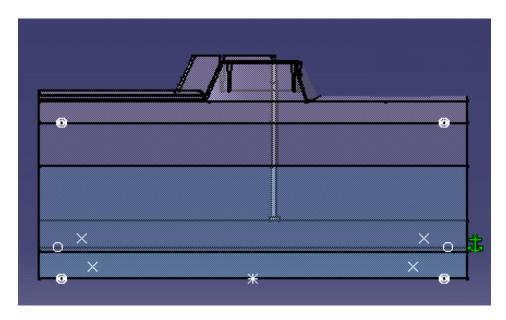

4. Select Edit Ejector component in the contextual menu of Ejector\_A\_1\_1.1

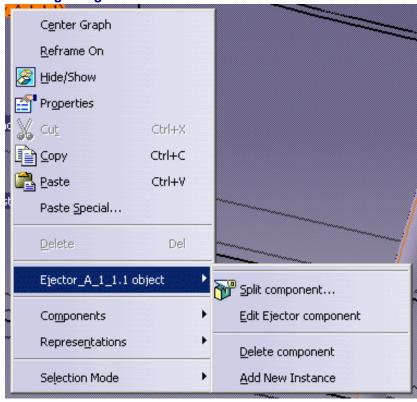

Change the position of the ejector and press **OK**. Update your model if necessary. You see that the height of the guiding hole is split according to its position and the **CoreSurface** shape, and has always the same value.

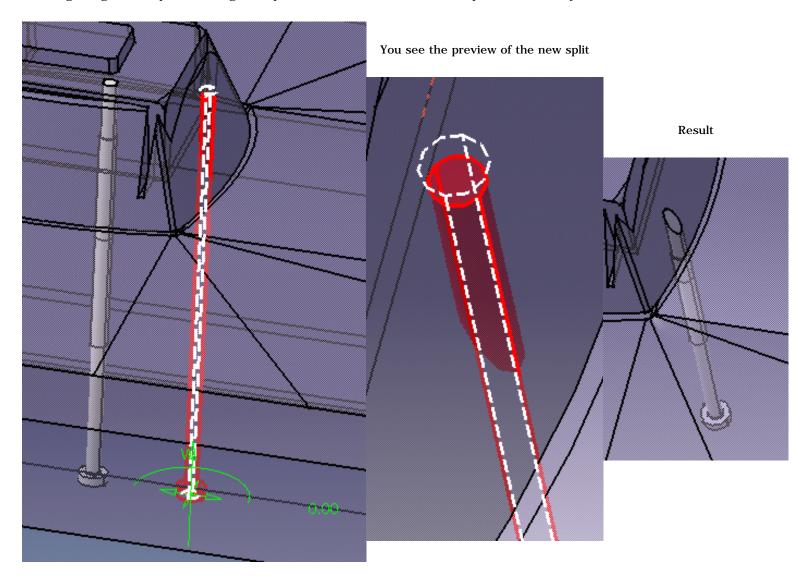

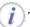

The ejector we use for this example must have been split by a surface named CoreSurface, defined in ExternalReferences.

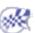

### **Using Assembled Components**

This task shows you how to create assembled components from Mold Tooling Design standard components and how to insert them in a MoldBase using the Add UserComponent command.

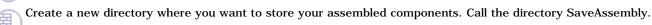

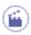

1. Enter the Mold Tooling Design workbench. Select the product:

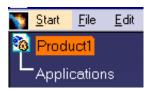

Change the Part number of the product to LiftingStrapWithScrews in the part properties sheet.

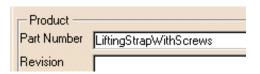

Press OK.

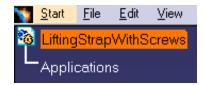

2. Making sure the product is still selected, use **Insert** > **Existing component** to insert file LiftingStrap.CATPart from the samples/AssembledComponents directory.

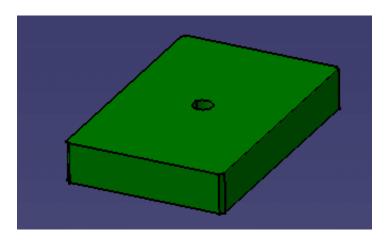

2. Click the **Add CapScrew** icon and choose a DME M6x40 cap screw. Click on the top surface of the part.

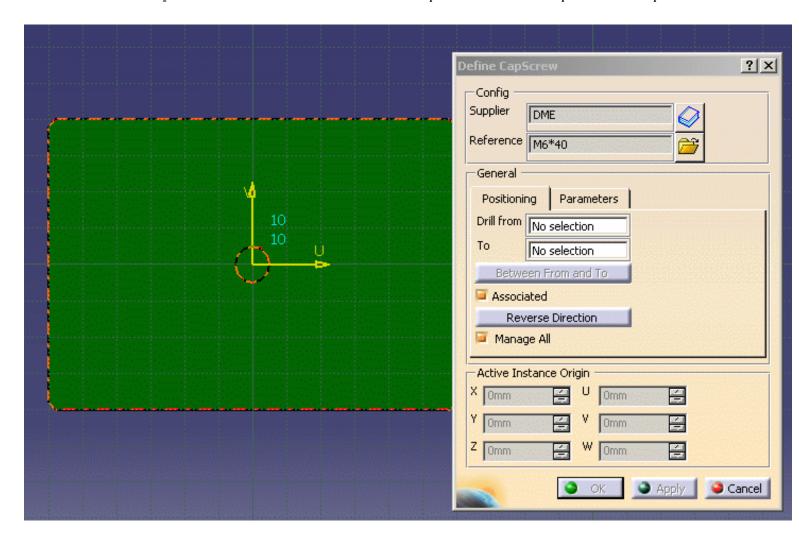

Click once in each corner of the top surface (visible surface) of the part to indicate where you want to locate the screws.

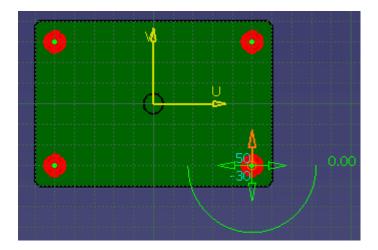

Press OK.

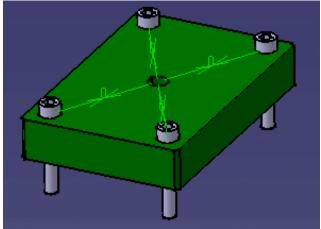

If you hide the cap screws you will see that the holes associated with them have been created.

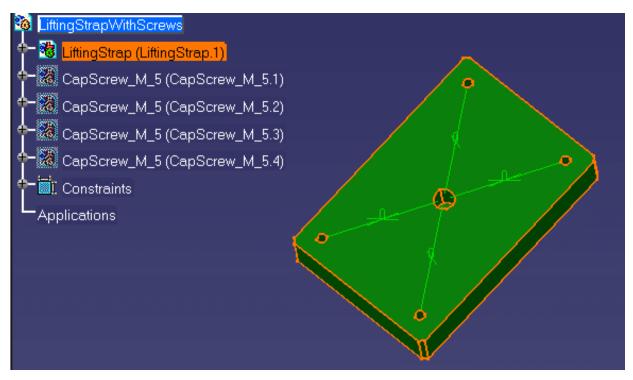

4. Save your data in the SaveAssembly directory with File > Save Management.

Press the **Propagate directory** button to save the CATParts.

Press OK.

Close the file with File > Close.

5. Open file AssembledComponents.CATProduct from the samples/AssembledComponents directory.

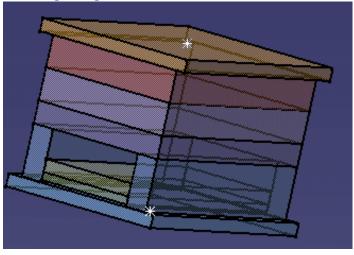

6. Click the Add User Component icon

Use the folder icon beside the Reference field to fetch file **LiftingStrapWithScrew.CATProduct** from your **SaveAssembly** directory.

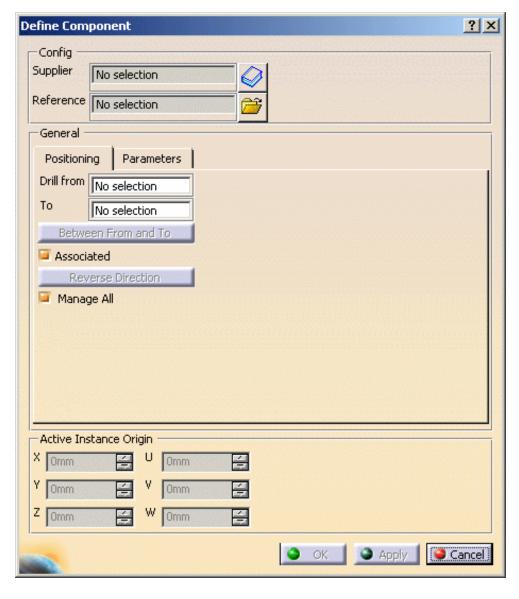

Click on the top face of the clamping plate.

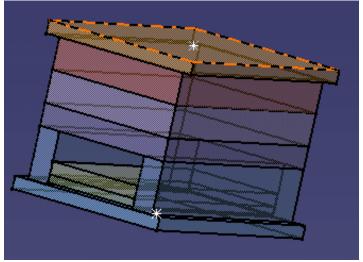

Click on the top surface again to position the component.

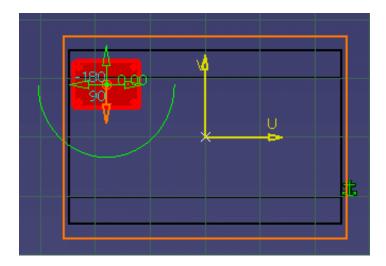

Change the value of Z to 151.

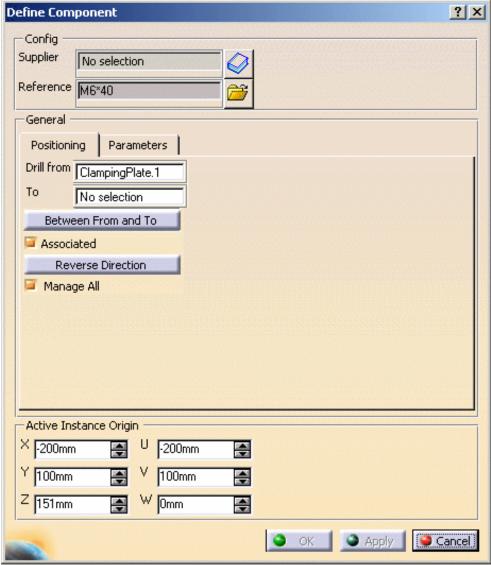

Press OK.

A constraint is created between the first **BaseBody** of the first CATPart of the user component and the mold, at its location on the mold. In this example, a new constraint is created between the **BaseBody** of the **LiftingStrap.CATPart** of **LiftingStrapWithScrew.CATProduct**, and the **ClampingPlate**.

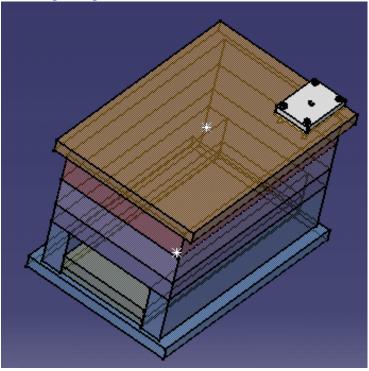

If you hide the user component you will see that the holes associated with it have also been created.

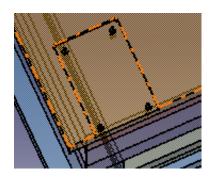

**7.** You are now going to create a locating ring with screws.

Create a new Product with File > New > Product.

Change the Part number of the product to **LocatingRingWithScrews** in the part properties sheet.

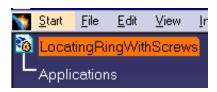

Insert a new part in the product with **Insert** > **New Part**.

**8.** Go to the Wireframe and Surface workbench.

Select the part that you have just added and click the **Point** icon.

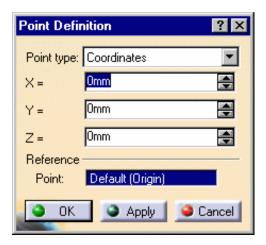

Press OK.

9. Double click on LocatingRingWithScrews to come back to the Mold Tooling Design workbench.

Click the Add Locating Ring icon and choose a DME LocatingRing R100/R-101.

Expand the tree and select the point you just created.

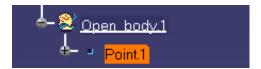

Press OK.

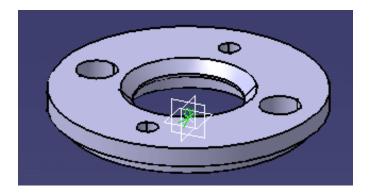

10. Now add two cap screws.

Click the Add CapScrew icon and choose a DME M8x18 cap screw.

Click on the top surface of the locating ring.

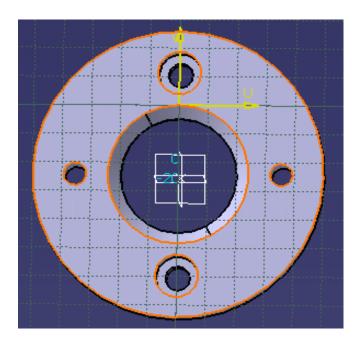

Turn the locating ring round so that you can select the axes of the existing holes for the screws.

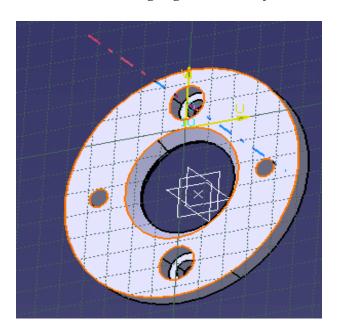

Press on **Reverse direction** in the Cap Screw definition dialog box.

Press OK.

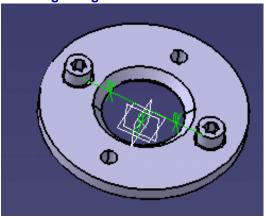

- 11. Delete the part that contained the point.
- 12. Save your Product (File > Save Management) in your SaveAssembly directory.

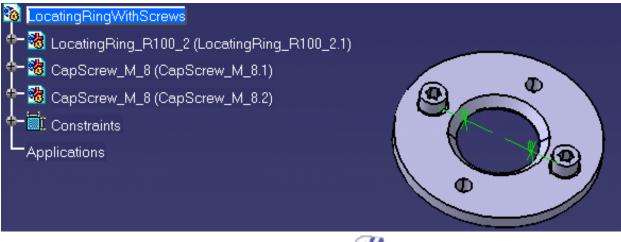

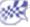

# Glossary

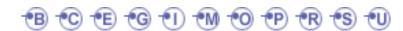

В

bill of material

cavity surface

core surface

gate

coolant channels

a list of data concerning the properties of components

C

the surface defining the shape of the mold on the cavity side these channels are positioned on the core, they cool the molded part the surface defining the shape of the mold on the core side

 $\mathbf{E}$ 

**ejection side** the set of elements (plates and components) located on the mobile side of the injection machine

**ejector system** the

the set of ejection elements (plates and components) located on the ejection side

G

the end node of a runner, on the molded part side

I

**injection side** the set of elements (plates and components) located on the side where the material is injected (between clamping and cavity)

**insert** a component that can be added to the core plate or cavity plate and which can be pierced by coolant channels and attached by other components (such as screws)

M

the set of plates that makes up the mold.

C

mold base

core and cavity overlap; where the part is positioned before the core-cavity split.

.

parting line

parting surface

overlap

core and cavity overlap, where the part is positioned before the core-cavity split.

P

the outer boundary of the molded part where no undercut is found.

the surface delimiting the separation between core and cavity

R

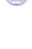

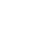

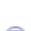

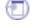

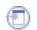

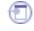

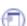

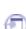

**runner** the channel between sprue bushing and molded part, allowing the filling of the mold by

the plastic

S

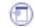

split the operation consisting in generating the parting surface on the core and cavitystandard component the component picked in a supplier catalog

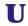

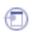

**user component** the component picked in an user's catalog

# Index

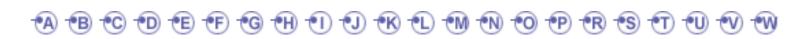

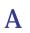

Α

Coolant channel

•

• Gate

Add 📵 📵 Add AnglePin

command 🗐

**Add Bushing** 

command

Add CapScrew

**(19**) command

**Add Component** 

command

**Add Components** 

**Add Coolant Channel** 

command

Add CorePin

command

Add CountersunkScrew

command

Add Dowel Pin

command

Add Ejector

command

Add Ejector Pin

command

Add EjectorPin

command

Add EjectorSleeve

command

Add EyeBolt

command

Add FlatEjector

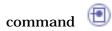

**Add Gate** 

command

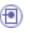

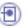

**Add Insert** 

command

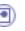

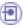

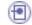

Add Keyword

command

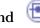

Add KnockOut

command

Add Leader Pin

command

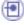

Add LeaderPin

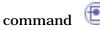

Add link to other catalog

command 🗐

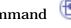

**Add Locating Ring** 

command

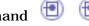

Add LockingScrew

command

**Add Mold Plate** 

command

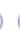

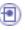

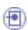

Add New Instance

command 📵

Add or Remove material

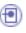

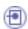

Add O-Ring

command 🗐

Add Plug

command

**Add Retainers** 

command

**Add Runner** 

command

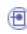

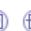

**Add Sleeve** 

command 🗐

Add Slider

command

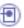

Add Spring

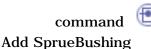

command

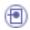

Add SpruePuller

command

Add StopPin

command 1

Add Support Pillar

command 🗐

Add to catalog

Add User Component

command 🗐

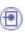

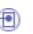

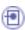

Adding a component

Analyze Clash

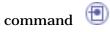

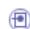

Analyze Holes in Plates

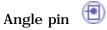

Angle pin hole diameter 🗐

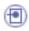

Angle pin positioning angle

Angle slant

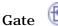

**AnglePinD** 

Component parameter

AnglePinPos

Component parameter

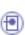

AP

Component parameter

Aperture angle

Gate

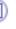

Assembled components

**Assembly Constraints Conversion** 

command

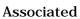

Add Components

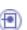

## B

Baffle Bill of Material

command

Mold base

User components requirements

Bottom angle

Coolant channel

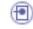

Bushing

Bushingi

Position Components

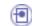

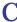

Cap screw

Catalog 📵

Add 📵

Catalog storage Directory

**CATPart** 

User component requirements

**CATProduct** 

Mold base

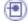

CavitySurface

Parting parts

Check clash dialog box

Clash and Clearance

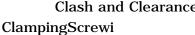

Position Components

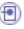

**Clash and Clearance** 

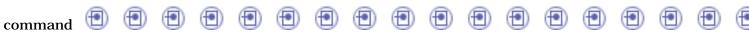

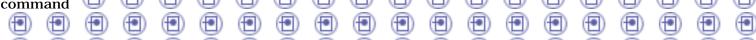

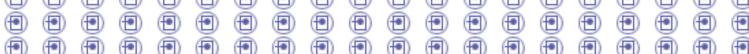

Component

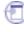

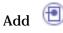

Edit 📵

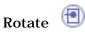

Split 📵

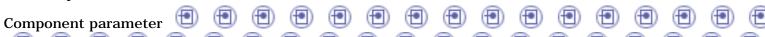

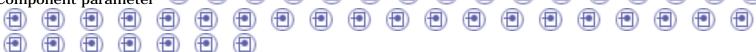

CorCavS

Component parameter

Core and cavity

Split 🗐

Core pin

CoreSurface

Preparing parts 
Counterbore depth

Caalantahannal

Coolant channel

Counterbore diameter

Coolant channel

Countersunk screw

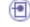

Create 🖲 📵

Coolant channel

Gate 📵

Mold Base

Runner 📵

Create a new mold

command 📵 📵 📵

**Create several Instances** 

Add Components

Cross section diameter

| Mold Too                                                                                                    | oling Design              |          | Version 5 Release 13 |
|----------------------------------------------------------------------------------------------------|---------------------------|----------|----------------------|
| D1                                                                                                    | Component parameter       | •        |                      |
|                                                                                                    | Component parameter       | •        |                      |
| D2                                                                                                    | Coolant channel           |          |                      |
|                                                                                                    | Component parameter       | •        |                      |
| Define<br>Delete                                                                                                    | Coolant channel (19)      |          |                      |
|                                                                                                    | Coolant channel           |          |                      |
|                                                                                                    | Gate                      |          |                      |
| Delete                                                                                                    | Runner (19)<br>component  |          |                      |
| DepthF                                                                                                    | command 🗐<br>Pocket       |          |                      |
| Design                                                                                                    | Component parameter table |          |                      |
|                                                                                                    | Mold base                 |          |                      |
| Di                                                                                                    | User component require    | ement 📵  |                      |
|                                                                                                    | Component parameter       | •        |                      |
| Diameter of thick part                                                                                                |                           |          |                      |
| Diameter of threaded part  Direct                                                                                     |                           |          |                      |
|                                                                                                    | Gate 📵                    |          |                      |
| Distance between setting and ejector plates  Distance between the gate and the cavity measured on the parting surface |                           |          |                      |
| Do                                                                                                    | Gate 🖤                    |          |                      |
| Do                                                                                                    | Component parameter       | •        |                      |
| Dowel pin Draft                                                                                                    |                           |          |                      |
|                                                                                                    | Component parameter       | •        |                      |
| DraftB                                                                                                    | Component parameter       | <b>(</b> |                      |
|                                                                                                    | component parameter       | _        |                      |

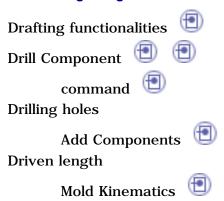

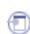

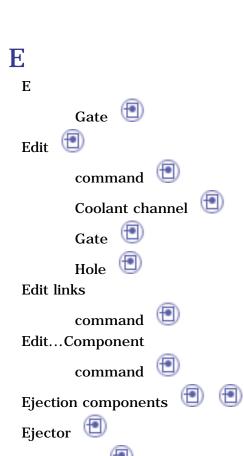

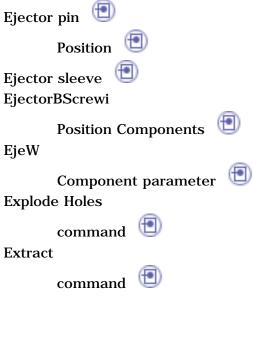

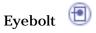

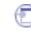

F

Family

Add 🗐

Fill

command

First reference

Add Components

Fixing components

Flat ejector

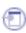

G

G

Gate •

Component parameter

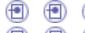

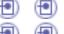

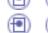

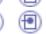

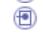

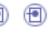

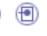

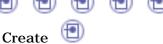

Gate catalogs

Geometry of components Grid Snap to Point

Add Components

Guide rail height Guide rail length

Guide rail pocket depth

Guide rail width

Guiding components 📵 📵

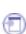

Η

Component parameter

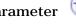

Gate 📵

HD

Component parameter

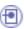

Height

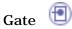

Height of the plate

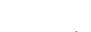

Height that the slider form is raised HF

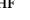

Component parameter

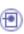

Hole

HP

Component parameter

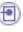

HR

Component parameter

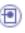

HT

Component parameter

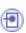

in an Empty CATProduct

Add Components

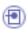

InD

Component parameter

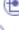

Injection components

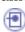

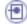

Injection features

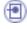

Injection length

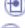

Inner diameter

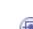

Coolant channel

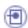

Insert

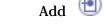

Insert existing component

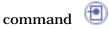

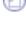

Page 229

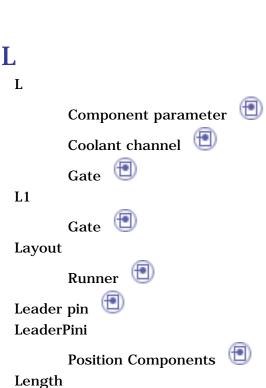

Gate 🗐

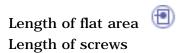

Add Components

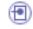

Length of the threaded part

Length of thick part

Length overhang for clamping and setting plates LF

Component parameter

Link to

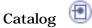

Lo

Component parameter

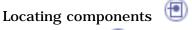

Locating ring

Location

Gate

Locking screw

LP

Component parameter

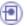

### M

Main length of the mold

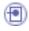

Main width of the mold

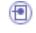

Manage All

Add Components

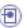

Many instances by reference

Split 🗐

Minimum length of the cylindrical nozzle

Gate 🗐

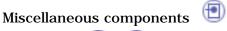

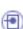

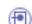

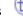

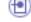

Mold Base Mold base

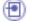

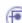

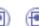

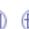

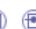

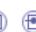

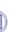

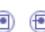

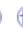

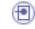

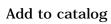

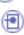

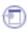

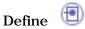

Mold base components

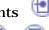

Mold Kinematics

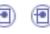

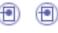

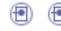

Mold Tooling Design toolbars

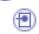

Mold Tooling Design workbench MoldL

Component parameter

**MoldPlates** 

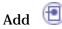

MoldW

Component parameter

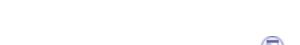

N

Name of CATProduct

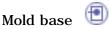

Naming requirements

Runner 🗐

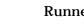

New

Mold base

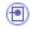

Not cut in section views

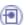

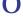

Open in new Window

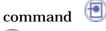

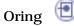

OverL

Overall length

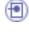

Component parameter

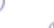

Overlap between cavity and core plates

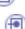

Overlap between stripper and core plates OverW

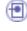

Component parameter

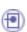

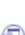

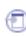

Pad

Add or Remove material

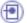

**Parameters** 

Add Components

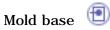

Standard components

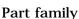

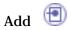

Parting parts

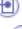

Parting surface

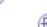

Preparing parts

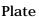

Mold base

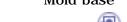

Plate Position

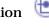

Plug

Pocket

Add or Remove material

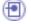

**Point Curve Joint** 

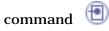

Position 🗐

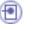

Position Components 📵 📵

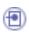

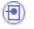

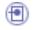

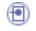

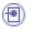

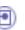

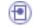

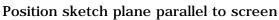

Add Components

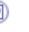

Predefined points for components

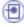

Predefined sketch

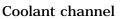

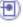

Preparing parts

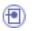

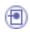

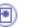

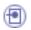

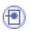

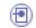

Preview

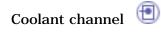

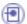

Preview window

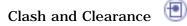

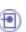

Prismatic Machining functionalities

**Project 3D Elements** 

command

**Pulling direction** 

Preparing parts

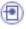

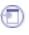

Page 233

R

R

Gate 🗐

Radius

Gate

Radius of the cylindrical nozzle

Gate

Results of clearance analysis

Clash and Clearance

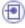

Retainer 🔳

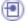

Retainer height

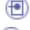

Retainer width

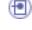

Retraction

Component parameter

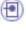

Retrieve Parameters

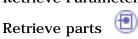

Reverse

Coolant channel

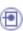

Reverse direction

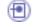

Add Components

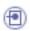

**RisW** 

Component parameter

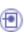

Rotate

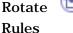

Add Components

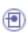

RunD Component parameter

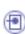

Runner

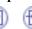

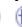

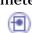

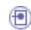

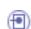

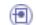

Create 📵

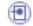

Runner diameter

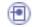

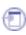

## S

Save data

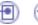

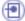

Save Management

command 📵

Scaling

command

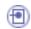

Preparing parts

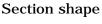

Gate 🗐

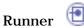

Select document

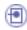

SettingScrewi

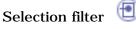

Position Components

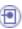

Several Instances per Reference

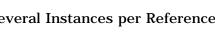

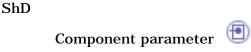

ShH

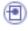

Component parameter

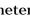

Shoulder diameter

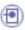

Shoulder height

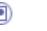

Shoulder-to-shoulder diameter Side

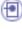

Gate 🗐

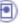

Sider guide rail height Sketcher

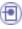

command 🗐

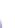

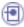

Sleeve Sleevei

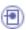

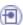

Position Components

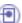

Slider

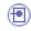

Mold Base

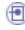

Slider draft angle

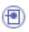

Slider form height

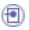

Slider form length

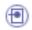

Slider form width

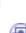

Slider guide rail width

Slider offset constraint

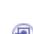

Slider path

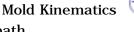

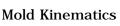

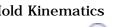

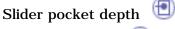

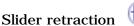

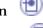

Slider shelf angle

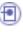

Slider shelf height

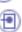

Slider shelf length

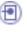

Slider sketch

**Mold Kinematics** 

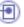

Slider support height

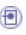

Slider support length

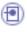

Slider support width Sliders

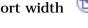

Mold Kinematics

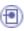

Specification tree

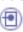

Split

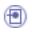

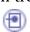

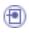

Split component

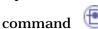

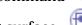

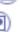

Splitting surface

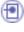

Spring (19)

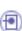

Sprue bushing Sprue puller

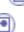

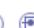

Sprue stripper plate **SPShH** 

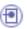

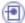

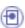

Stamp

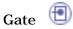

Runner 🗐

Standard

Mold base

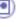

Standard components

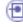

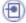

Stop pin 🗐

StopPini

Position Components

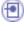

StripOverlap

Component parameter

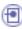

Stripper plate Submarine

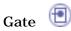

Support

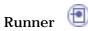

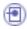

Support pillar

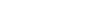

Surface Machining functionalities

Sweep

command 🗐

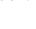

ThD

ThL

Component parameter

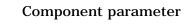

Component parameter

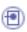

Tip diameter

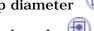

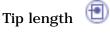

to an existing mold

Adding a component

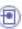

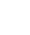

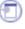

**UppW** 

Component parameter

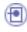

User catalog

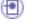

User component

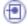

Add 📵

User component requirement

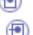

User component requirements

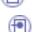

User components requirements

User defined

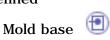

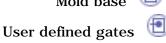

Using

Assembled components

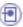

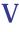

Coolant channel

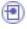

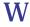

 $\mathbf{W}$ 

Component parameter

Gate 🗐

WF

Component parameter

Width

Gate 🗐

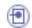

Width between the guide rails

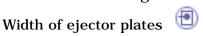

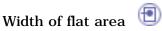

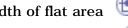

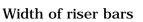

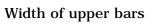

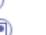

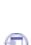

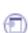

Width overhang for clamping and setting plates With hole

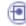

Drill Component 📵

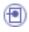

With tap

Drill Component

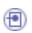

Workbench description WR

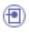

Component parameter

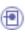

WT

Component parameter

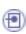

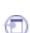